МІНІСТЕРСТВО ОСВІТИ І НАУКИ УКРАЇНИ НАЦІОНАЛЬНИЙ ТЕХНІЧНИЙ УНІВЕРСИТЕТ УКРАЇНИ «КИЇВСЬКИЙ ПОЛІТЕХНІЧНИЙ ІНСТИТУТ імені ІГОРЯ СІКОРСЬКОГО»

В. Й. Котовський, Т. В. Семікіна, Н. В. Слободян, А.В. Немировський, В. А. Клименко

# ОСНОВИ ЕЛЕКТРОНІКИ ЛАБОРАТОРНИЙ ПРАКТИКУМ

*Рекомендовано Методичною радою КПІ ім. Ігоря Сікорського як навчальний посібник для студентів, які навчаються за спеціальностями 104 «Фізика та астрономія» за освітньо-професійною програмою «Комп`ютерне моделювання фізичних процесів»*

> Київ КПІ ім. Ігоря Сікорського 2021

# МІНІСТЕРСТВО ОСВІТИ І НАУКИ УКРАЇНИ НАЦІОНАЛЬНИЙ ТЕХНІЧНИЙ УНІВЕРСИТЕТ УКРАЇНИ «КИЇВСЬКИЙ ПОЛІТЕХНІЧНИЙ ІНСТИТУТ імені ІГОРЯ СІКОРСЬКОГО»

**Основи електроніки Лабораторний практикум**

Київ КПІ ім. Ігоря Сікорського 2021

Основи електроніки. Лабораторний практикум – методичні вказівки до лабораторних та практичних занять з курсу основи електроніки. [Електронний ресурс] : Лаб. практ. для студ. спеціальности *104 «Фізика та астрономія»* освітньо-професійної програми *«Комп`ютерне моделювання фізичних процесів»* / КПІ ім. Ігоря Сікорського; уклад.: В.Й. Котовський, Т. В. Семікіна, Н. В. Слободян, А.В. Немировський В.А. Клименко. – Електронні текстові дані (1 файл: 4,21 МБайт). – Київ : КПІ ім. Ігоря Сікорського, 2021. – 84 с.

*Гриф надано Методичною радою КПІ ім. Ігоря Сікорського (прот. № 3 від 27.01.2022 р.) за поданням Вченої ради Фізико-математичного факультету (прот. № 01 від 18.01.2022 р.)*

Електронне мережне навчальне видання

# **Основи електроніки Лабораторний практикум**

Укладачі: *Котовський Віталій Йосипович, доктор. техн. наук, професор Семікіна Тетяна Вікторівна, канд. техн. наук, ст. наук. спів., Слободян Ніна В'ячеславівна, канд. техн. наук., Немировський Анатолій Володимирович, ст. викладач Клименко Владислав Анатолійович, аспірант* Рецензенти: *Воронов Сергій Олександрович, д. т. н., професор Решетняк Сергій Олександрович, д. ф.-м. наук, професор*

 Відповідальний редактор: *Писаренко Леонід Дмитрович, д. т. н., професор*

Анотація: Лабораторний практикум являє собою методичні вказівки до лабораторних та практичних занять з кредитного модулю «Основи електроніки». Лабораторний практикум включає загальну характеристику програми Multisim та інструкцію роботи з нею, детальний опис лабораторних та практичних занять, присвячених роботі приладів напівпровідникової електроніки, правила оформлення та приклади виконання завдань. Практикум буде корисним студентам денної та заочної форм навчання спеціальності 104 «Фізика та астрономія», 171 «Електроніка», освітньопрофесійних програм «Комп'ютерне моделювання фізичних процесів», «Електронні компоненти і системи» та суміжних областей знань.

КПІ ім. Ігоря Сікорського, 2021

# **ЗМІСТ**

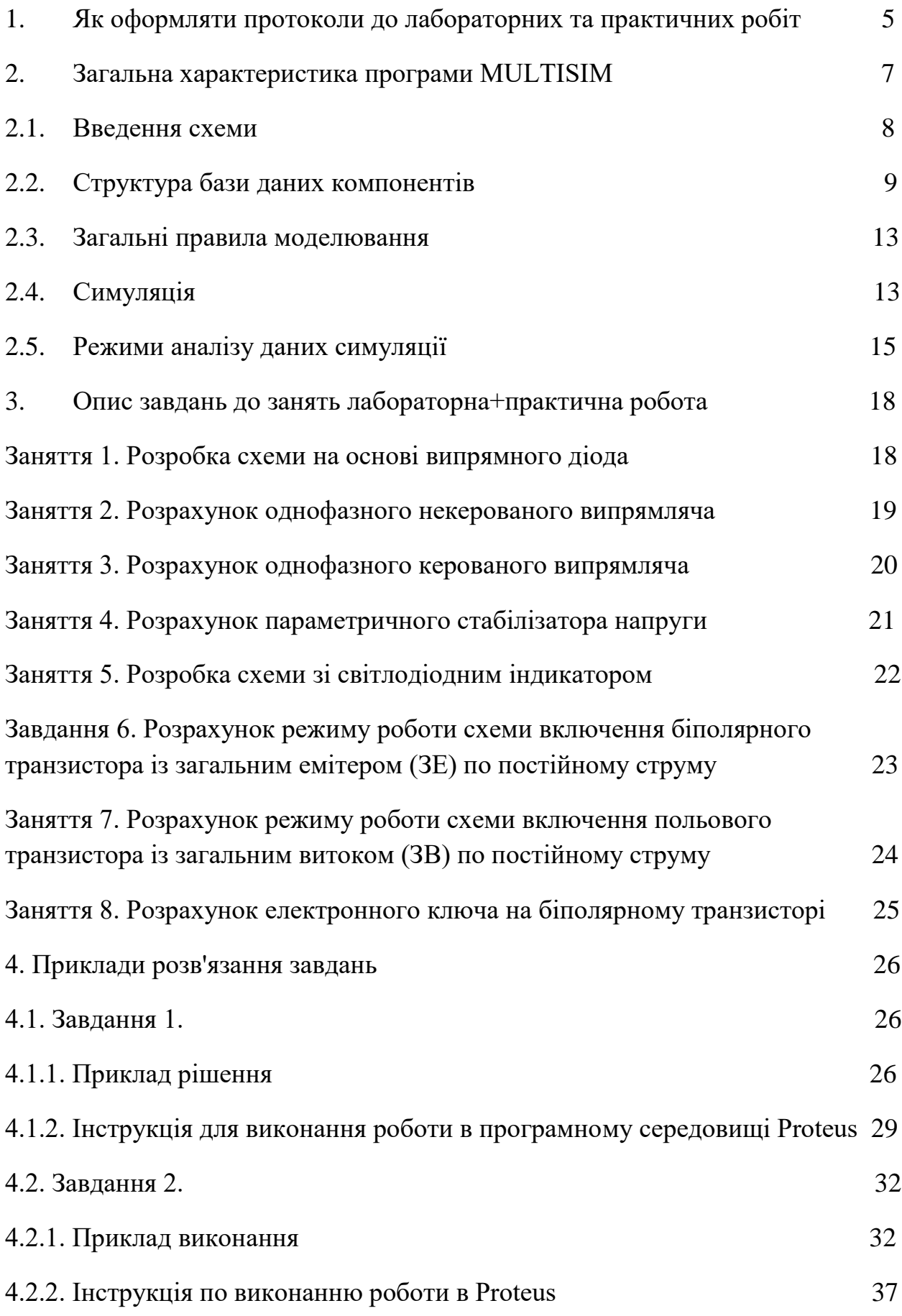

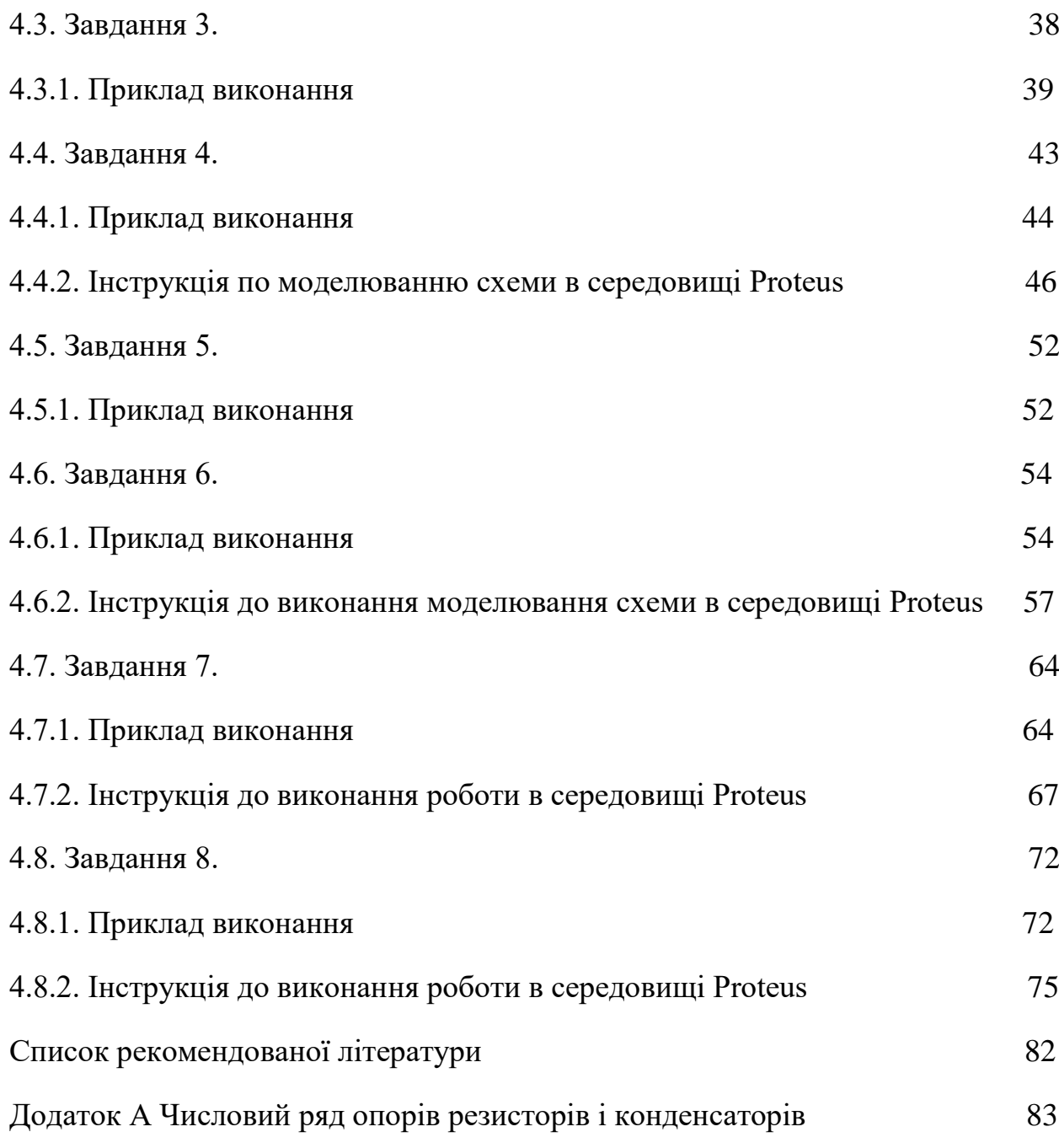

УДК 621.317.7: 621.328.049.77

## **1. Як оформляти протоколи до лабораторних та практичних робіт**

Кожне заняття вміщує в себе завдання до лабораторної роботи та практичного заняття. Таким чином лабораторні та практичні доповнюють вивчення конкретної теми. Після опису завдань надано приклади рішення завдань із конкретними схемами та числовими значеннями. Для виконання моделювання схем пропонується використовувати середовища Proteus або Multisim. Частина завдання, котра виконується в програмних середовищах відноситься до виконання лабораторних робіт. Виконання розрахунків є частиною практичних завдань.

В разі вивчення курсу в дистанційному режимі протоколи оформлюють в електронному варіанті в форматі документу doc, docx.

При аудиторному вивченні курсу завдання виконують в окремому зошиті або на аркушах паперу формату А4.

На першій сторінці (обкладинці або титульному аркуші) обов'язково слід вказати наступну інформацію: назва і порядковий номер завдання, що виконується, варіант, своє прізвище, ініціали та навчальну групу, прізвище викладача, рік. Роботи без цих відомостей на перевірку не приймаються.

На наступних сторінках необхідно вказати умову задачі, привести схему, розмістити розв`язання задачі з необхідними графіками і діаграмами, а також короткими поясненнями. Моделі пристроїв, що розробляються, і результати моделювання, роздруковуються на принтері і вклеюються в текст завдання. Схеми та діаграми виконують за допомогою креслярських приладь або в графічному редакторі у відповідності з вимогами ГОСТ 2.723-68, ГОСТ 2.747-68. Розрахункові формули слід записувати спочатку в символьному вигляді, а потім здійснювати підстановку чисельних даних із зазначенням одиниць виміру, отриманих в ході обчислювання, результатів. Рекомендована кількість значущих цифр при округленні - дві. При здійсненні вибору елементів слід його результати зводити в таблицю, вказавши в ній розрахункове значення основного параметру елемента і скорочене умовне

позначення вибраного елемента. Під час вибору елементів за результатами проведених розрахунків слід користуватися довідниковою літературою і доступними базами даних, що містять інформацію з електронних елементів.

Перед тим як будувати схеми рекомендуємо ознайомитися з умовними графічними позначення на електричних схемах за посиланням [1].

Перед виконанням завдання необхідно ознайомитися з теоретичним матеріалом наданим на лекціях, а також в методичній та навчальній літературі, що розміщена в посиланнях.

Завдання виконуються і надаються на перевірку у встановлені навчальним графіком терміни.

Оскільки лабораторні роботи виконуються в програмних середовищах на вибір студента, ми вважаємо доцільним дати коротку інформацію та інструкцію по роботі в Multisim.

## **2. Загальна характеристика програми MULTISIM**

Multisim - це редактор схем і додаток для їх симуляції, що входить в систему розробки електричних схем, систему засобів EDA (Electronics Design Automation), які допоможуть у виконанні основних кроків в послідовній розробці схеми (рис. 2.1). Multisim розроблена для введення схеми, симуляції і підготовки до наступного етапу, такого як розведення плати.

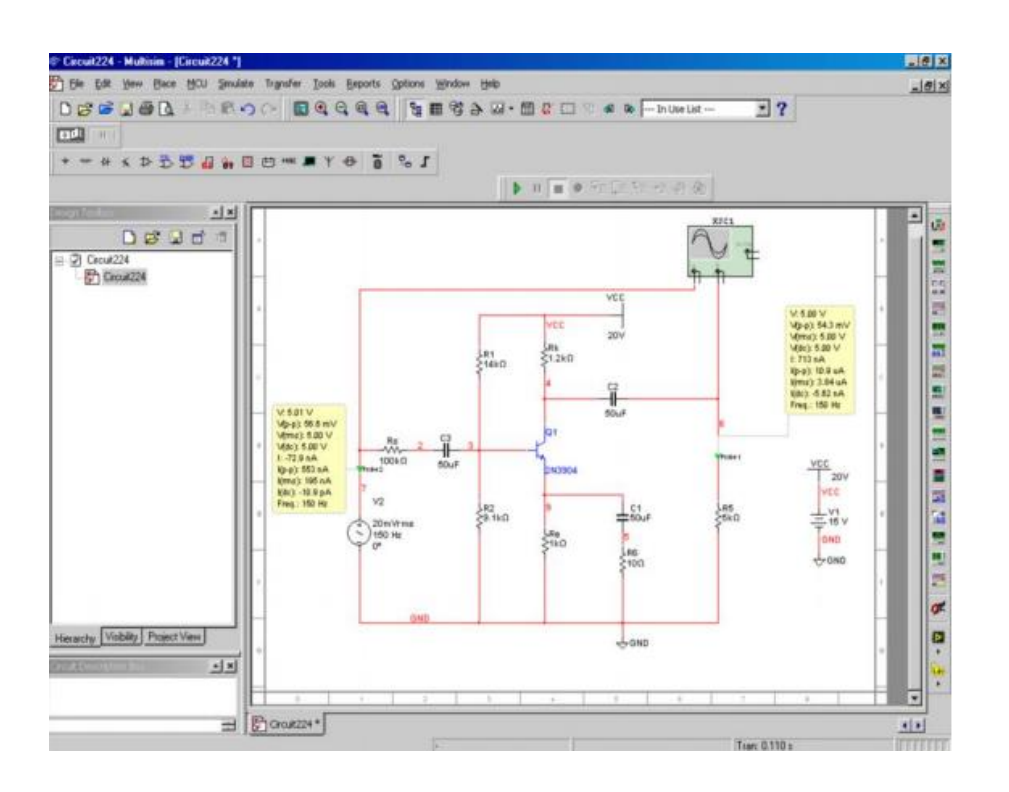

Рис. 2.1. Середовище Multisim.

NI Multisim дозволяє об'єднати процеси розробки електронних пристроїв і тестування на основі технології віртуальних приладів для навчальних і виробничих цілей. Ця платформа пов'язує процеси тестування і проектування, надаючи розробнику електронного обладнання гнучкі можливості технології віртуальних приладів. Спільне використання програмного забезпечення для моделювання електричних ланцюгів Multisim компанії National Instruments з середовищем розробки вимірювальних систем LabVIEW, дозволяє порівнювати теоретичні дані з реальними, безпосередньо в процесі створення схем звичайних друкованих плат, що знижує кількість проектних ітерацій, число помилок в прототипах і прискорює вихід продукції на ринок. Можна використовувати Multisim для інтерактивного створення принципових електричних схем і моделювання їх режимів роботи. База даних компонентів включає більше 1200 SPICE-моделей елементів від провідних виробників, таких як Analog Devices, Linear Technology і Texas Instruments, а також понад 100 нових моделей імпульсних джерел живлення. Крім цього, в новій версії програмного забезпечення з'явився помічник Convergence Assistant, який автоматично коригує параметри SPICE, виправляючи помилки

моделювання. Додана підтримка моделей МОП-транзисторів стандарту BSIM4, а також розширені можливості відображення і аналізу даних, включаючи новий «пробник» для значень струму і оновлені статичні пробники для диференціальних вимірювань [2].

#### **2.1. Введення схеми**

Введення схеми – перший етап в розробці схеми. На цій стадії обираються необхідні компоненти, здійснюється їх розміщення в робочому полі креслення в потрібних місцях з відповідною орієнтацією, з'єднання їх разом і здійснення решти необхідного для розробки. Multisim дозволяє модифікувати параметри компонентів, зорієнтувати схему по сітці, добавити текст і штамп, добавити підсхеми і шини, керувати кольором фону, компонентів і з'єднань. Є можливість відкривати кілька схем одночасно, кожна з яких з'являється в власному вікні програми. Для вибору елементів з бази даних і розміщення їх на схемі використовується оглядач компонентів. Елементи організовані в базі даних, групи і моделі (наприклад, Master, Database, Digital group, TTL Family). Для звуження списку пошуку пропонують фільтри, що базуються на діапазоні значень і допусків, де це можливо застосувати (рис. 2.2). Введення з клавіатури дозволяє ввести декілька літер для переходу до потрібного компоненту. Можливості пошуку дозволяють знайти елементи, використовуючи узагальнений шаблон пошуку по всіх базах даних.

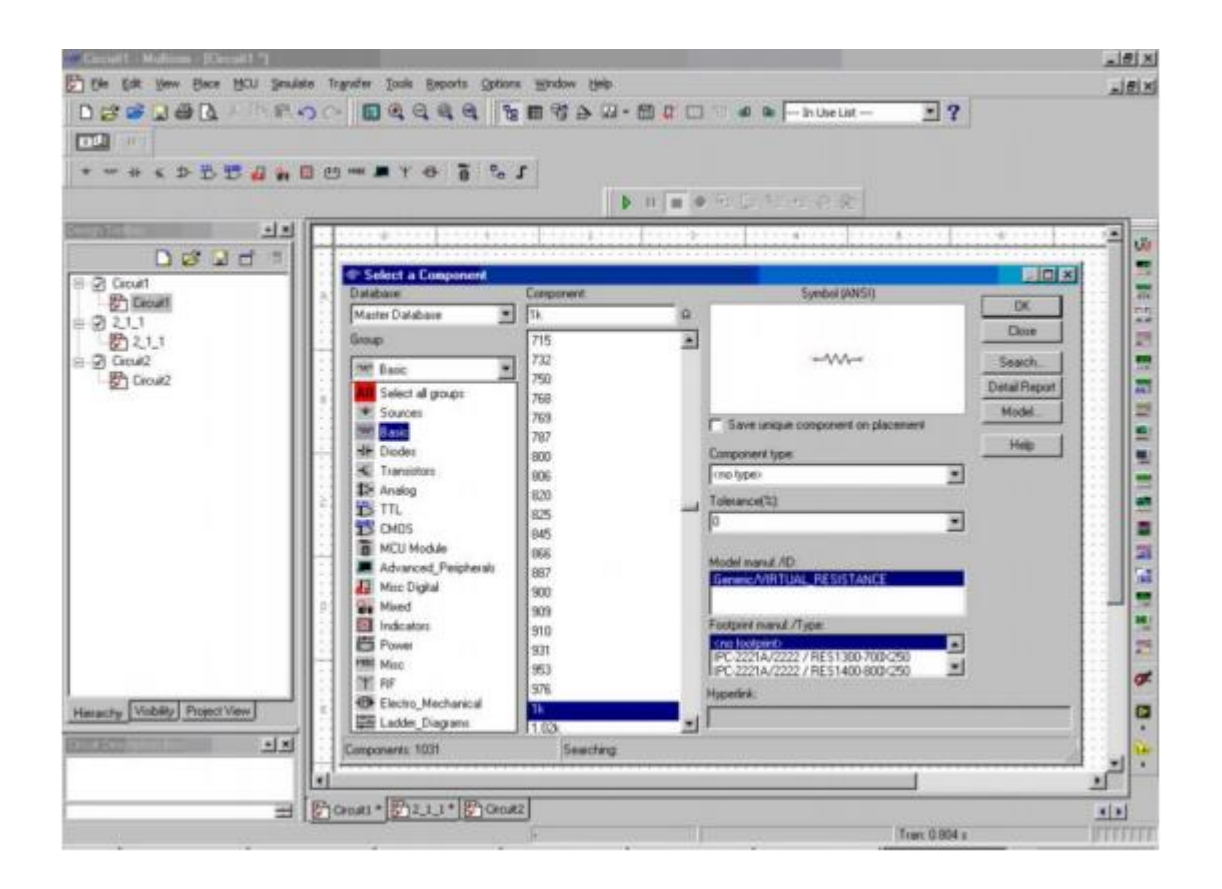

Рис. 2.2. Список пошуку компонентів.

# **2.2. Структура бази даних компонентів**

База даних компонентів Multisim розроблена для підтримки інформації, необхідної для опису будь-якого компонента. Вона містить все необхідне для введення схем, симуляції моделі й розведення друкованих плат, і, крім цього, всю іншу електричну інформацію. Є три рівні бази даних, підтримуваних Multisim. Master Database, тільки для читання, що містить компоненти, поставлені Electronics Workbench. User Database - це приватна база індивідуального користувача. Вона використовується для компонентів створених індивідуально і не призначених для загального користування. Corporate Database - використовується для зберігання призначених для користувача компонентів, призначених для загального використання в організації. Надано різні інструменти обслуговування: для переміщення компонентів між базами даних, злиття баз і редагування їх. Всі бази даних поділені на групи, потім на сімейства всередині цих груп.

Кожен компонент, розміщений у вікні схеми, має набір властивостей, котрі керують деякими його аспектами і зберігаються в базі даних Multisim. Ці властивості ефективні тільки для розміщених компонентів, а не для інших зразків цього компоненту в інших схемах або інших місцях цієї схеми. В залежності від типу компоненту ці властивості визначають щось або все з наступного:

- ідентифікаційна інформація і етикетки розміщеного компоненту, котрі відображаються у вікні схеми;
- модель розміщеного компоненту;
- для декількох компонентів, як розміщені компоненти будуть використовуватися при аналізі;
- значення або модель і розпіновка (схема розташування виводів) компонента;
- користувацьке поле.

У Multisim наявна можливість редагувати компоненти (рис. 2.3), застосовуючи наступні методи:

- Component Wizard використовується для створення і редагування нових компонентів;
- Діалогове вікно Component Properties використовується для редагування існуючих компонентів і доступне з діалогового вікна Database Manager.

Коли розробник вибирає компонент з бази даних і розміщує його в схемі, відбувається копіювання компонента для вставки в схему. Будь-які правки, зроблені для компонента в схемі не позначаються на оригіналі в базі даних або таких же компонентах, перш розміщених в схемі. Аналогічно, будь-які правки компонента, зроблені в базі даних, після того, як копія розміщена в схемі, не позначаються на раніше розміщених компонентах, але тільки на тих, що будуть розміщені після правки. Коли схема зберігається, інформація про компоненти зберігається разом з нею. При завантаженні

користувач отримує можливість завантажити всі частини, як є, або зробити копії для розміщення в призначеній для користувача корпоративній базі даних, або оновити схожі за назвою компоненти з останніми значеннями із бази даних.

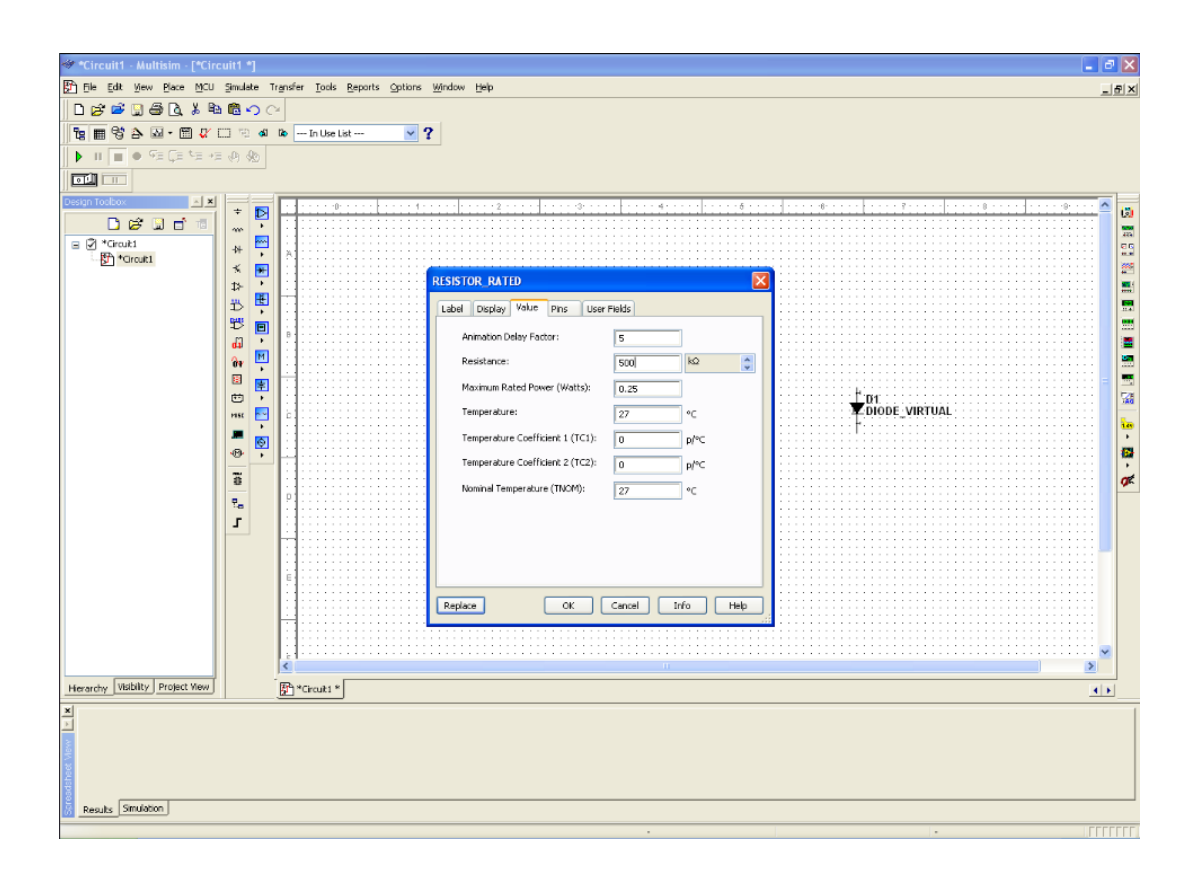

Рис. 2.3. Редагування компонента

Ви можете редагувати компоненти в Multisim, використовуючи такі методи:

- Component Wizard використовується для створення та редагування нових компонентів. Детально описано в розділі «Створення компонентів за допомогою помічника»;
- Діалогове вікно Component Properties використовується для редагування існуючих компонентів і є з діалогового вікна Database Manager.

Ви можете модифікувати будь-який компонент, що зберігається в базі даних Multisim. Ви можете також створити ваш власний компонент і помістити його в базу даних або завантажити компонент з іншого джерела. Ви не можете редагувати Master Database, однак ви можете копіювати компоненти в корпоративну або призначену для користувача базу даних, а потім модифікувати їх, як потрібно.

Кожен компонент в базі даних ідентифікується наступного типу інформацією, що розміщена на відповідній закладці діалогового вікна Component Properties:

- Основна інформація (як ім'я, виробник, дата і автор);
- Символ (графічне представлення компонента для введення в схему);
- Модель (інформація, яка використовується для представлення конкретних операцій / поведінки компонента в процесі симуляції) необхідна тільки для компонентів, які будуть симулювати;
- Модель виводів (інформація використовується для представлення поведінки виводів в процесі симуляції);
- Розпіновка (footprint, упаковка, яку Multisim використовує, коли експортує схему, яка містить цей компонент, в програму розведення плати, таку як Ultiboard);
- Електричні параметри компонента;
- Користувальницькі поля (якщо використовуються для подальшого визначення компонентів). Додатково компоненти можуть бути організовані з використанням Database Manager, що дозволяє вам:
- Додавати і видаляти сімейства компонентів з User або Corporate database;
- Модифікувати заголовки призначених для користувача полів в будьякій базі даних;
- Додавати і змінювати іконки сімейств.

#### **2.3. Загальні правила моделювання**

При моделюванні схем необхідно дотримуватися таких загальних правил:

- 1. Будь-яка схема повинна обов'язково містити хоча б один символ заземлення.
- 2. Будь-які два кінця провідника або контакту пристрою, що зустрічаються в точці, завжди вважаються з'єднаними. При з'єднанні трьох кінців (Т-з'єднання) необхідно використовувати символ з'єднання (Вузол). Ті ж правила застосовуються при з'єднанні чотирьох і більше контактів.
- 3. У схемах повинні бути присутніми джерела сигналу (струму або напруги), що забезпечують вхідний сигнал, і не менше однієї контрольної точки (за винятком аналізу схем постійного струму) [3]. Топологія схем:
- 1. У схемі не повинні бути контури складені із котушок індуктивності і джерел напруги.
- 2. Джерела струму не повинні з'єднуватися послідовно.
- 3. Не повинно бути коротко-замкнених котушок.

Джерело напруги повинно з'єднуватися з котушкою індуктивності і трансформатором через послідовно включений резистор. До конденсатору, підключеному до джерела струму, обов'язково повинен бути паралельно приєднаний резистор.

#### **2.4. Симуляція**

Симуляція - це математичний метод емуляції поведінки схеми. За допомогою симуляції ви можете визначити багато властивостей схеми без фізичної збірки схеми або використання реальних приладів (рис. 2.4). Хоча Multisim робить симуляцію інтуїтивно простою, технологія, що підтримує швидкість і точність симуляції, як і простоту використання, досить складна. Multisim об'єднує ядро системи симуляції SPICE3F5 і XSPICE з додатками, розробленими Electronics Workbench спеціально для оптимізації процесу при цифровій і змішаній симуляції. І SPICE3F5, і XSPICE – промислово прийняті загальнодоступні стандарти. SPICE3F5 – остання редакція ядра SPICE (Simulation Program with Integrated Circuit Emphasis), розроблена каліфорнійським університетом в Берклі. XSPICE – це набір унікальних розширень, зроблених до SPICE за контрактом з US Air Force, який включає покроково-орієнтований змішаний режим симуляції і підсистему моделювання, розширену кінцевими користувачами. Модуль Multisim RF Design симулює радіосхеми, моделює машину SPICE. Немає потреби говорити Multisim, що ваша схема – це RF схема. Симуляція радіосхем використовує засоби моделювання SPICE, але оптимізовані для ретельної симуляції схем, що розробляються для підвищення частот. Оптимізація використовує елементи, спеціально розроблені і змодельовані для точної симуляції на цих частотах.

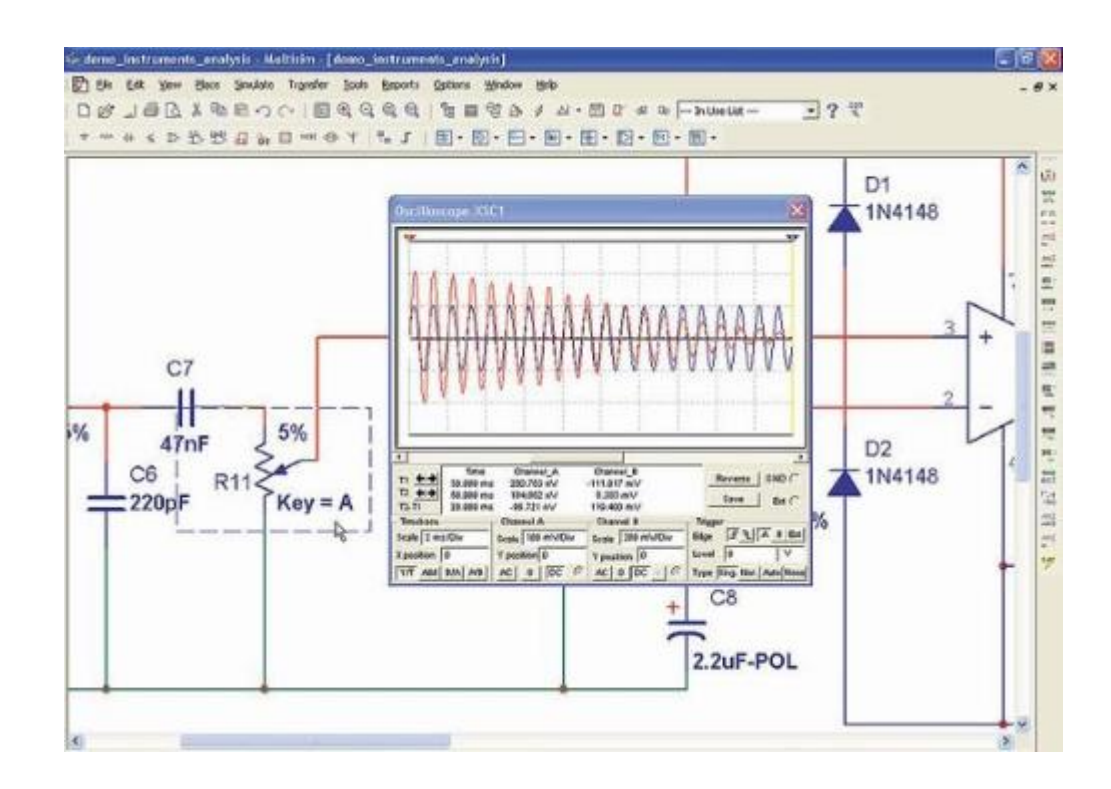

Рис 2.4. Приклад роботи в середовищі.

Multisim пропонує достатню кількість віртуальних інструментів, які можна використовувати для вимірювань і дослідження поведінки схеми. Ці інструменти встановлюються, використовуються і показують подібно їх реальним еквівалентам. Використання віртуальних інструментів найпростіший спосіб перевірити поведінку вашої схеми і побачити результати симуляції. В додаток до стандартних інструментів, які є в Multisim, ви можете створити свої власні, використовуючи LabVIEW графічне оточення для створення гнучких і масштабованих стендів, вимірювачів і керуючих додатків. Віртуальні інструменти мають два види: іконка інструменту, яку ви підключаєте до вашої схеми, і панель інструменту, де ви встановлюєте параметри приладу. Ви можете показувати або приховувати панель інструменту подвійним клацанням по його іконці. Панелі інструментів завжди розташовуються поверх основного робочого поля, так що вони не приховані. Ви можете розмістити панель в будь-якому місці робочого столу. Коли ви зберігаєте вашу схему, положення панелі інструменту і стан «приховати» або «показати» зберігаються разом зі схемою. Також зберігаються всі дані, отримані приладом, до деякого максимального розміру.

## **2.5. Режими аналізу даних симуляції**

У Multisim передбачено безліч режимів аналізу даних симуляції, від простих до найскладніших, в тому числі і вкладених. Основні види аналізу:

1. DC - аналіз ланцюга по постійному струму. Аналіз ланцюгів по постійному струму здійснюється для резистивних схем. Це правило виходить безпосередньо з теорії електричних ланцюгів; при аналізі по постійному струму конденсатори замінюють розривом, котушки індуктивності - коротким замиканням, нелінійні компоненти, такі як діоди і транзистори, замінюють їх опором по постійному струму в робочій точці. Аналіз ланцюга по постійному струму виявляє вузлові потенціали досліджуваної схеми.

- 2. AC аналіз ланцюга по змінному струму. Аналіз ланцюгів по змінному струму полягає в побудові частотних характеристик.
- 3. Transient аналіз перехідних процесів. Аналіз перехідних процесів в ланцюгах дозволяє визначити форму вихідного сигналу, тобто побудувати графік сигналу як функції часу.

Крім вбудованих функцій аналізу є можливість визначити свою функцію за допомогою команд SPICE. Щоб використовувати аналізи, потрібно слідувати основним інструкціям доступу і запуску аналізу, описаним нижче. Також кожен аналіз має специфічні опції, які ви можете встановити:

- параметри аналізу (всі мають бути попередньо налаштовані);
- як вихідні змінні будуть підтримані (необхідно);
- заголовок аналізу (вибірково);
- змінні для опцій аналізу (вибірково).

Установки аналізу зберігаються разом зі схемою.

При підготовці до аналізу необхідно налаштувати його параметри, наприклад, діапазон частот для аналізатора змінного струму (AC analysis). Необхідно також вибрати вихідні канали (traces). Плоттер (Grapher) основний інструмент перегляду результатів емуляції. Він відкривається з меню View / Grapher та автоматично при роботі емуляції. Безліч налаштувань плоттера знаходяться у вікні властивостей. наприклад, можна змінювати масштаби, діапазони, заголовки, стилі ліній осей [3].

Multisim пропонує користувачу безліч аналізів, всі з яких використовують симуляцію для генерації даних для аналізів, які ви хочете провести. Ці аналізи можуть будуватися від основних до витончених, і можуть часто вимагати, щоб один аналіз проводився (автоматично), як частина іншого (рис. 2.5). Для кожного аналізу вам потрібно вирішити, які з установок зробити, щоб сказати Multisim, що ви хочете, щоб аналіз був зроблений. Додатково до аналізів, які підтримуються Multisim, ви можете створити певні користувацькі аналізи, засновані на командах SPICE,

введених вами. Коли ви активуєте аналіз, результати відображаються в кресленнях Multisim Grapher, поки ви не виставите щось інше, і зберігаються для використання в постпроцесорі [3].

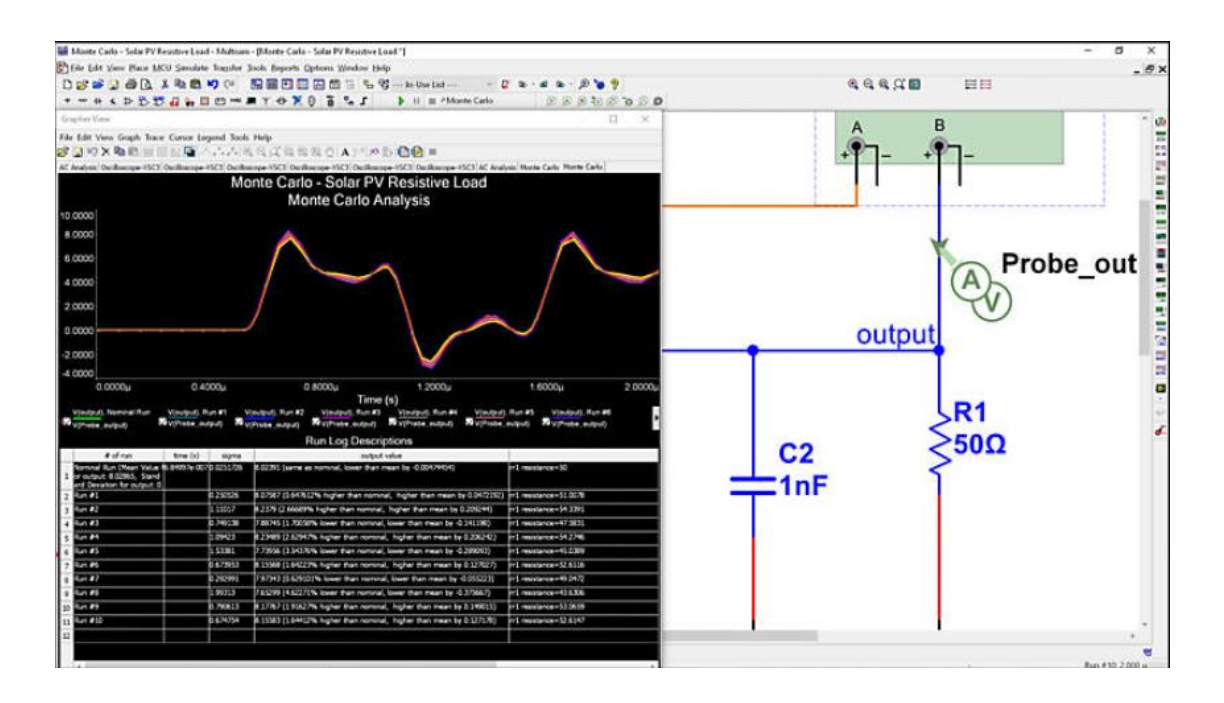

Рис. 2.5. Отримання та аналіз даних.

# **3. Опис завдань до занять лабораторна + практична робота Заняття 1. Розробка схеми на основі випрямного діода**

Розробити схему включення заданого випрямного діода, забезпечивши протікання через нього струму *I* при живленні від джерела постійної напруги *Е1*. Вихідні дані до задачі наведені в таблиці 1. Необхідно: описати принцип роботи схеми; по вольт-амперній характеристиці діода визначити величину обмежувального опору *R1*, статичний опір діода *Rст* в заданій робочій точці і динамічний опір *Rдин* при зміні напруги Δ*Е1*=-1 В; виконати моделювання роботи схеми в програмному середовищі.

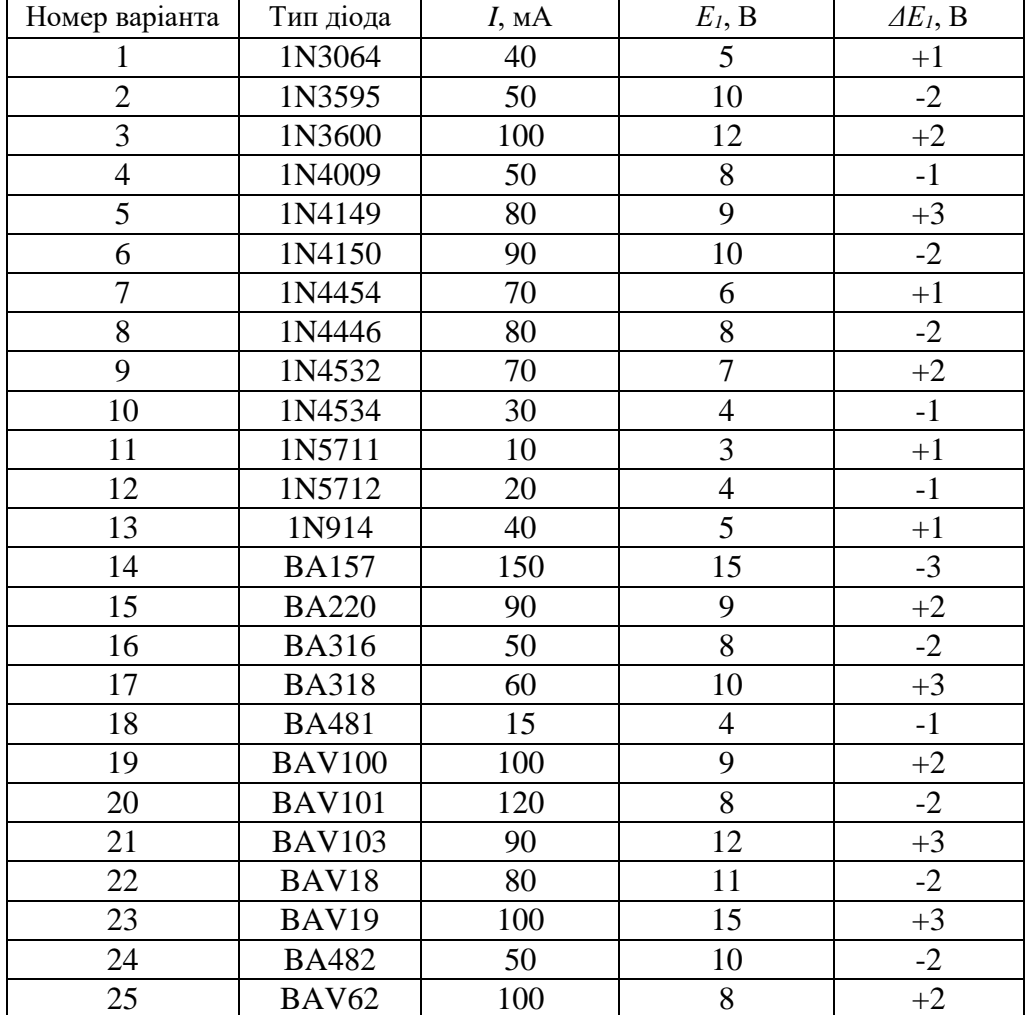

Таблиця 1 - Вихідні дані до заняття 1.

## **Заняття 2. Розрахунок однофазного некерованого випрямляча**

Розробити схему мостового випрямляча на напівпровідникових діодах з П-подібним індуктивно-ємнісним фільтром для випрямлення однофазної синусоїдальної напруги. Вихідні дані до задачі (напруга мережі *U1*, номінальна напруга навантаження *Ud*, номінальна потужність навантаження *Pd*, допустимий коефіцієнт пульсацій *Кн*) наведені в таблиці 2. Необхідно: вибрати тип вентилів, трансформатора; розрахувати параметри фільтра; описати принцип роботи схеми і здійснити моделювання її роботи в програмному середовищі.

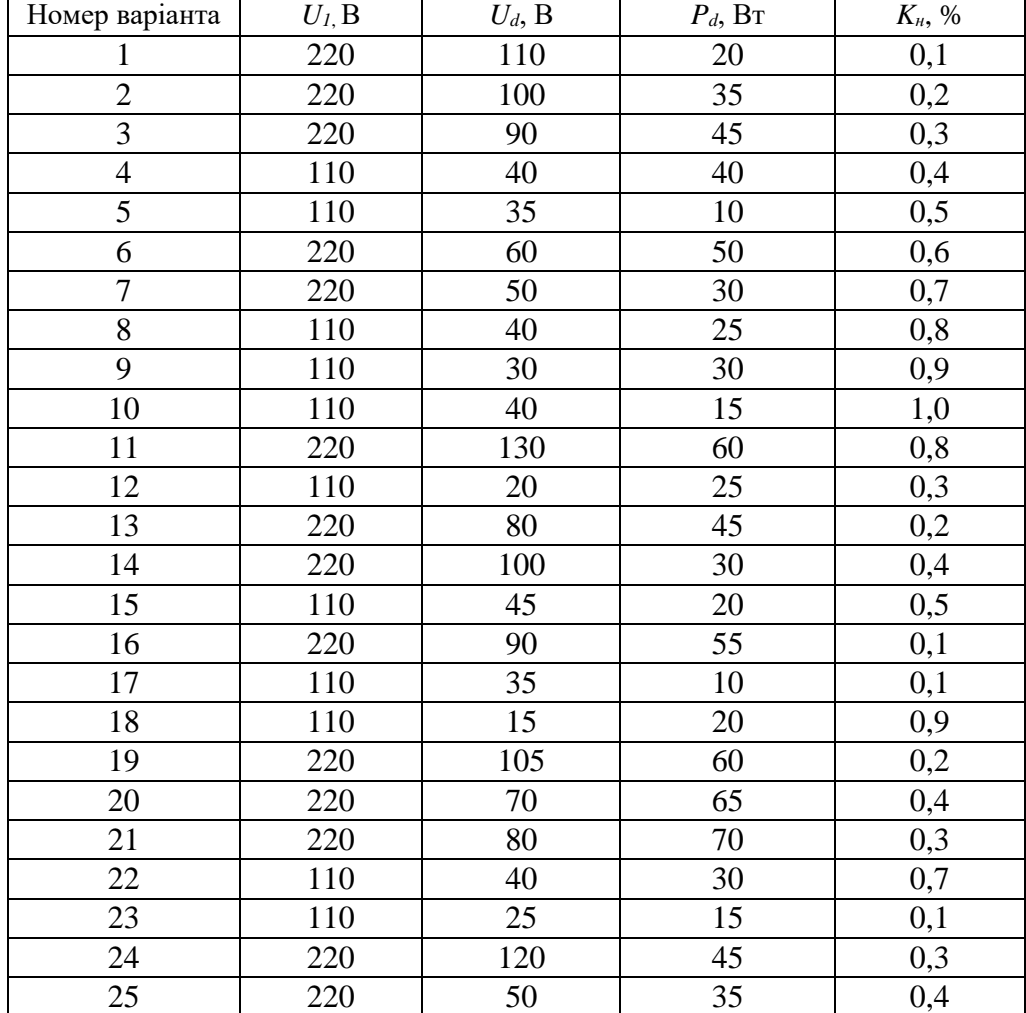

Таблиця 2 - Вихідні дані до заняття 2.

## **Заняття 3. Розрахунок однофазного керованого випрямляча**

Розробити схему однофазного керованого випрямляча з середньою точкою трансформатора при роботі на активне навантаження. Вихідні дані до задачі (напруга мережі *U1*, мінімальна напруга навантаження *Udmin*, максимальна напруга навантаження *Udmax*, опір навантаження *Rd*) наведені в таблиці 3. Необхідно: вибрати тип вентилів, трансформатора; побудувати регулюючу характеристику керованого випрямляча, та по ній визначити необхідні кути регулювання; описати принцип роботи схеми і здійснити моделювання її роботи в середовищі Multisim; привести часові діаграми для режиму максимального струму навантаження.

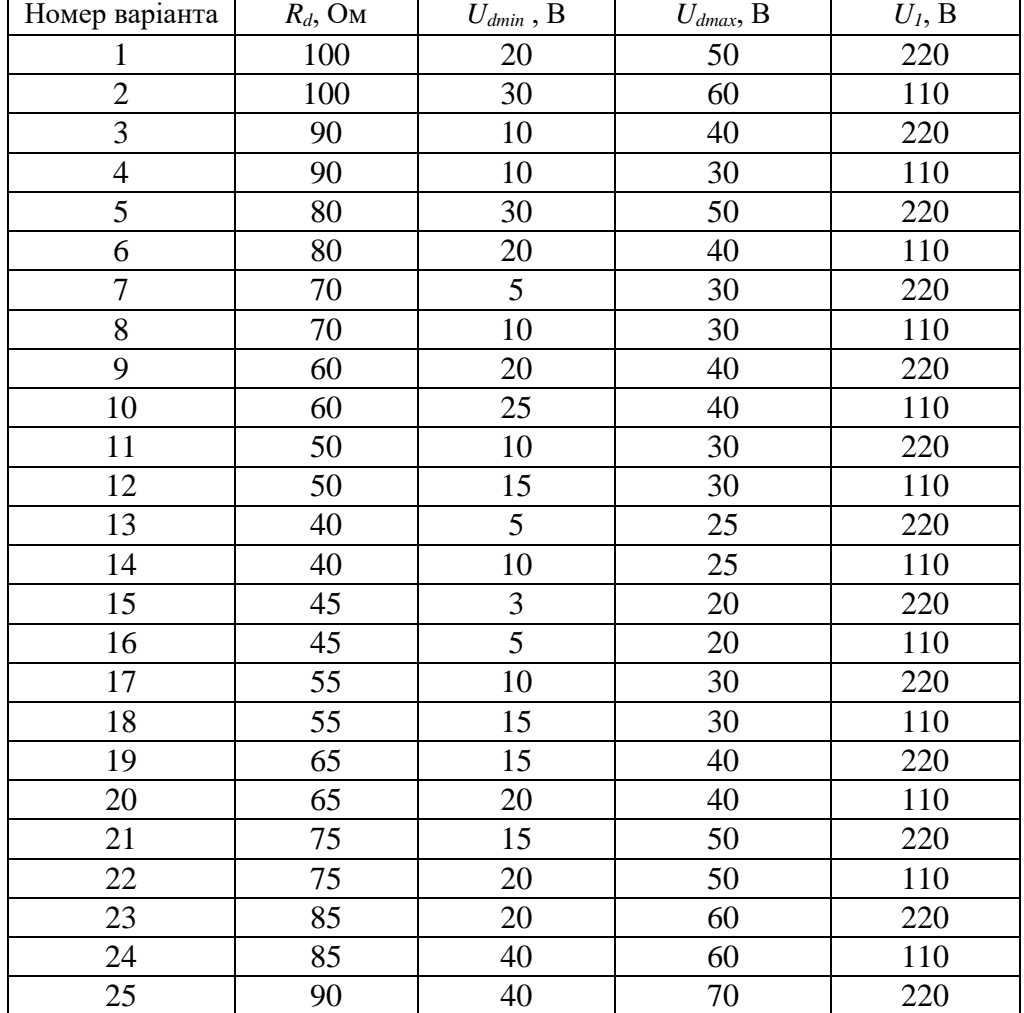

Таблиця 3 - Вихідні дані до заняття 3.

## **Заняття 4. Розрахунок параметричного стабілізатора напруги**

Розробити схему, виконати розрахунок і вибір елементів параметричного стабілізатора напруги на заданому стабілітроні. Вихідні дані до задачі (опір навантаження *R*Н, мінімальна напруга джерела *Umin*, максимальна напруга джерела *Umax*) наведені в таблиці 4. Необхідно: визначити величину баластного опору *Rб*; описати принцип роботи схеми і здійснити моделювання її роботи в програмному середовищі; перевірити працездатність схеми у всьому діапазоні зміни вхідної напруги; визначити коефіцієнт стабілізації.

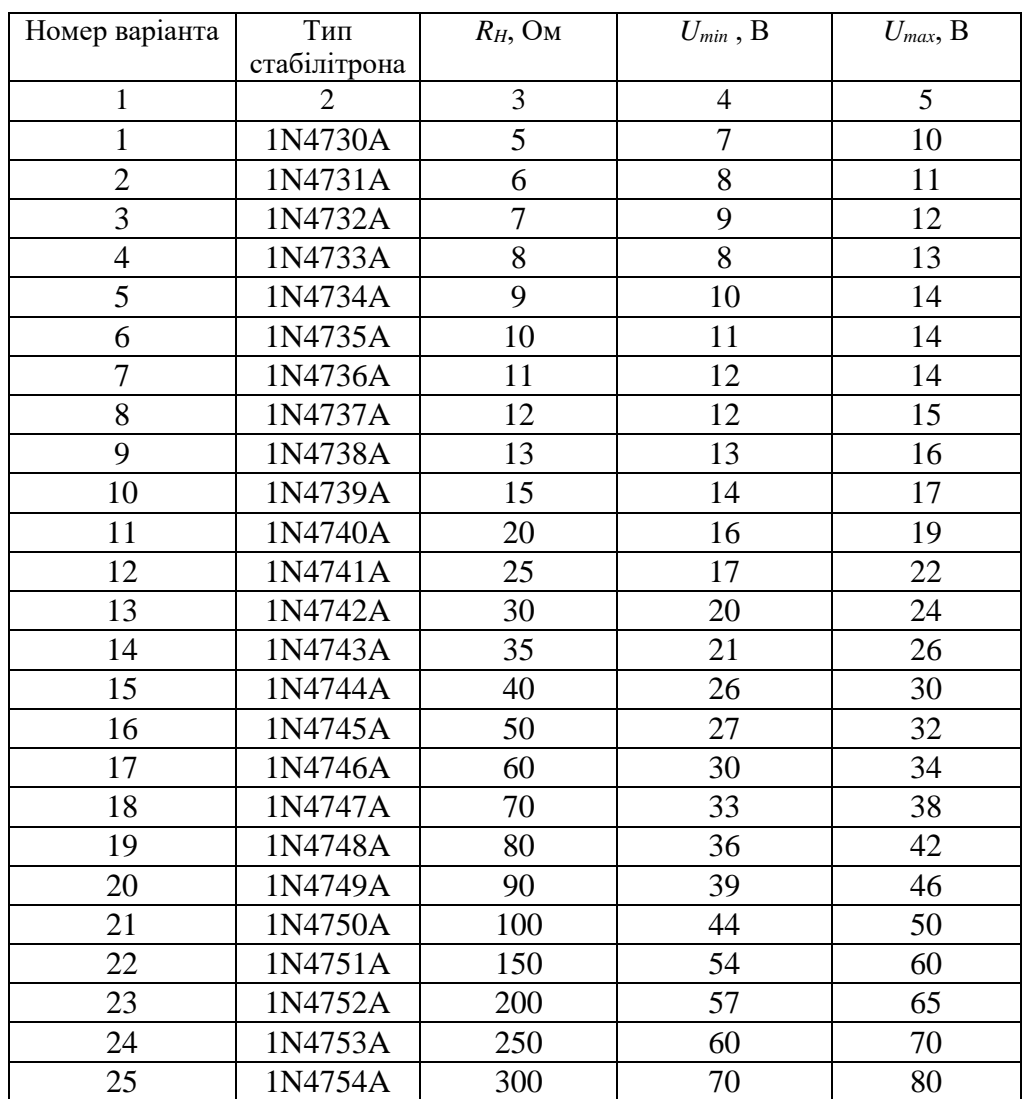

Таблиця 4 - Вихідні дані до заняття 4.

# **Заняття 5. Розробка схеми зі світлодіодним індикатором**

Розробити схему підключення світлодіодного індикатора, забезпечивши прямий струм *Iпр* до навантаження, розробленого в завданні 2 некерованого випрямляча. Вихідні дані до задачі наведені в таблиці 5. Необхідно: вибрати світлодіод; визначити величину опору *R1*, який обмежує струм; описати принцип роботи схеми і здійснити моделювання її роботи в середовищі Multisim.

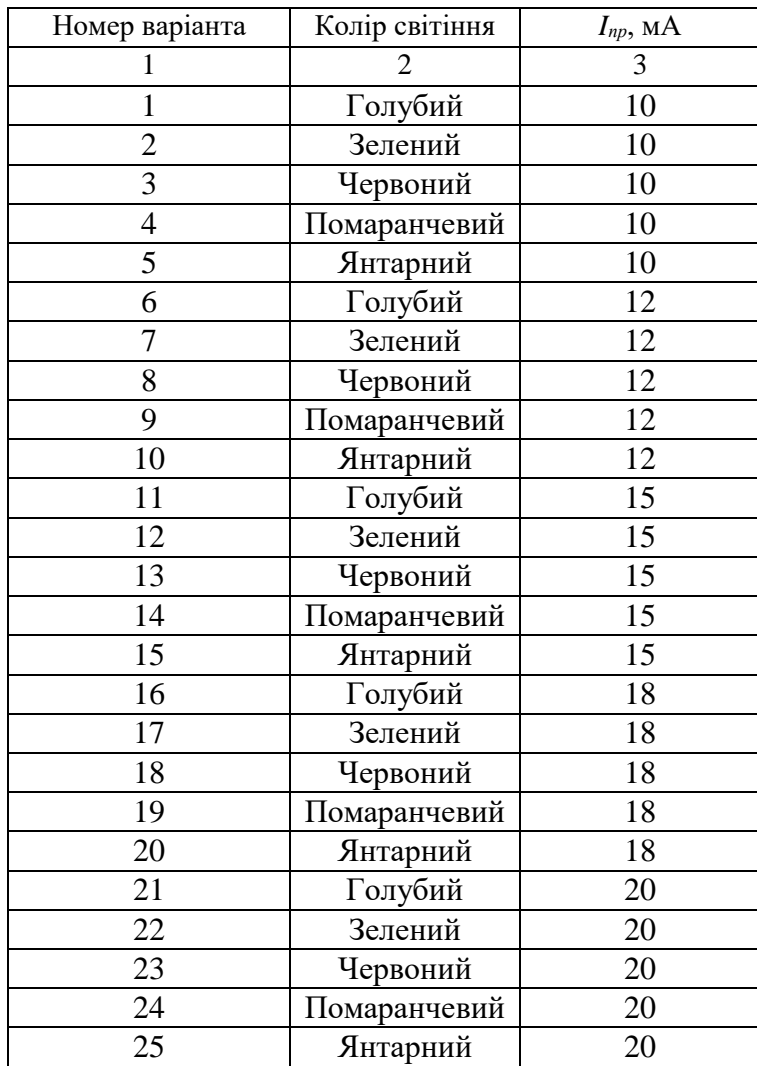

Таблиця 5 - Вихідні дані до заняття 5.

# **Заняття 6. Розрахунок режиму роботи схеми включення біполярного транзистора із загальним емітером (ЗЕ) по постійному струму**

Розрахувати вхідну напругу *Uвх* біполярного транзистора, включеного за схемою з загальним емітером (ЗЕ), що забезпечує отримання вихідної напруги *Uвих= Un*/2. Вихідні дані до задачі (напруга живлення *Uж*, опір колекторного навантаження *RК*) наведені в таблиці 6. Завдання необхідно вирішити графоаналітичним методом по вхідним і вихідним характеристикам транзистора, здійснити моделювання роботи схеми в середовищі Multisim або Proteus.

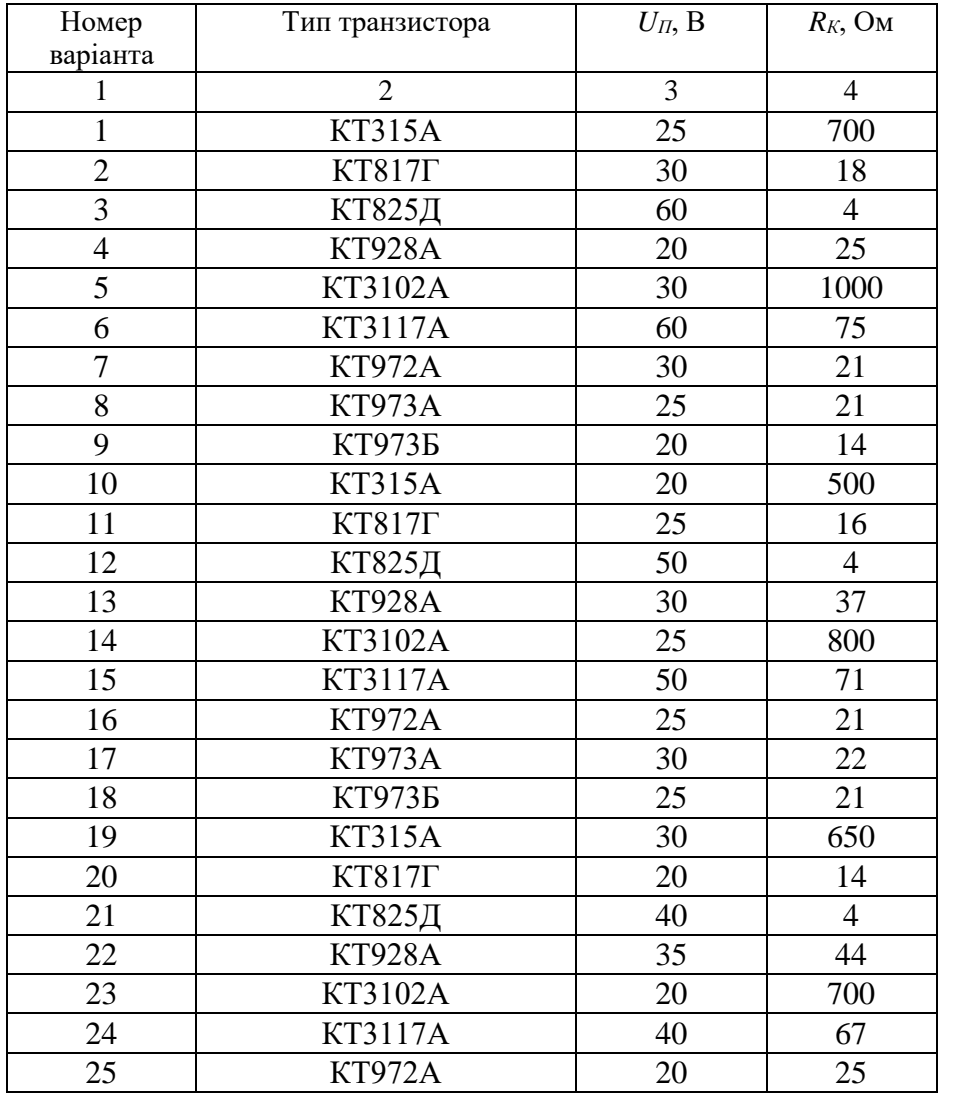

Таблиця 6 - Вихідні дані до заняття 6.

# **Заняття 7. Розрахунок режиму роботи схеми включення польового транзистора із загальним витоком (ЗВ) по постійному струму**

Виконати розрахунок і вибір елементів схеми включення заданого польового транзистора з керуючим *p-n* переходом із загальним витоком (ЗВ) по постійному струму, при роботі в режимі класу А, при напрузі джерела живлення *ЕС*. Вихідні дані до задачі наведені в таблиці 7. Необхідно: описати роботу схеми; за аналітичними залежностями визначити опір автоматичного зміщення *RИ*, опір в ланцюзі стоку *R<sup>С</sup>* і ланцюги затвору *RЗ*; здійснити моделювання роботи схеми в програмному середовищі.

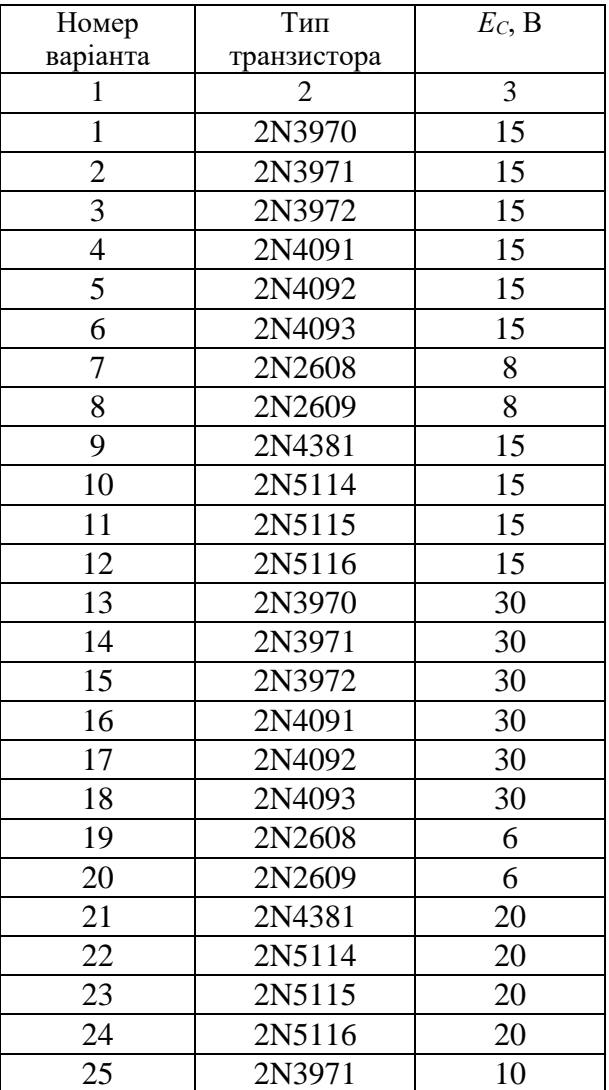

Таблиця 7 - Вихідні дані до заняття 7.

## **Заняття 8. Розрахунок електронного ключа на біполярному транзисторі**

Розробити схему електронного ключа на заданому біполярному транзисторі. Схему зробити в програмному середовищі. Вихідні дані до задачі (напруга живлення *UП*, вхідна (керуюча напруга) *Uвх= UК*, опір навантаження *RH*, опір ланцюга бази *rб*) наведені в таблиці 8. Необхідно: графо-аналітично визначити опір керування в ланцюзі бази *RК*; описати принцип роботи схеми і здійснити моделювання її роботи схеми в програмному середовищі; визначити тривалість фронту *t<sup>ф</sup>* і зрізу імпульсу *t<sup>З</sup>* вихідної напруги.

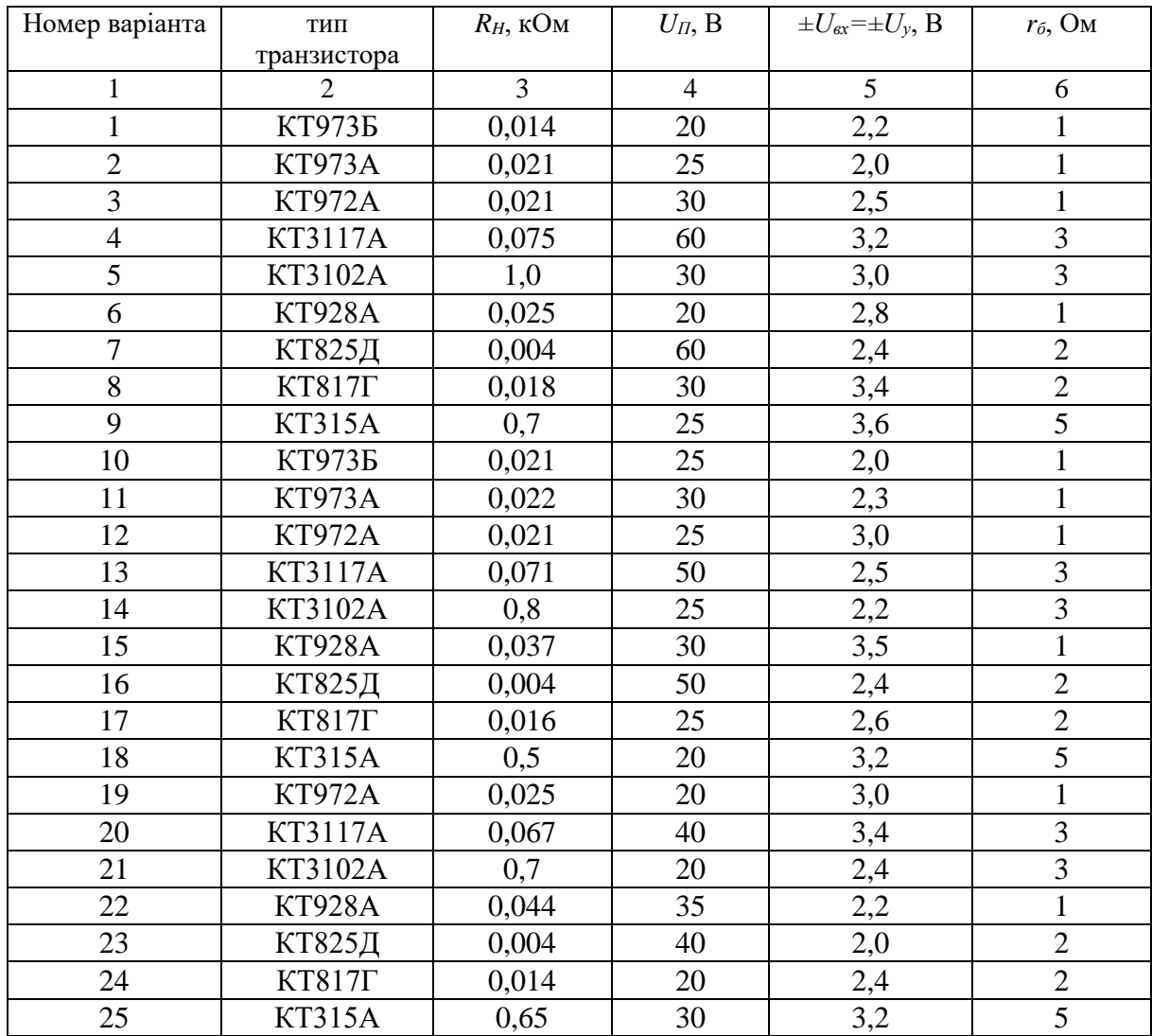

Таблиця 8 - Вихідні дані до заняття 8.

## **4. Приклади розв'язання завдань**

#### **4.1. Завдання 1.**

Розробити схему включення випрямного діода 1N4148, забезпечивши протікання через нього струму *I=50* мА при живленні від джерела постійної напруги *Е1=3* В. Визначити величину обмежувального опору *R1*, статичний опір діода *Rст* в заданій робочій точці і динамічний опір *Rдин* при зміні напруги Δ*Е1*= *-1* В, здійснити моделювання роботи схеми в середовищі Multisim або Proteus. Рекомендована література [4-6].

## **4.1.1. Приклад виконання**

Послідовність роботи:

З довідника визначаємо основні параметри випрямного діода:

*Iпр=150* мА; *Uобр max=75* В; *Uпр=1* В.

Для забезпечення струму *I=50* мА діод потрібно включити в прямому напрямку (+*Е1* до анода, а – *Е1* до катода). Для обмеження прямого струму послідовно з діодом включається опір *R1*. Розроблена схема приведена на рисунку 4.1.

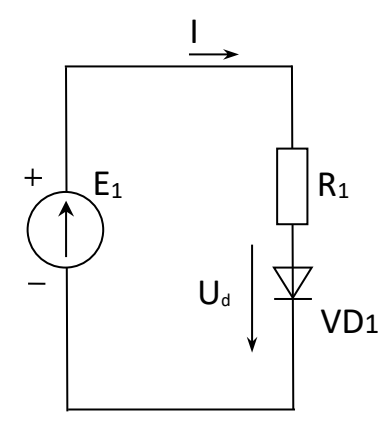

Рис. 4.1. Схема підключення випрямного діода.

Для вирішення завдання запишемо 2-ий закон Кірхгофа для ланцюга:

$$
E_1 = I \cdot R_1 + U_d ,
$$

де *U<sup>d</sup>* — падіння напруги на діоді. Це рівняння містить дві невідомі величини: *R<sup>1</sup>* і *Ud*. Для визначення *U<sup>d</sup>* скористаємося ВАХ діода. Для її побудови в середовищі Multisim використовуємо характеріограф *XIV1* (див. Рис.4.2, 4.3).

Визначаємо *U<sup>d</sup>* =*0,78* В. Тоді:

$$
R_{I} = \frac{E_{I} - U_{d}}{I} = \frac{3 - 0.78}{50 \cdot 10^{-3}} = 44.4
$$
OM.

Приймаємо зі стандартного ряду Е24 (Додаток А) *R<sup>1</sup>* = 43 Ом.

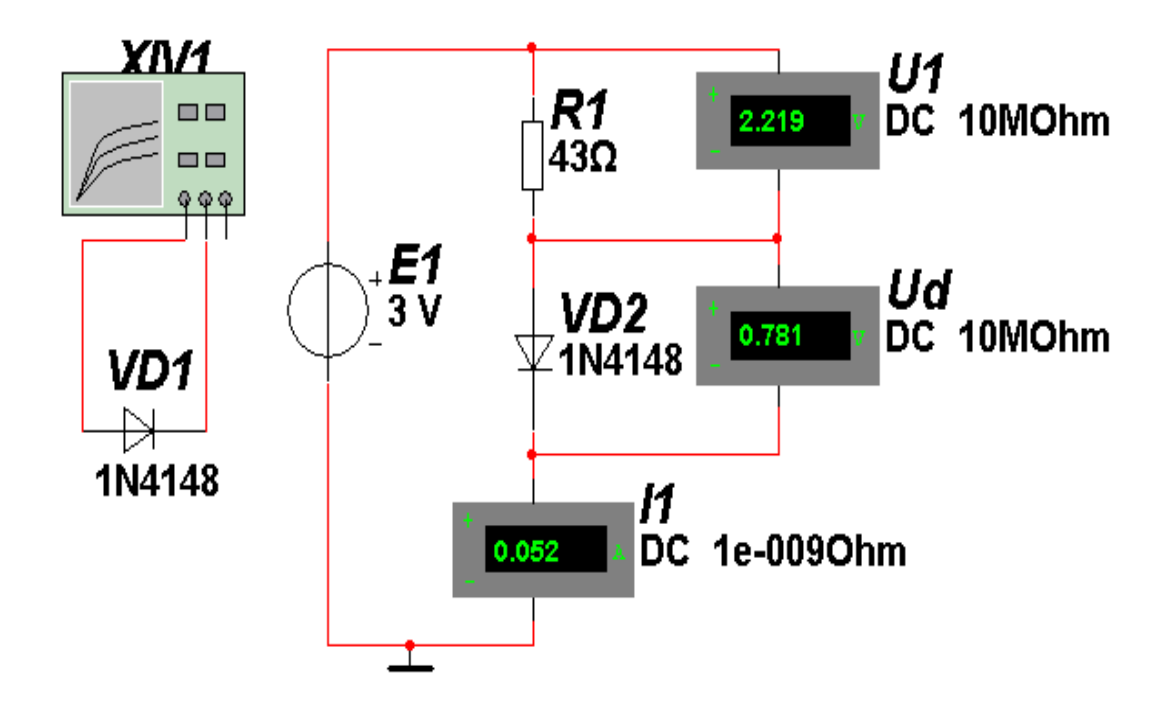

Рис.4.2. Модель схеми підключення випрямного діода.

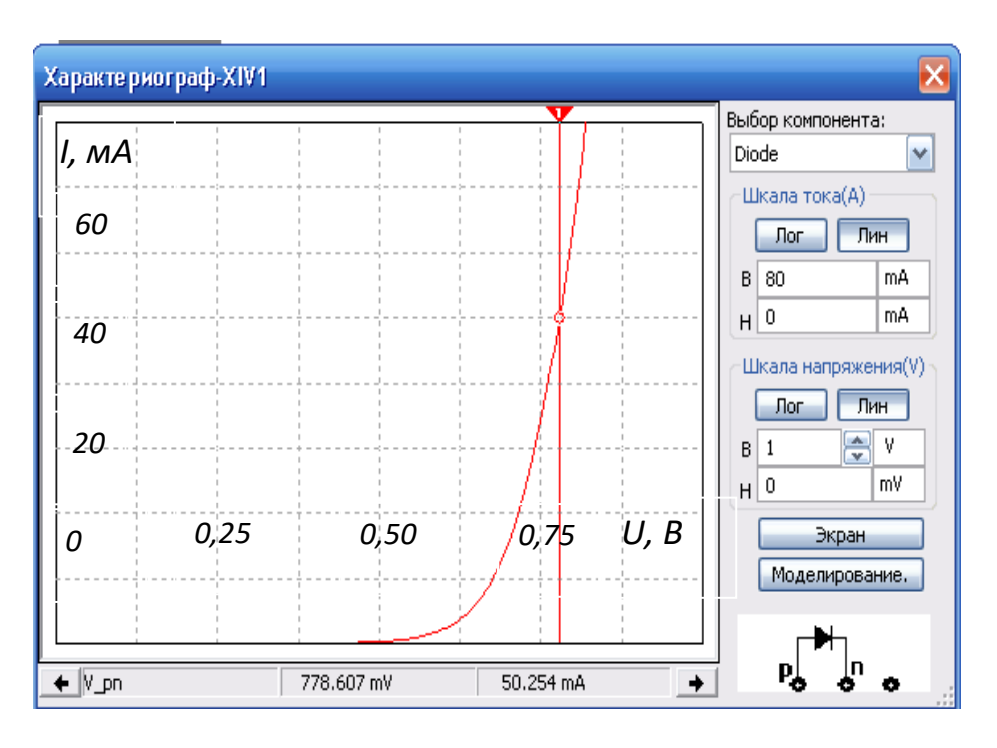

Рис. 4.3. ВАХ випрямного діода

Статичний опір в робочій точці визначимо за результатами моделювання (рисунок 3):

$$
R_{cm} = \frac{U_d}{I} = \frac{0.781}{52 \cdot 10^{-3}} = 15
$$
OM.

Для визначення динамічного опору зробимо моделювання роботи схеми при *Е<sup>1</sup>* =3-1=2 В. В результаті: *I* =*29* мА, *U<sup>d</sup>* =*0,74* В.

Тоді:

$$
R_{\partial u u} = \frac{\Delta U_d}{\Delta I} = \frac{0.781 - 0.762}{(52 - 40) \cdot 10^{-3}} = 1.58
$$
OM.

# **4.1.2. Інструкція для виконання роботи в програмному середовищі Proteus**

У випадку застосування студентом програмного середовища Proteus наведемо для завдання 1 інструкцію для виконання моделювання схеми.

Хід роботи.

1. Зберемо схему, зображену на рисунку 4.1. Номінал резистора **R1** обрати самостійно у межах 1..100 кОм, у якості діода **VD1**з бібліотеки даних обрати випрямляючий діод.

Для додання джерела живлення у схему у лівому боці вікна натиснути «**Generator Mode**» і обрати «**DC**». Після вибору натискаємо ще раз на робочому полі і розміщуємо джерело живлення. Виставляємо напругу джерела 10 В (подвійне натиснення або ПКМ на елементі, «**Edit Properties**»).

Додання резистора: натискаємо «**Component Mode**», «**P**» і у меню бібліотеки обираємо вкладку «**Resistors**», де вибираємо потрібний резистор. Опір резистора можна змінити у його властивостях (подвійне натиснення по ньому або ПКМ і «**Edit Properties**»).

Додання діода: послідовність дій та сама, що і для резистора, проте з бібліотеки обираємо «**Diodes**» і обираємо випрямляючий діод.

Для додання «землі» можна обрати «**Terminals Mode**», «**GROUND**» або ПКМ на робочому полі, «**Place**», «**Terminal**», «**GROUND**». Ви повинні отримати схему, зображену на рис. 4.4.

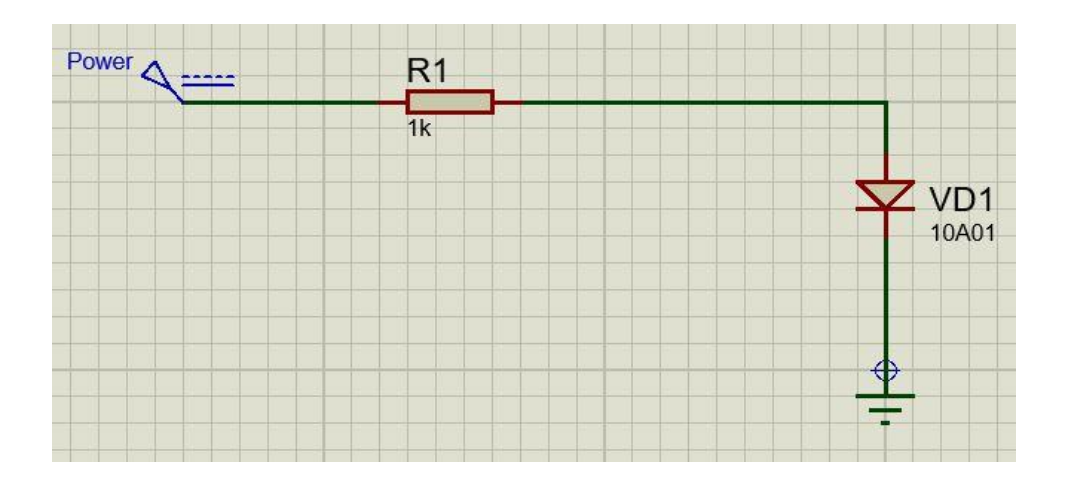

Рис.4.4. Схема для дослідження.

2. Тепер додаємо у схему контрольну точку – пробу струму, щоб можна було побудувати ВАХ діода. Для цього обираємо «**Probe Mode**», «**CURRENT**» або ПКМ, «**Place**», «**Probe**», «**CURRENT**».

Модель схеми, яку ви отримаєте повинна бути такою, як на рис.4.5. *Примітка*: проба струму має бути орієнтована так, щоб стрілка в ній співпадала з напрямом струму, інакше програма може вивести помилку. Для перевірки правильності підключення і взагалі наявності підключення можна запустити симуляцію схеми кнопкою, що знаходиться у нижньому лівому куті.

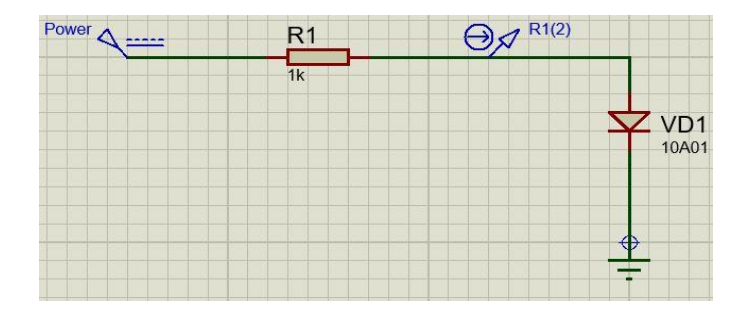

Рис.4.5. Схема з контрольною точкою.

3. Тепер необхідно додати елемент, який графічно зобразить отриману ВАХ діода. Для цього обираємо «**Graph Mode**», «**TRANSFER**» і наносимо прямокутник необхідного розміру біля схеми. Результат відображений на рис. 4.6.

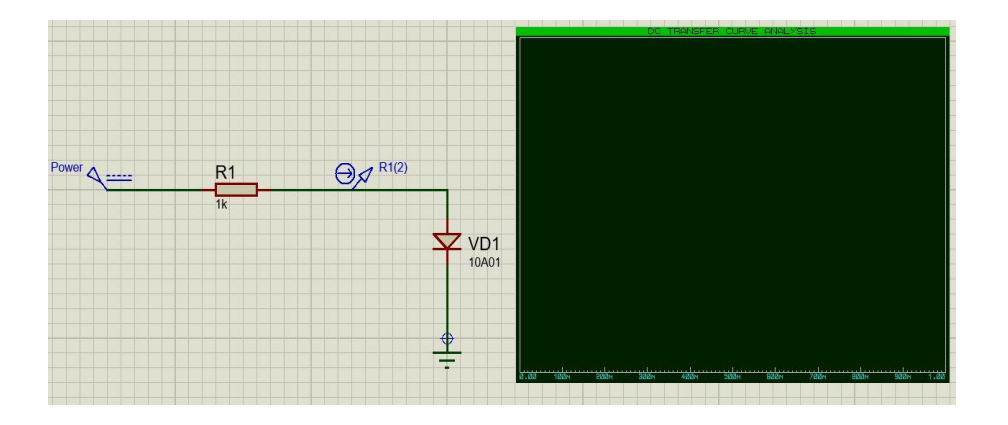

Рис.4.6. Схема з полем для відображення ВАХ.

4. Тепер необхідно задати джерело розгортки (sweep source) та додати контрольну точку **R1(2)** для відображення.

Для додання джерела розгортки двічі натискаємо на граф або ПКМ, «**Edit Properties**» і в «**Source1**» обираємо «**Power**». Додання контрольної точки: ПКМ, «**Add Traces**» або комбінацією клавіш «Ctrl+T» і у «**Probe P1**» вказуємо **R1(2)**. Для відображення даних натискаємо один раз на графік і натискаємо «**Space**». Результат наведених дій відображено на рис. 4.7.

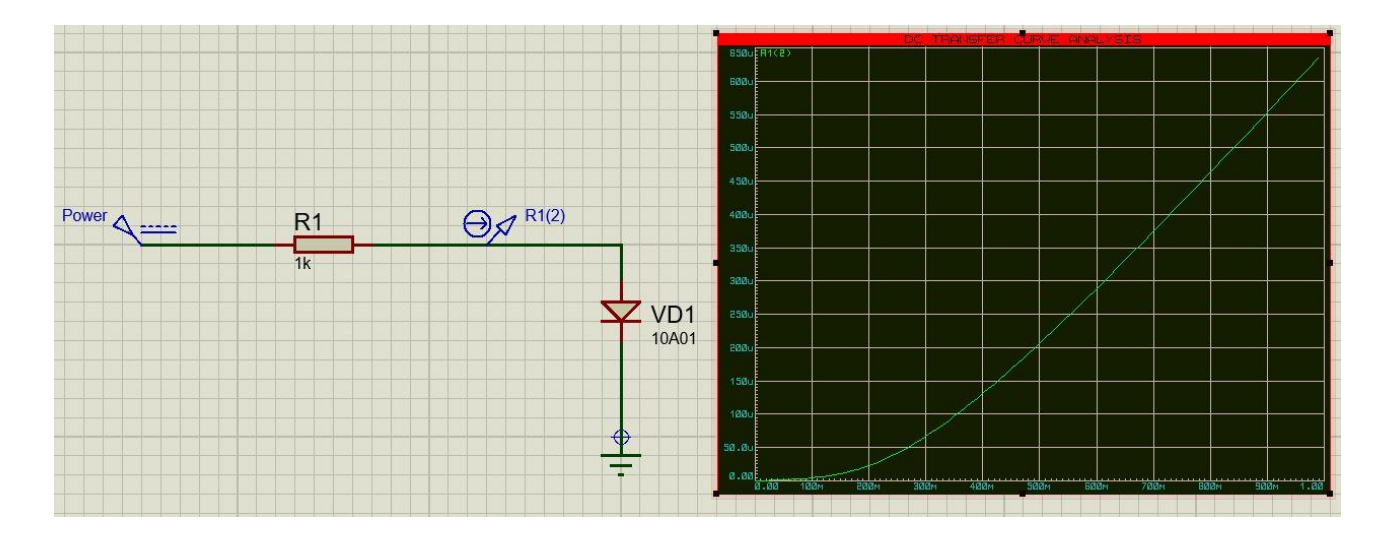

Рисунок 4.7. Схема з відображенням прямої гілки ВАХ.

Для зміни діапазону напруг (вісь абсцис) змінюємо значення у «**Start Value**» і «**Stop Value**» першого стовпця у властивостях графіка.

Робимо розрахунки, оформлюємо звіт та робимо висновки по роботі.

# **4.2. Завдання 2.**

Розробити схему мостового випрямляча на напівпровідникових діодах з П-подібним індуктивно-ємнісним фільтром для випрямлення однофазної синусоїдальної напруги.

Початкові дані:  $U_d = 40 B$ ;  $P_d = 10 B$ т;  $K_n = 0.5 %$ ;  $U_l = 220 B$ . Необхідно вибрати тип вентилів (діодів), трансформатора, розрахувати параметри фільтра. Здійснити моделювання її роботи в середовищі Multisim або Proteus. Рекомендована література [6, 7].

# **4.2.1. Приклад рішення**

Розроблена схема приведена на рисунку 4.8.

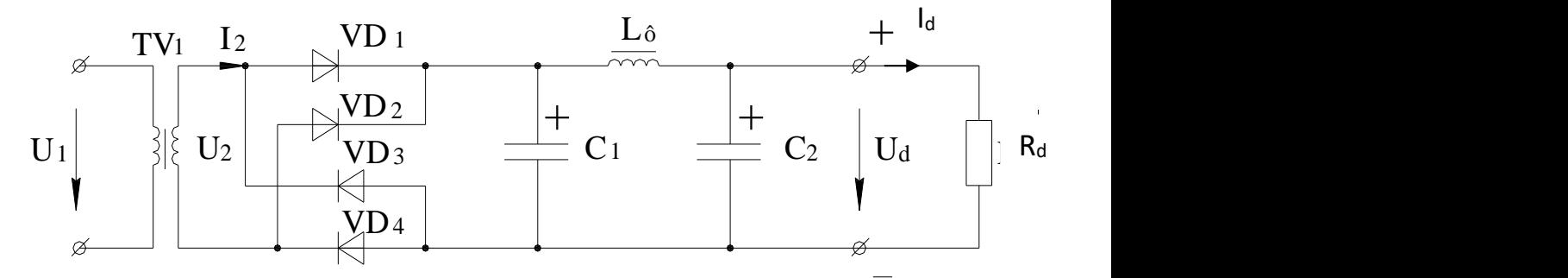

Рис. 4.8. Схема некерованого мостового випрямляча з П-подібним індуктивно-ємнісним фільтром.

Хід виконання:

1. Вибір вентилів (діодів).

Струм навантаження дорівнює:

$$
I_d = \frac{P_d}{U_d} = \frac{10}{40} = 0.25 \text{ A}.
$$

Для однофазного мостового випрямляча середнє значення прямого струму через вентиль визначається як:

$$
I_a = \frac{I_d}{2} = \frac{0.25}{2} = 0.125 \text{ A}.
$$

Зворотна максимальна напруга на вентилі дорівнює:

$$
U_{\text{36,max}} = 1.57 \cdot U_d = 1.57 \cdot 40 = 62.8 \text{ B}.
$$

Вибираємо вентилі (діоди) 1N4148, для яких

34 1,57 1,57 40 62,8 *Uзв*.max *I a* доп 0,15*А I a* 0,125 А; 75 62,8 *Uзв*.max *В Uзв*.max *доп* В. *<sup>U</sup><sup>a</sup> пр* 1 В.

2. Визначення параметрів трансформатора.

Для однофазного мостового випрямляча діюче значення вторинної напруги дорівнює:

$$
U_2 = I, I1 \cdot U_d + 2 \cdot U_{a np} = I, I1 \cdot 40 + 2 \cdot 7 = 46, 4 \text{ B}.
$$

Розрахункова потужність визначається як

$$
S_{\text{pospan}} = 1,23 \cdot P_d = 1.23 \cdot 10 = 12,3 \text{ B} \cdot \text{A}.
$$

Вибираємо трансформатор: ТПП 248-127/220-50

$$
S_{\text{HOM}} = 14.5 \text{ B} \cdot \text{A} > S_{\text{pospax}} = 12.3 \text{ B} \cdot \text{A}.
$$

При послідовному з'єднанні вторинних обмоток А, Б, Д, Е отримуємо

$$
U_2 = 20 + 20 + 4 + 4 = 48
$$
 B.

Тоді коефіцієнт трансформації

$$
K = \frac{U_1}{U_2} = \frac{220}{48} = 4,58.
$$

# 3. Визначення параметрів фільтра.

Коефіцієнт пульсації на виході однофазного мостового випрямляча –  $K_{\rm n} = 0,67$ .

Необхідний коефіцієнт пульсації –  $K<sub>H</sub> = 0,005$ .

Коефіцієнт згладжування фільтру дорівнює:

$$
S = \frac{K_n}{K_n} = \frac{0.67}{0.005} = 134.
$$

П-подібний фільтр складається з простого С-фільтру і Г-подібного LCфільтру. Його коефіцієнт згладжування дорівнює:

$$
S = S_C \cdot S_{LC} .
$$

Застосовуємо ємність конденсаторів фільтра  $C_1 = C_2 = 100$ мкФ. Тоді

$$
S_C = 2 \cdot \pi \cdot f \cdot K_n \cdot C_1 \cdot R_d = \frac{2\pi \cdot 50 \cdot 2 \cdot 100 \cdot 10^{-6} \cdot 160}{3} = 3,35,
$$

де *<sup>R</sup><sup>d</sup>* – опір навантаження:

$$
R_d = \frac{U_d}{I_d} = \frac{40}{0.25} = 160
$$
OM.

Тоді коефіцієнт згладжування LC-фільтра дорівнює:

$$
S_{LC} = \frac{S}{S_C} = \frac{134}{3,35} = 40,3.
$$

Для LC–фільтру

$$
L_{\phi}C_2 = \frac{S_{LC} + I}{(2 \cdot \pi \cdot f \cdot m)^2} = \frac{4I\lambda^3}{(2\pi \cdot 50 \cdot 2)^2} = 104.7 \cdot 10^{-6} \text{ Tr} \cdot \Phi,
$$

де *m* – число пульсацій випрямленої напруги за період. При  $C_2$  = 100 мкФ

$$
L_{\phi} = \frac{L_{\phi}C_2}{C_2} = \frac{104.7 \cdot 10^{-6}}{100 \cdot 10^{-6}} \approx 1 \text{ T}.
$$

Параметри фільтру  $C_{\phi} = C_1 = C_2 = 100 \text{ mK}\Phi$ ,  $L_{\phi} = 1 \text{ TH}$  задовольняють умовам ефективної роботи:

$$
\frac{1}{2\pi f \cdot m \cdot C_{\phi}} \ll R_d \ ; \ 2\pi f \cdot m \cdot L_{\phi} \gg R_d.
$$

 $15,9 < 160$ ;  $628 > 160$ .

4. Моделювання роботи схеми.

Модель однофазного некерованого мостового випрямляча з фільтром приведена на рис. 4.9.

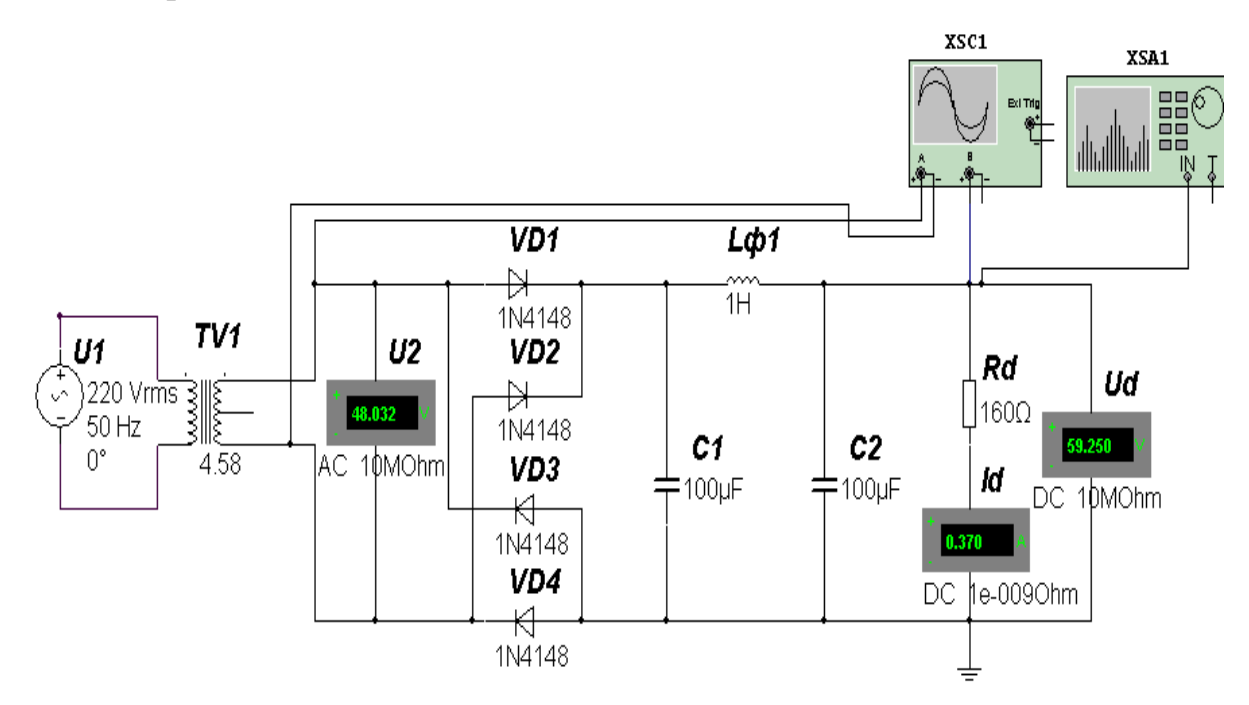

Рис.4.9. Модель некерованого мостового випрямляча з П-подібним індуктивно-ємнісним фільтром.

Результати моделювання: *U2* = 48,032 В, *Id* = 0,37 А, *Ud* = 59,25 В. Великі значення напруги і струму навантаження в порівнянні з розрахунковими пов'язані з дією фільтра, що згладжує.

Коефіцієнт пульсацій в навантаженні:

$$
K_H = \frac{U_{Im}}{U_d} = \frac{0.26}{59.29} = 0.0044 < 0.005
$$

що задовольняє завданню.

Амплітуда першої гармоніки випрямленої напруги *U1m* знаходиться за допомогою аналізатора спектра XSA1 на частоті *f=100* Гц.
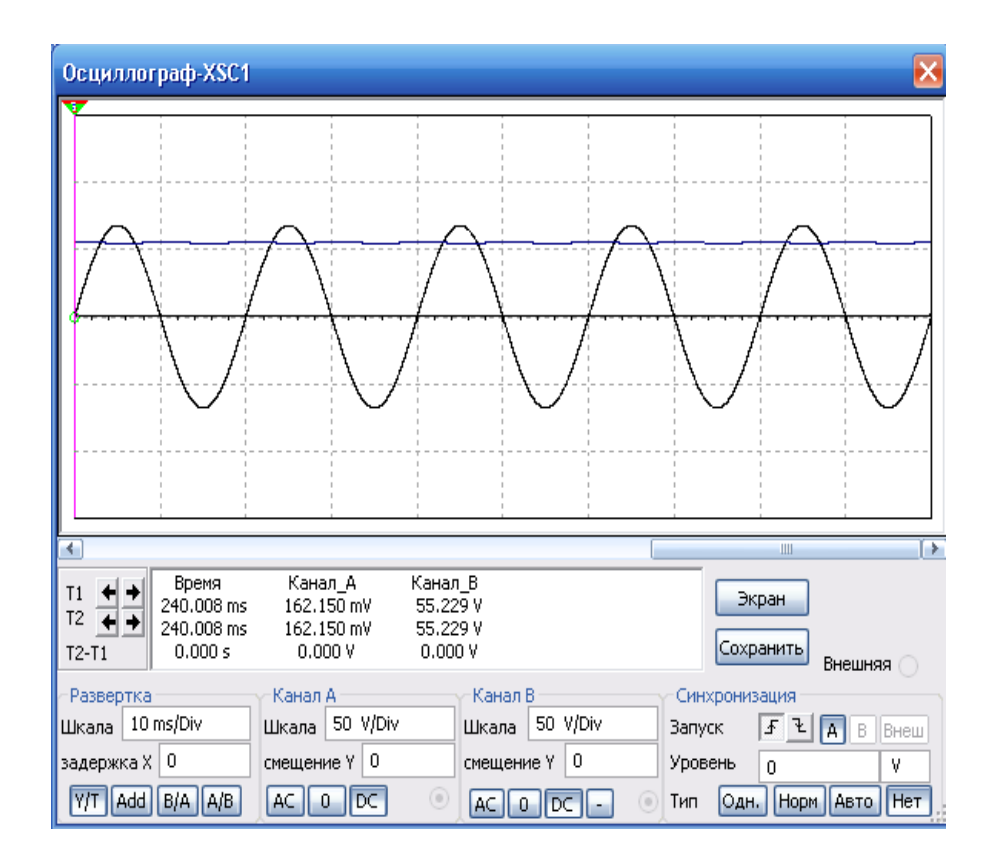

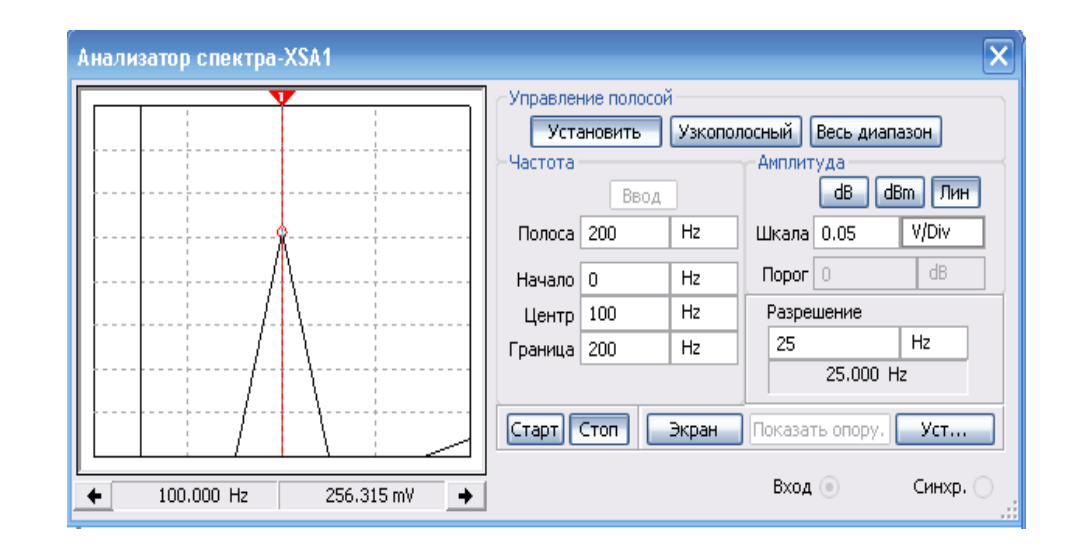

Рис.4.10. Результати моделювання в Multisim.

## **4.2.2. Інструкція по виконанню роботи в Proteus**

Наведемо хід виконання моделювання схеми в середовищі Proteus з Cфільтром.

1. Для детального дослідження роботи мостового випрямляча та впливу фільтру спочатку збираємо схему з мостовим випрямлячем без фільтра (рис.4.11).

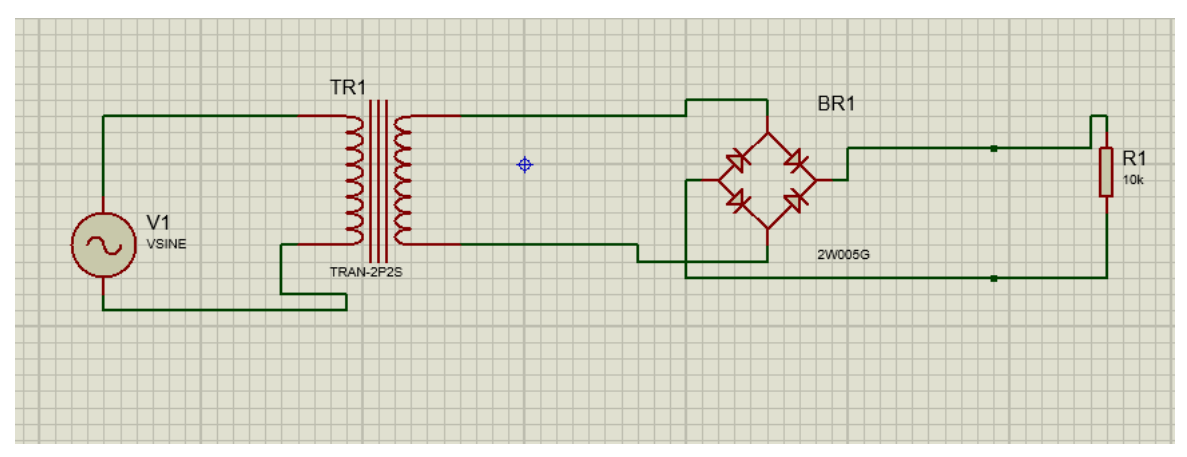

Рис. 4.11. Схема мостового випрямляча без фільтра в середовищі Proteus. 2. Підключаємо осцилограф та досліджуємо сигнал з діодного моста на осцилографі (рис.4.12).

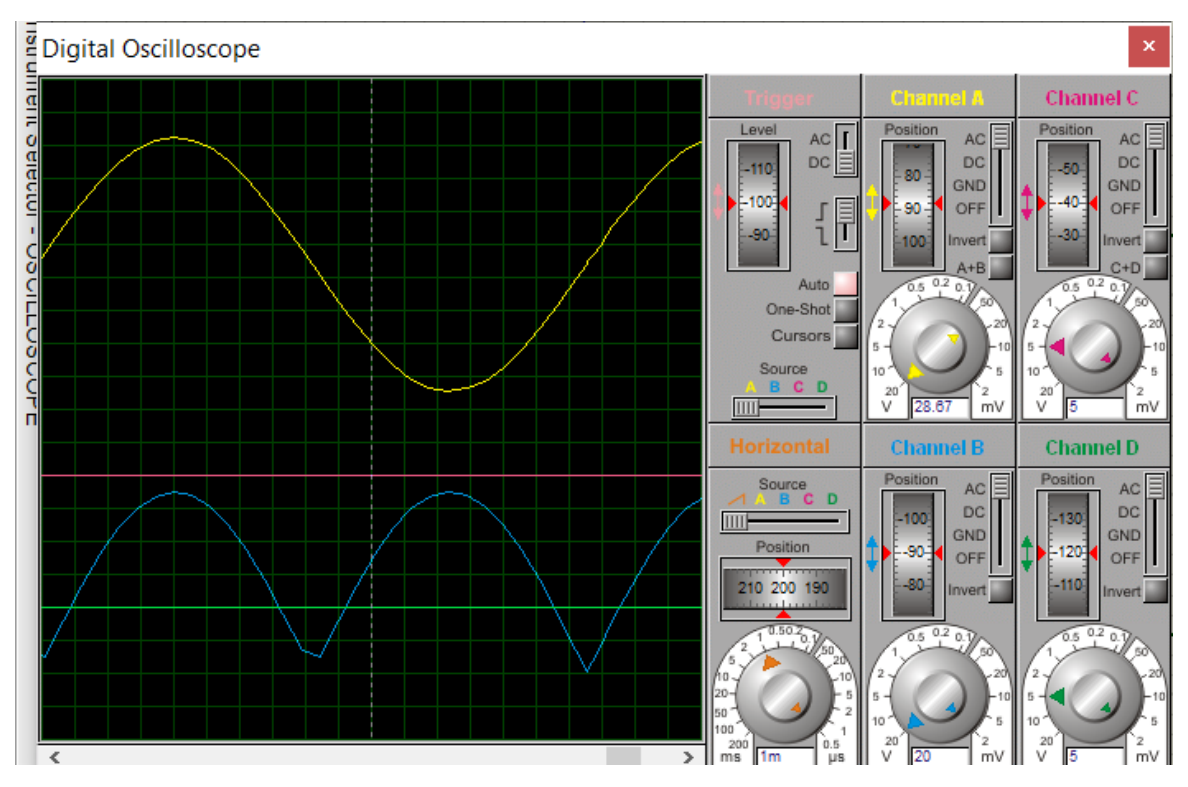

Рис. 4.12. Показання осцилографа з синусо-подібним сигналом з джерела живлення та випрямленим сигналом, після мостового випрямляча.

3. Збираємо схему з конденсатором та також досліджуємо на осцилографі вхідний сигнал та сигнал після діодного мосту (рис. 4.13). Пояснюємо зміни сигналу з навантаження.

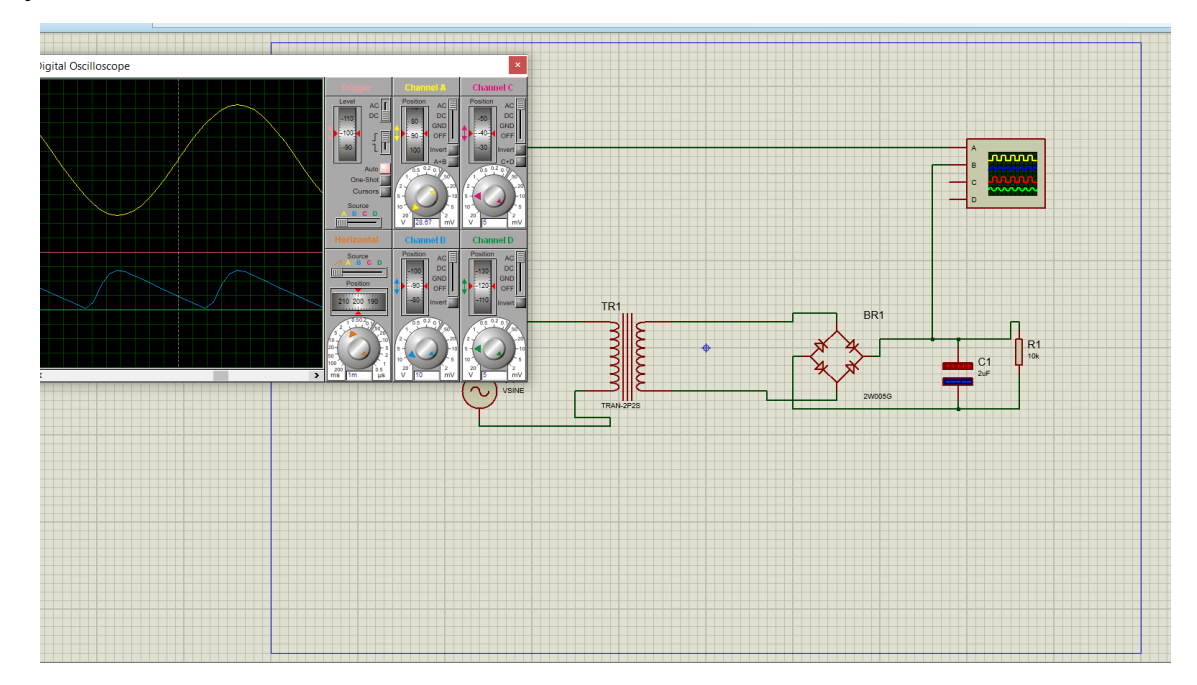

Рис. 4.13. Схема мостового випрямляча з С-фільтром та осцилограми з навантаження та джерела живлення в середовищі Proteus.

Робимо розрахунки, оформлюємо звіт та робимо висновки по роботі.

#### **4.3. Завдання 3.**

Розробити схему однофазного керованого випрямляча з нульовим виводом трансформатора при роботі на активне навантаження. Вихідні дані до задачі: *U1* = 220 В; *Udmin* = 10 В; *Udmax* = 40 В; *Rd* = 30 Ом. Необхідно: вибрати тип вентилів, трансформатора; побудувати регулюючу характеристику керованого випрямляча і по ній визначити необхідні кути регулювання; здійснити моделювання її роботи в середовищі Multisim; привести тимчасові діаграми для режиму максимального струму навантаження.

Рекомендовано виконувати цю роботу тільки в середовищі Multisim, оскільки середовище Proteus не дозволяє варіювати тип трансформатора. Рекомендована література [7, 8].

### **4.3.1. Приклад виконання**

Розроблена схема приведена на рисунку 4.14.

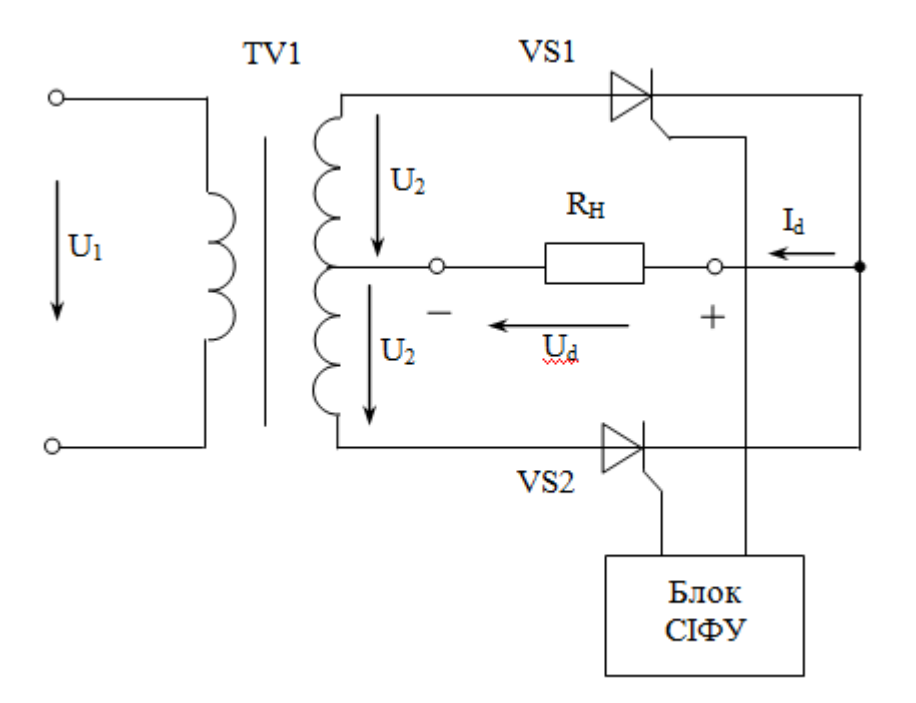

СІФУ – система імпульсно-фазового управління

Рис.4.14. Схема керованого випрямляча з середньою точкою трансформатора.

Хід виконання:

1. Вибір тиристорів.

Струм навантаження максимальний:

$$
I_{d \max} = \frac{U_{d \max}}{R_d} = \frac{40}{30} = 1.33 \text{ A}.
$$

Для однофазного мостового випрямляча середнє значення прямого струму через вентиль визначається як:

$$
I_a = \frac{I_d}{2} = \frac{1,33}{2} = 0,67 \text{ A}.
$$

Зворотна максимальна напруга на вентилі дорівнює:

$$
U_{\text{36 max}} = 3.14 \cdot U_{\text{d max}} = 1.57 \cdot 40 = 125.6 \text{ B}.
$$

Вибираємо вентилі 2N5064, для котрих

$$
I_{\text{si}\partial\kappa p \max} = 0.8 \text{ A} > I_a = 0.67 \text{ A};
$$
  
 $U_{\text{skp max}} = 200 \text{ B} > U_{\text{ofp max}} = 125.6 \text{ B}.$   
 $U_{\text{omkpm}} = 1.7 \text{ B}.$ 

2. Визначення параметрів трансформатора.

Для однофазного випрямляча з нульовим виводом трансформатора діюче значення вторинної напруги дорівнює:

$$
U_2 = 1,11 \cdot U_{d\max} + U_{\text{eiokpm}} = 1,11 \cdot 40 + 1,7 = 46,1 \text{ B}.
$$

Розрахункова потужність визначається як:

$$
S_{\text{pacu}} = 1,48 \cdot P_{H\text{ max}} = 1,23 \cdot \frac{U^2_{d\text{ max}}}{R_d} = 1,48 \cdot \frac{40^2}{10} = 78,9 \text{ B} \cdot \text{A}.
$$

Вибираємо трансформатор:

Вибираємо трансформатор: ТПП 289-127/220-50

$$
S_{\text{HOM}} = 90 \text{ B} \cdot \text{A} > S_{\text{pospax}} = 78.9 \text{ B} \cdot \text{A}.
$$

При послідовному з'єднанні вторинних обмоток Б, В, Г отримуємо

$$
U_2 = 10 + 20 + 20 = 50
$$
 B.

Тоді коефіцієнт трансформації:

$$
K = \frac{U_1}{U_2} = \frac{220}{50} = 4.4.
$$

3. Регулювальна характеристика випрямляча.

Регулювальну характеристику керованого випрямляча розраховуємо за формулою:

$$
U_d(\alpha) = U_{d_0} \frac{1 + \cos \alpha}{2},
$$

де  $U_{d_0}$ *U d* – максимальне значення випрямленої напруги при куті регулювання  $\alpha$  = 0. У нашому випадку для вибраного трансформатора

$$
U_{d_0} = \frac{U_2 - U_{\text{eiden}}}{1,11} = \frac{50 - 1,7}{1,11} = 43.5 \text{ B}.
$$

Тоді

$$
U_{d}(\alpha) = 43.5 \cdot \frac{1 + \cos \alpha}{2}.
$$

Регулювальна характеристика представлена на рисунку 4.14.

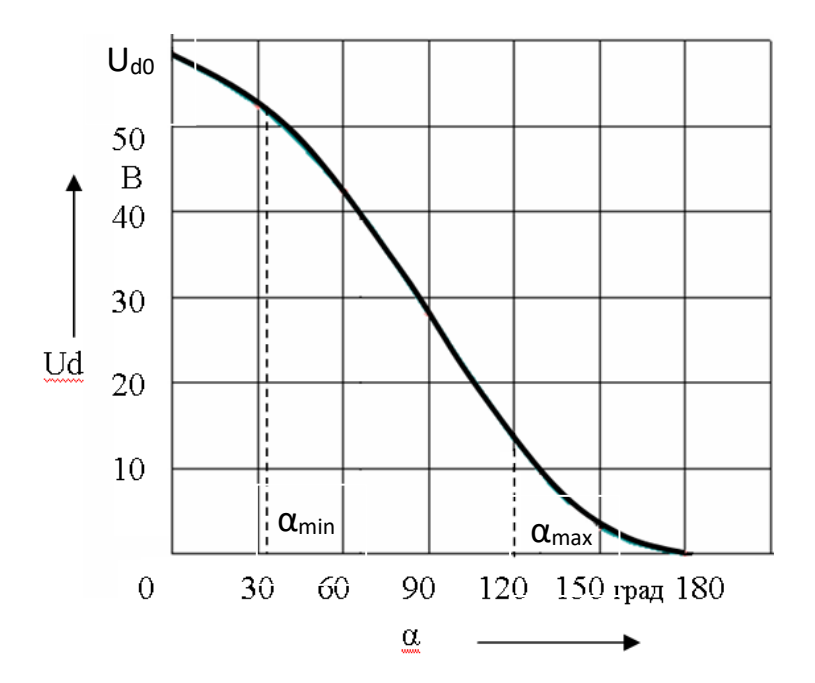

Рис.4.14. Регулювальна характеристика випрямляча.

За характеристикою знаходимо, що для  $U_{\overline{d} \text{ min}} = 10$  В значення  $\alpha_{\scriptscriptstyle min} = 120^{\circ}$ , а для  $U_d$  max = 40 *B* значення  $\alpha_{min} = 33^\circ$ .

4. Моделювання роботи керованого випрямляча в середовищі Multisim.

Модель однофазного керованого випрямляча з середньою точкою трансформатора наведена на рисунку 4.15.

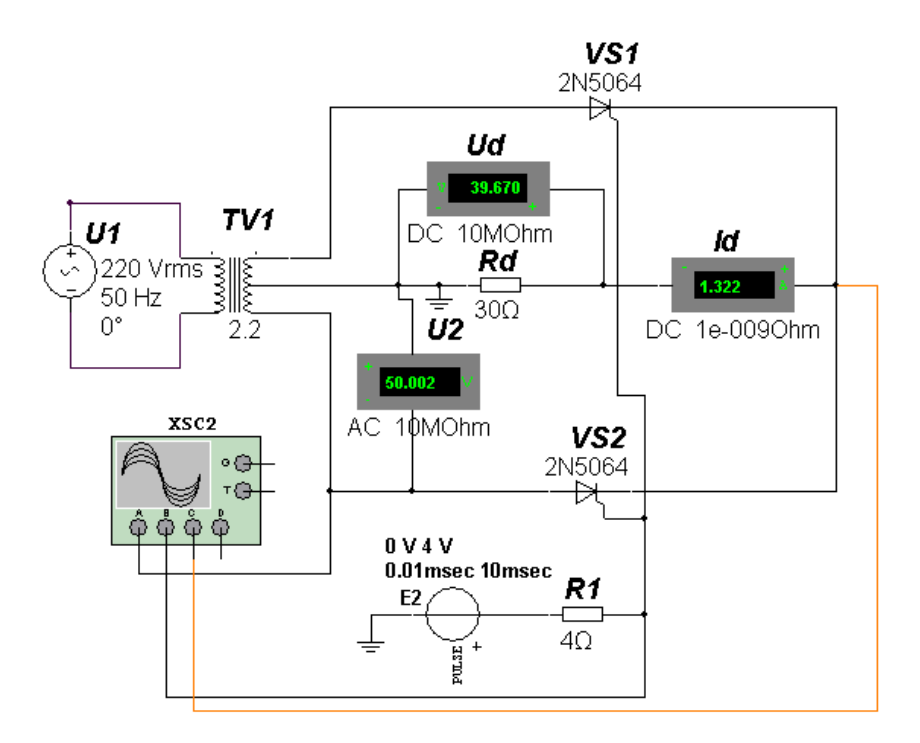

Рис.4.15. Модель керованого випрямляча з середньою точкою трансформатора.

Імпульси управління тиристорами формуються джерелом пульсуючої напруги Е2 шляхом задання кута відмикання параметром «затримка»

$$
t_s = \frac{\alpha}{360^\circ \cdot f},
$$

де  $f$  – частота напруги живлення,  $f = 50 \Gamma$ ц.

Результати моделювання: *U2* = 50,002 В, *Id* = 1,322 А, *Ud* = 39,67 В. Часові діаграми роботи керованого випрямляча для режиму максимального струму навантаження представлені на рисунку 4.16.

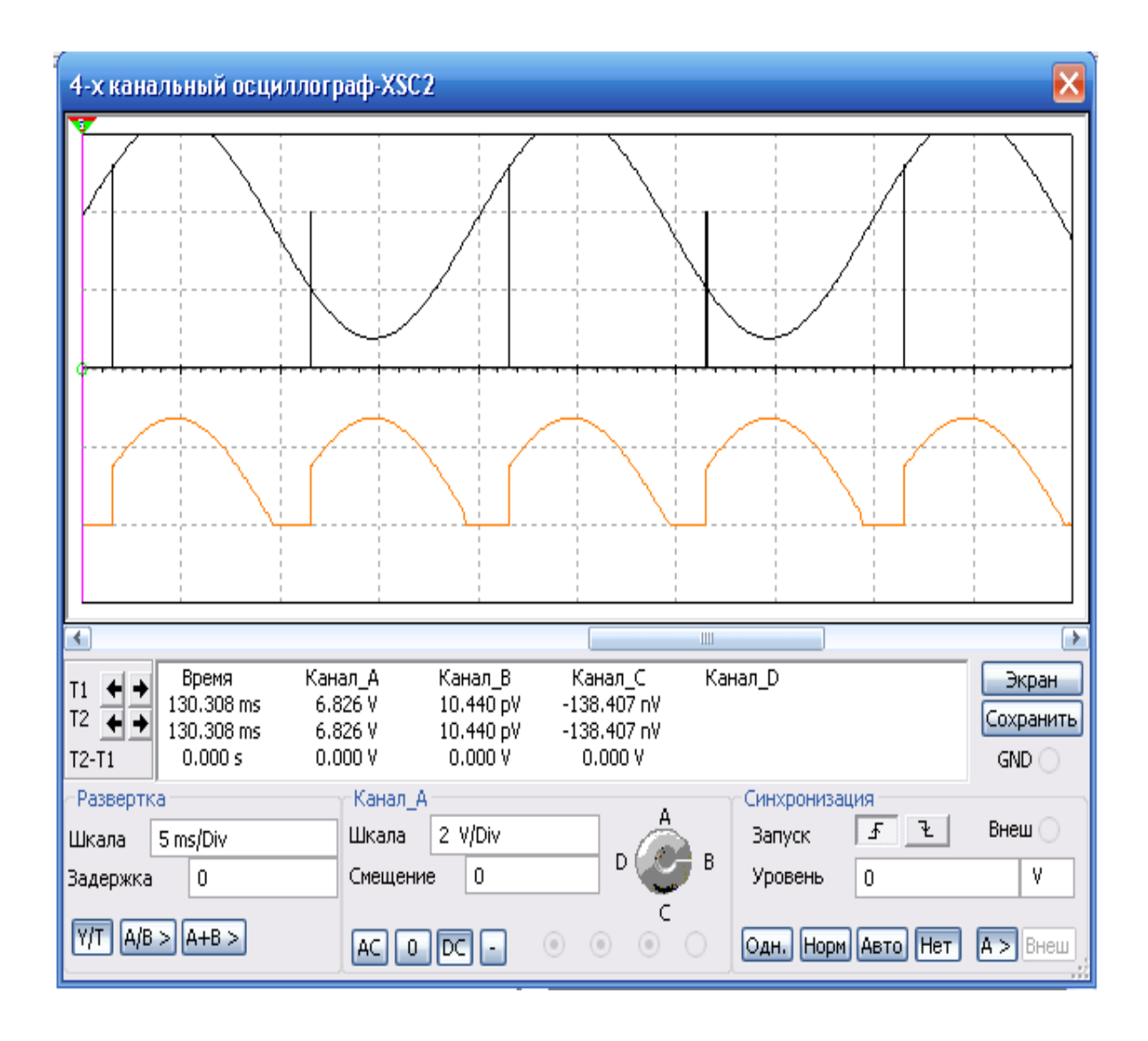

Рис.4.16. Часові діаграми роботи керованого випрямляча.

Робимо розрахунки, оформлюємо звіт та робимо висновки по роботі.

#### **4.4. Завдання 4.**

Розробити схему, виконати розрахунок і вибір елементів параметричного стабілізатора напруги на стабілітроні КС512А1 (аналог 1N4742А). Вихідні дані до задачі: *Umin* = 17 В; *Umax* = 23 В; *RH* = 100 кОм. Необхідно: визначити величину баластного опору *Rб*; здійснити моделювання роботи схеми в середовищі Multisim або Proteus; перевірити працездатність схеми у всьому діапазоні зміни вхідної напруги; визначити коефіцієнт стабілізації. Рекомендована література [7-9].

#### **4.4.1. Приклад виконання**

Схема параметричного стабілізатора напруги наведена на рисунку 4.17.

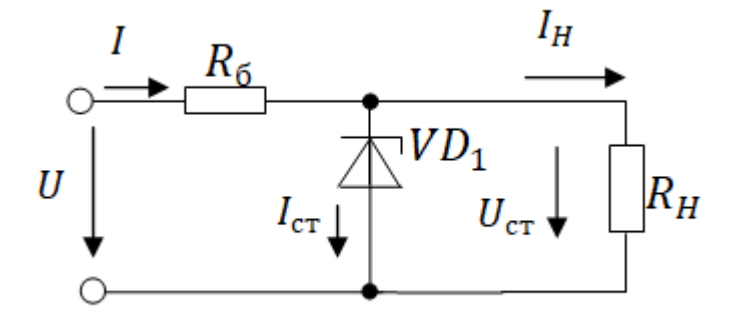

Рис.4.17. Схема параметричного стабілізатора напруги.

З довідника [6-8] визначаємо параметри стабілітрона КС512А1  $(1N4742A): U_{cm} = 12 B; \quad I_{cm \ min} = 21 \cdot 10^{-3} A; I_{cm \ max} = 380 \cdot 10^{-3} A.$ 

Знайдемо середнє значення напруги джерела  $U_{cp}$  і струму стабілітрона  $I_{cp.\ cm}$ :

$$
U_{cp} = \frac{U_{min} + U_{max}}{2} = \frac{17 + 23}{2} = 20 B.
$$
  

$$
I_{cp. cm.} = \frac{I_{cm. min} + I_{cm. max}}{2} = \frac{21 \cdot 10^{-3} + 380 \cdot 10^{-3}}{2} = 200.5 MA.
$$

Складемо рівняння за другим законом Кірхгофа:

$$
U_{cp} = IR_{\delta} + U_{cm} = (I_{cp. cm.} + I_H)R_{\delta} + U_{cm}.
$$

Звідки визначимо *<sup>б</sup>* :

$$
R_{\delta} = \frac{U_{cp} + U_{cm}}{I_{cp. cm.} + I_H} = \frac{20 - 12}{200.5 \cdot 10^{-3} + 120 \cdot 10^{-3}} = 25 \text{ } O_M,
$$

де  $I_H$  – номінальний струм навантаження

$$
I_H = \frac{U_{cm}}{R_H} = \frac{12}{100} = 120 \text{ mA}.
$$

Приймаємо зі стандартного ряду Е24 (Додаток А) *<sup>б</sup>* =24 Ом.

Розглянемо, чи буде забезпечена стабілізація в усьому діапазоні зміни вхідної напруги:

$$
U_{BX. min} = U_{cm} + R_{\delta}(I_{cm. min} + I_H) = 12 + 24 \cdot (21 + 120) \cdot 10^{-3} = 15,38B.
$$

 $U_{BX. max} = U_{cm} + R_{\delta}(I_{cm. max} + I_H) = 12 + 24(380 + 120) \cdot 10^{-3} = 13 +$  $11,75 = 24 B.$ 

Таким чином, стабілізація забезпечується у всьому діапазоні зміни вхідної напруги.

Модель параметричного стабілізатора напруги в середовищі Multisim приведена на рисунку 4.18. Вхідна напруга задається за допомогою джерела постійної напруги *U1* або за допомогою джерела змінної напруги *U2 =* 3 В з постійним зміщенням +20 В.

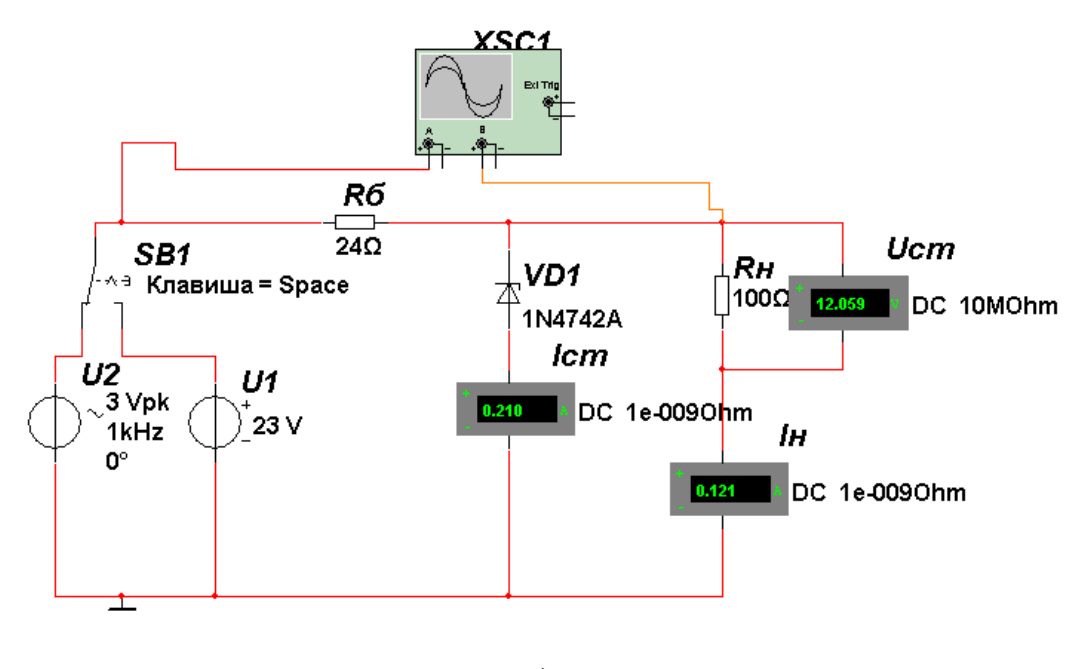

а)

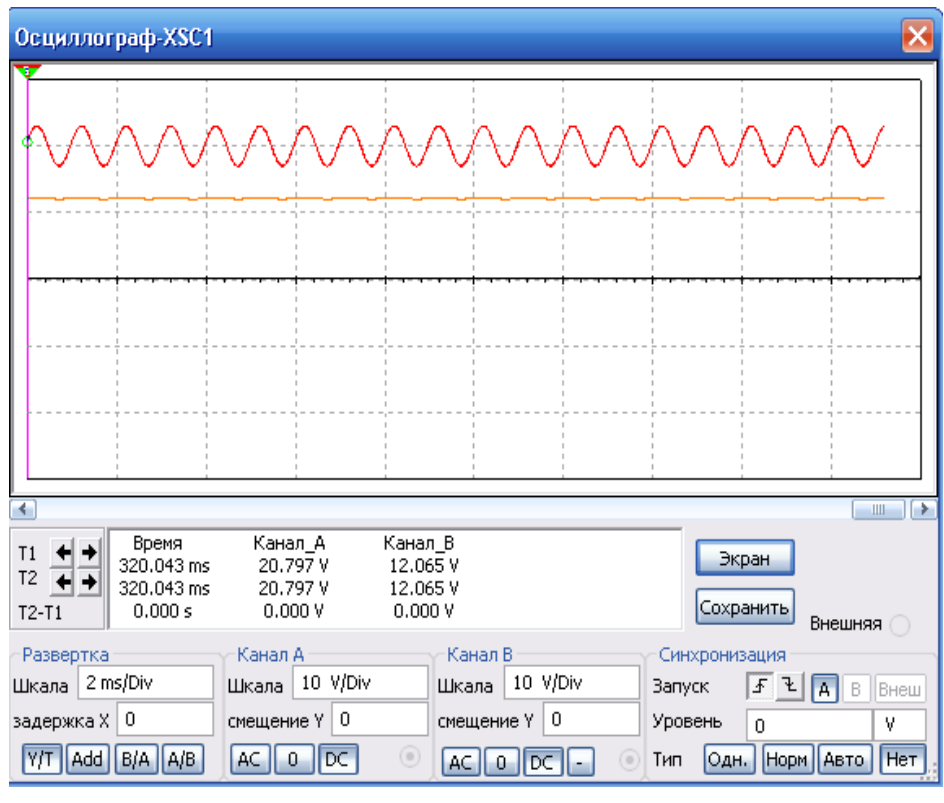

 $\delta$ 

Рис.4.18. Модель параметричного стабілізатора напруги а) і діаграми вхідної і вихідної напруг б).

Коефіцієнт стабілізації:

$$
K_{cm} = \frac{\Delta U_{ex}/U_{ex}}{\Delta U_{cm}/U_{cm}} = \frac{6/20}{35,3 \cdot 10^{-3}/12,1} = 103.
$$

#### **4.4.2. Інструкція по моделюванню схеми в середовищі Proteus**

Хід виконання.

1. Складіть схему на рис.4.17, обравши свій стабілітрон. Для цього натисніть правою клавішею миші на робочій області програми. У меню, що з'явилося, виберіть **Place** (далі – виклик меню). Далі виберіть **Component** > **From libraries**. У списку **Categories**, що зліва, оберіть **Diodes**. Ми отримали список діодів, наявних у бібліотеці. Стабілітрони у колонці **Library** позначені як **ZENERM** (так званий діод Зенера). Відсортуйте список по цій колонці та відшукайте **ZENERM (**рис.4.19). У колонці **Description** описані їх деякі параметри, серед яких напруга стабілізації. Виберіть стабілітрон з напругою стабілізації не більше 13 В. Натисніть **ОК** і розташуйте його на робочій області.

| ᅓ                                                    |                    |               |                   | <b>Pick Devices</b>             |                      | $\overline{2}$<br>$\boldsymbol{\times}$ |
|------------------------------------------------------|--------------------|---------------|-------------------|---------------------------------|----------------------|-----------------------------------------|
| Keywords:                                            | Results (2709):    |               |                   |                                 |                      | 1N4743A Preview:                        |
| Match Whole Words?                                   | Device             | Library       | <b>Stock Code</b> | <b>Description</b>              | $\hat{\phantom{a}}$  | Analogue Primitive [DIODE]              |
| Show only parts with models?                         | 1M200ZS5           | <b>ZENERM</b> |                   | 200V Watt Zener Regulator Diode |                      |                                         |
| Category:                                            | 1N4370A            | <b>ZENERM</b> |                   | 2 4V 20mA Zener Diode           |                      |                                         |
|                                                      | 1N4371A            | <b>ZENERM</b> |                   | 2.7V.20mA Zener Diode           |                      |                                         |
| (All Categories)<br>$\hat{\mathbf{r}}$<br>Analog ICs | 1N4372A            | <b>ZENERM</b> |                   | 3V 20mA Zener Diode             |                      |                                         |
| Capacitors                                           | 1N4728A            | <b>ZENERM</b> |                   | 3.3V 76mA Zener Diode           |                      |                                         |
| CMOS 4000 series                                     | 1N4729A            | <b>ZENERM</b> |                   | 3.6V 69mA Zener Diode           |                      |                                         |
| Connectors<br><b>Data Converters</b>                 | 1N4730A            | <b>ZENERM</b> |                   | 3.9V 64mA Zener Diode           |                      |                                         |
| <b>Debugging Tools</b>                               | 1N4731A            | <b>ZENERM</b> |                   | 4.3V 58mA Zener Diode           |                      |                                         |
| Diodes                                               | 1N4732A            | <b>ZENERM</b> |                   | 4.7V 53mA Zener Diode           |                      |                                         |
| FCI 10000 Series                                     | 1N4733A            | <b>ZENERM</b> |                   | 5.1V 49mA Zener Diode           |                      |                                         |
| Flectromechanical<br>Inductors                       | 1N4734A            | <b>ZENERM</b> |                   | 5 6V 45mA Zener Diode           |                      |                                         |
| <b>Laplace Primitives</b>                            | 1N4735A            | <b>ZENERM</b> |                   | 6.2V 41mA Zener Diode           |                      |                                         |
| Mechanics                                            | 1N4736A            | <b>ZENERM</b> |                   | 6.8V 37mA Zener Diode           |                      |                                         |
| <b>Memory ICs</b>                                    | 1N4737A            | <b>ZENERM</b> |                   | 7.5V 34mA Zener Diode           |                      |                                         |
| Microprocessor ICs<br>Miscellaneous                  | 1N4738A            | <b>ZENERM</b> |                   | 8.2V 31mA Zener Diode           |                      |                                         |
| <b>Modelling Primitives</b>                          | 1N4739A            | <b>ZENERM</b> |                   | 9.1V 28mA Zener Diode           |                      |                                         |
| <b>Operational Amplifiers</b>                        | 1N4740A            | <b>ZENERM</b> |                   | 10V 25mA Zener Diode            |                      | <b>PCB Preview:</b>                     |
| Optoelectronics<br><b>PICAXE</b>                     | 1N4741A            | <b>ZENERM</b> |                   | 11V 23mA Zener Diode            |                      |                                         |
| PLDs & FPGAs                                         | 1N4742A            | <b>ZENERM</b> |                   | 12V 21mA Zener Diode            |                      |                                         |
| Resistors                                            | 1N4743A            | ZENERM        |                   | 13V 19mA Zener Diode            |                      |                                         |
| <b>Simulator Primitives</b>                          | 1N4744A            | <b>ZENERM</b> |                   | 15V 17mA Zener Diode            |                      | 伶                                       |
| Speakers & Sounders<br>Switches & Relays             | 1N4745A            | <b>ZENERM</b> |                   | 16V 15.5mA Zener Diode          |                      |                                         |
| $\checkmark$<br><b>Protectional Processing</b>       | 1N4746A            | <b>ZENERM</b> |                   | 18V 14mA Zener Diode            |                      |                                         |
| Sub-category:                                        | 1N4747A            | <b>ZENERM</b> |                   | 20V 12.5mA Zener Diode          |                      |                                         |
| (All Sub-categories)<br>^                            | 1N4748A            | <b>ZENERM</b> |                   | 22V 11.5mA Zener Diode          |                      |                                         |
| <b>Bridge Rectifiers</b>                             | 1N4749A            | <b>ZENERM</b> |                   | 24V 10 5mA Zener Diode          |                      | $0.4$ in                                |
| Generic                                              | 1N4750A            | <b>ZENERM</b> |                   | 27V 9.5mA Zener Diode           |                      |                                         |
| <b>Rectifiers</b><br>Schottky                        | 1N4751A            | <b>ZENERM</b> |                   | 30V 8 5mA Zener Diode           |                      |                                         |
| Switching                                            | 1N4752A            | <b>ZENERM</b> |                   | 33V 7 5mA Zener Diode           |                      |                                         |
| <b>Transient Suppressors</b>                         | 1N4753A            | <b>ZENERM</b> |                   | 36V 7mA Zener Diode             |                      |                                         |
| Tunnel                                               | 1N4754A            | <b>ZENERM</b> |                   | 39V 6 5mA Zener Diode           |                      |                                         |
| Varicap<br>$\checkmark$                              | 1N4755A            | <b>ZENERM</b> |                   | 43V 6mA Zener Diode             |                      |                                         |
| Manufacturer:                                        | 1N4756A            | <b>ZENERM</b> |                   | 47V 5.5mA Zener Diode           |                      |                                         |
| (All Manufacturers)<br>۸                             | 1N4757A            | <b>ZENERM</b> |                   | 51V 5mA Zener Diode             |                      |                                         |
| Diodes Inc.                                          | 1N4758A            | <b>ZENERM</b> |                   | 56V 4.5mA Zener Diode           |                      |                                         |
| Fairchild                                            | 1N4759A            | <b>ZENERM</b> |                   | 62V 4mA Zener Diode             | $\ddot{\phantom{0}}$ | DO41<br>$\checkmark$                    |
| General Instruments<br>General Semiconductor<br>v    |                    |               |                   |                                 |                      | OK                                      |
|                                                      | $\hat{\textbf{C}}$ |               |                   |                                 | $\rightarrow$        | Cancel                                  |

Рис.4.19. Вікно бібліотеки для вибіру стабілітрона.

2. Розташуйте джерело напруги. У меню оберіть **Place** > **Generator** > **DC**. Розташувавши, подвійно натисніть лівою клавішею по цьому об'єкту (далі – зміна параметру об'єкта). У полі **Voltage (Volts)** установіть 15.

3. Розташуйте заземлення. У меню оберіть **Place** > **Terminal** > **Ground**. З'єднайте усі три елементи, як на схемі, натиснувши на вивід одного елемента і потягнувши провідник до виводу наступного.

4. У меню оберіть **Place > Probe > Current**. Розташуйте його, як на схемі. Це наш щуп струму.

5. Перевірте правильність виконаних дій. Зліва знизу натисніть «плей» для запуску симуляції. У випадку правильної побудови – симуляція не видасть помилку і на щупі буде показаний деякий струм. У випадку успіху – зупиняємо симуляцію кнопкою «стоп».

6. У меню оберіть **Place > Graphs > Transfer**, за допомогою якого будемо будувати нашу ВАХ. Розташувавши, подвійно натисніть лівою клавішею миші по об'єкту.

7. На рис.4.20 показано вікно налаштувань нашого графіка.

У списку **Source 1** оберіть назву нашого джерела напруги для схеми (рис.4.17) «**D1(A)»**. У **Start value** та **Stop value** укажіть -15 і 15 відповідно. Це наша межа вимірювання (діапазон зміни напруги джерела живлення «**D1(A)»**, незважаючи на те, що раніше ми вже присвоювали йому значення). Натисніть **ОК**.

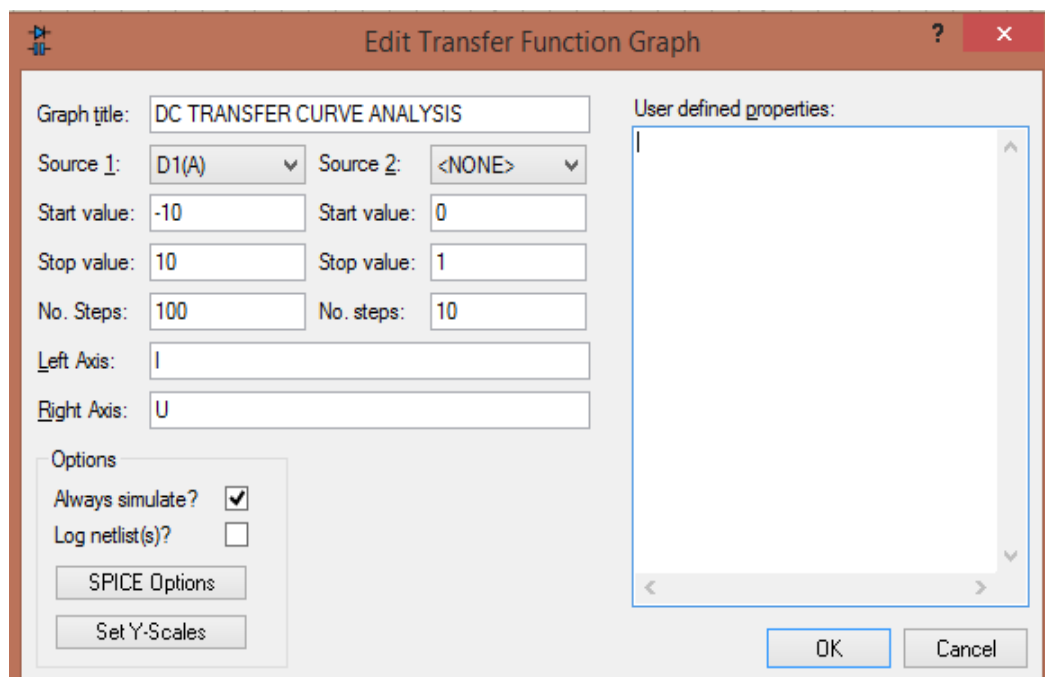

Рис.4.20. Вікно налаштування графіка ВАХ стабілітрона.

- 8. Одинарно клацніть лівою клавішею (виділіть) щуп струму. Потягніть за його назву «**D1(A)»** і перетягніть її на графік (transfer).
- 9. Виділіть графік і натисніть «пробіл». В цьому об'єкті має з'явитися наш графік ВАХ, як на рис.4.21 та зробіть графік більшим, як на рис.4.22.

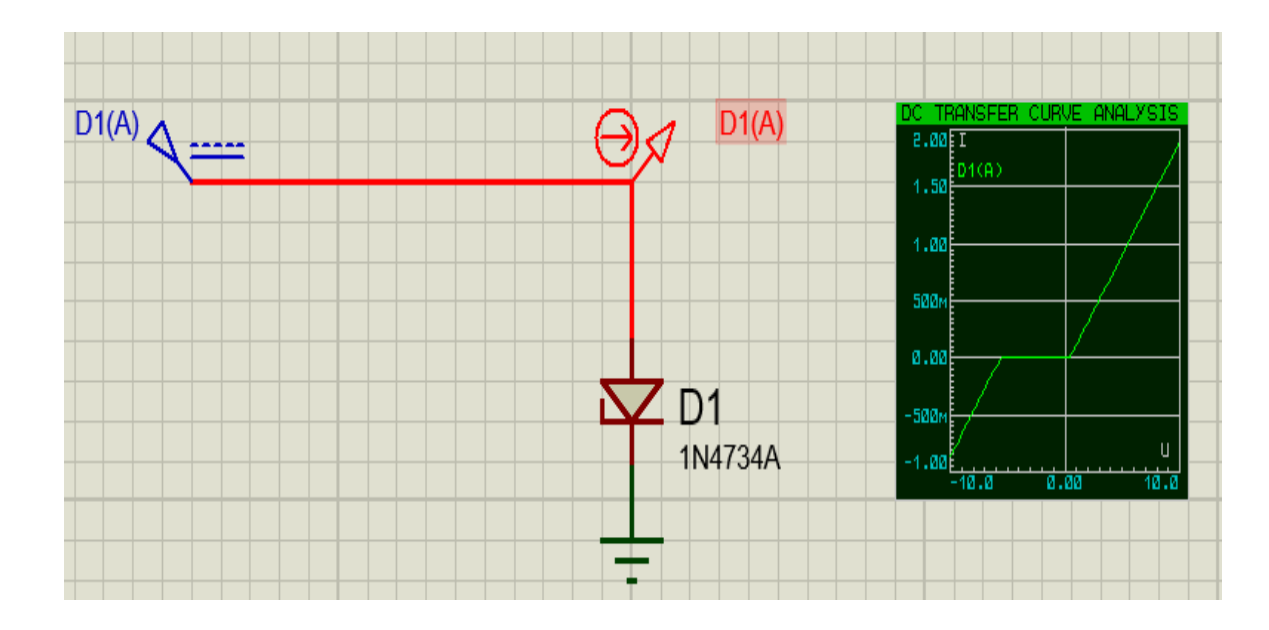

Рис.4.21. Схема із стабілітроном та ВАХ стабілітрона.

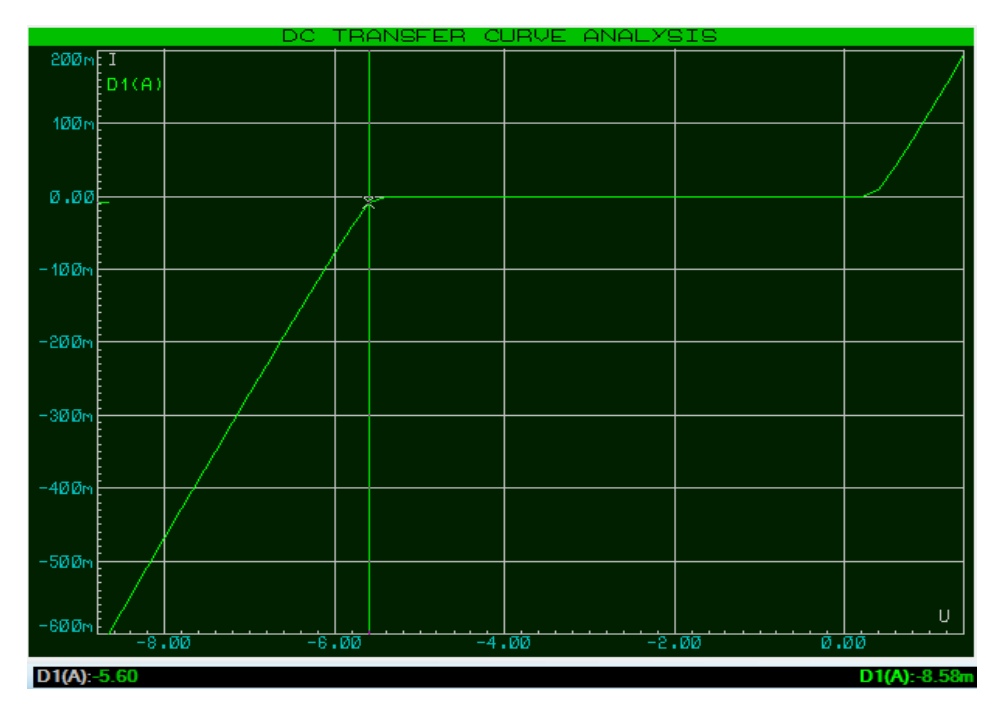

Рис. 4.22. ВАХ стабілітрона 1N4734A

10. Натисніть правою клавішею мишки по графіку і виберіть **Maximize (Show window)**. Мишкою наблизьте початок області стабілізації та натисніть по точці, тим самим відобразивши точні значення вісі знизу (зліва – вісь Х, справа – вісь Y). Таким чином зафіксуйте точку стабілізації та запишіть її напругу і струм, дивлячись на значення знизу. Зверніть увагу на одиниці вимірювання.

Отже, для стабілітрона *1N4734A* ми отримали наступні параметри:

*Uст = 5,6 В; Іст = 8,58 мА.*

11. Скласти схему, як на рис.4.17. В середовищі Proteus схема має вигляд, як на рис.4.23. Визначити опір навантаження *R2*, струмо-обмежувальний опір *R1*, робочий струм *Іроб*. Порівняти значення струмів, отриманих при розрахунку опорів та при симуляції схеми. Розрахувати коефіцієнт стабілізації.

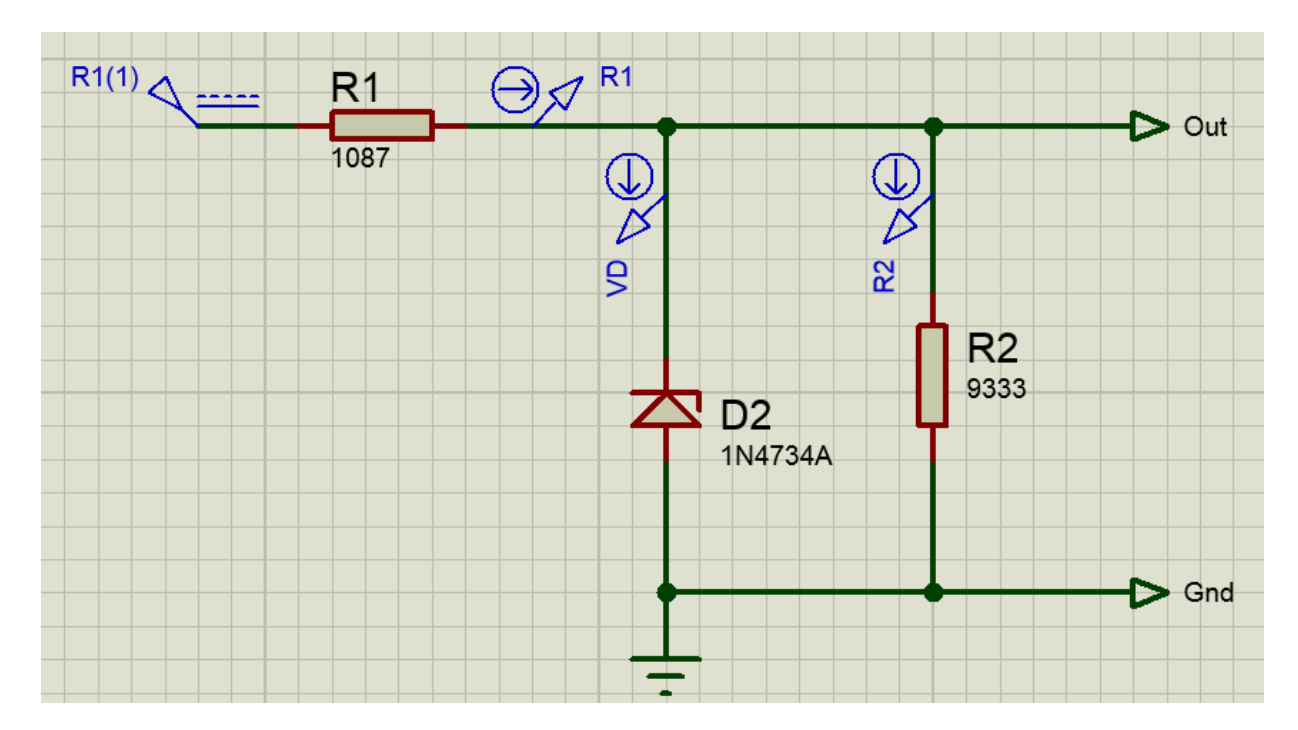

Рис.4.23. Схема стабілізатора напруги в середовищі Proteus.

12. Для моделювання схеми (рис.4.23) беремо стабілітрон зі свого варіанту. Резистори беруться з бібліотеки (**Place > Component > From libraries)** під категорією **Resistors** (список зліва). У таблиці компонентів беремо будь-який резистор, у якого у колонці **Library** написано **RESISTORS**. Номінали поки що не беремо до уваги, їх розрахуємо пізніше. З правої сторони схема має вихідні клеми **Out** і **Gnd**. Клеми знаходяться у **Place > Terminal > OUTPUT**. Перейменовуємо їх, як на схемі. Розставивши щупи струмів, дамо їм теж імена. Обов'язково поверніть їх у напрямку за схемою, інакше програма не

буде розуміти яким чином ми міряємо струм. Для джерела живлення «**R1(1)»** задаємо напругу живлення 15 В (значення не залежить від типу стабілітрона).

13. Поставити щуп напруги як на рис.4.26 (щуп напруги виділено червоним), обравши **Place > Probe > VOLTAGE**.

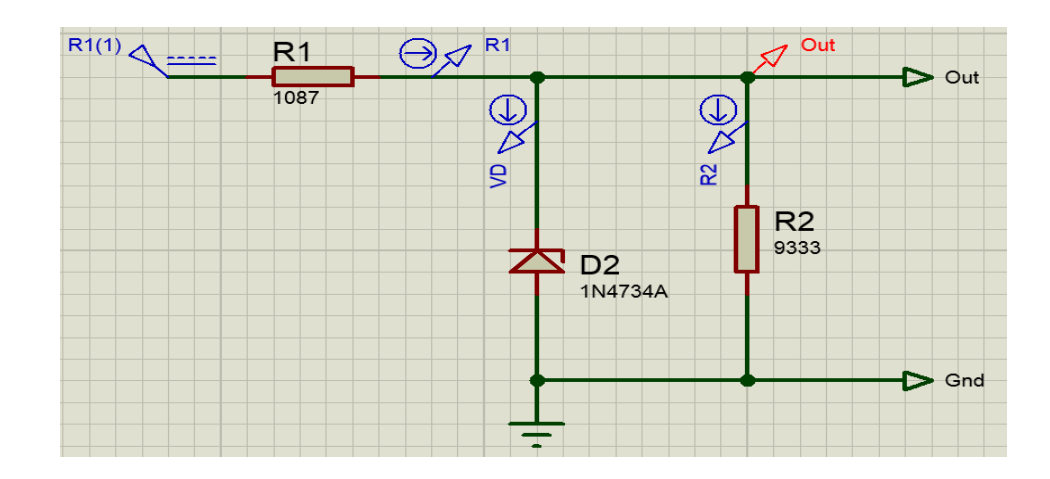

Рис.4.26. Схема із стабілітроном та щупами для вимірів параметрів (напруга та струм).

14. Робимо необхідні розрахунки та порівнюємо розраховані значення струмів та напруг із значеннями, отриманими під час симуляції роботи схеми (рис.4.27).

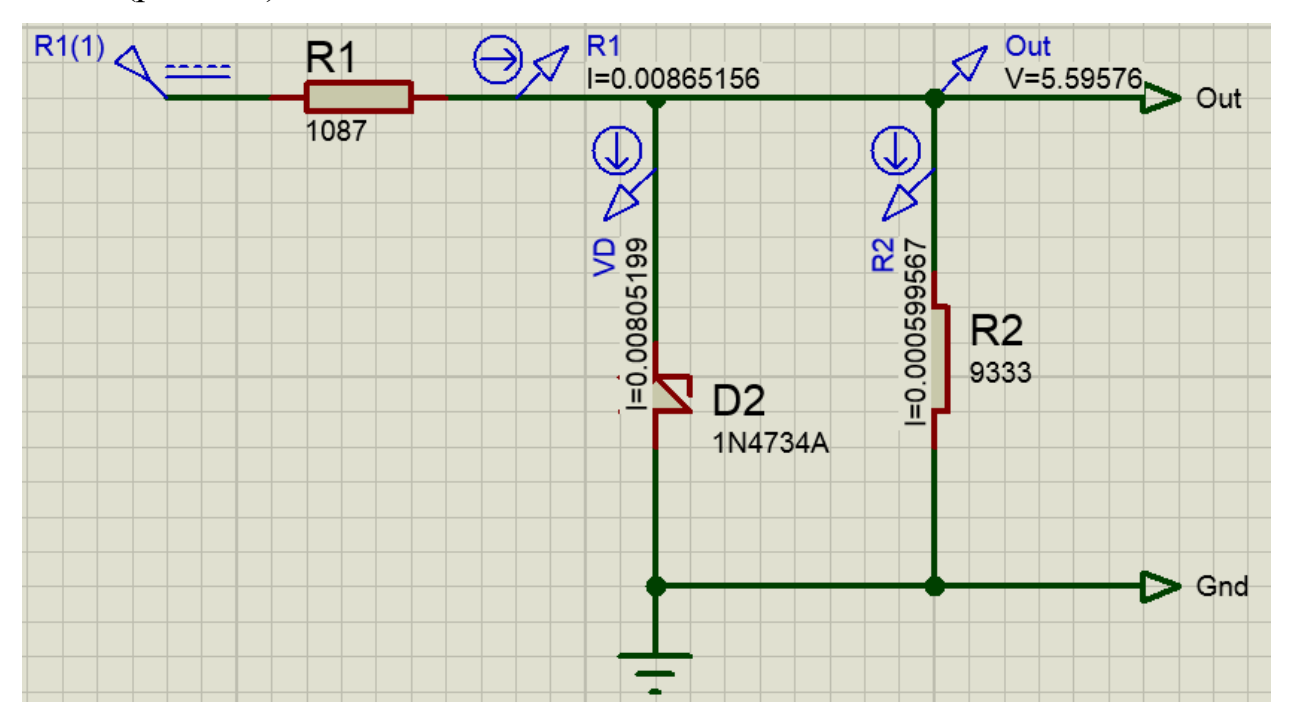

Рис.4.27. Робота схеми стабілізатора напруги під час симуляції.

Робимо розрахунки, оформлюємо звіт та робимо висновки по роботі.

#### **4.5. Завдання 5.**

Розробити схему підключення світлодіодного індикатора червоного світіння забезпечивши прямий струм *Iпр* =10 мА до навантаження некерованого випрямляча, який було розроблено в завданні 2. Необхідно вибрати світлодіод, визначити величину обмежувального опору R1, здійснити моделювання роботи схеми в середовищі Multisim. Ознайомитися з роботою світлодіодів за посиланням [6].

#### **4.5.1. Приклад виконання**

Приклад схеми підключення світлодіодного індикатора наведено на рисунку 4.28.

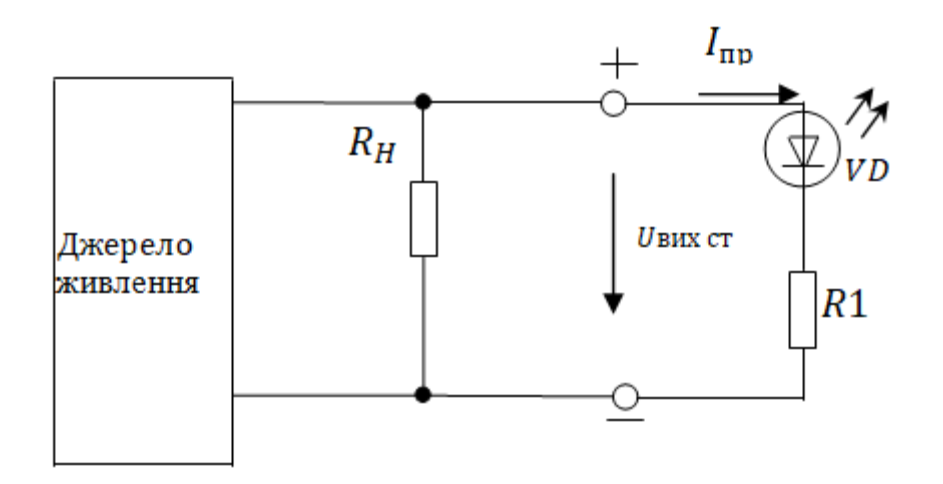

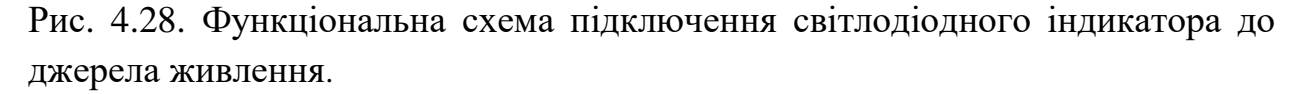

Умові завдання задовольняє світлодіод червоного випромінювання АЛ336А, що має *Iпр* =10 мА.

Опір резистора *R1*:

$$
R_1 = \frac{U_{\text{aux-cm}} - U_{\text{np}}}{I_{\text{np}}} = \frac{12 - 1.791}{0.01} = 102.1 \text{ Om},
$$

де *пр* – падіння напруги на світлодіоді при протіканні через нього струму *пр*. Зі стандартного ряду Е24 приймаємо *R1=100* Ом.

Величину напруги  $U_{np}$  слід визначити з ВАХ світлодіоду за допомогою характериографа XIV1 у середовищі Multisim (див. рис. 4.29 та 4.30). Як показано на рис.4.29, ця величина дорівнює *Uпр=1,791* В*.*

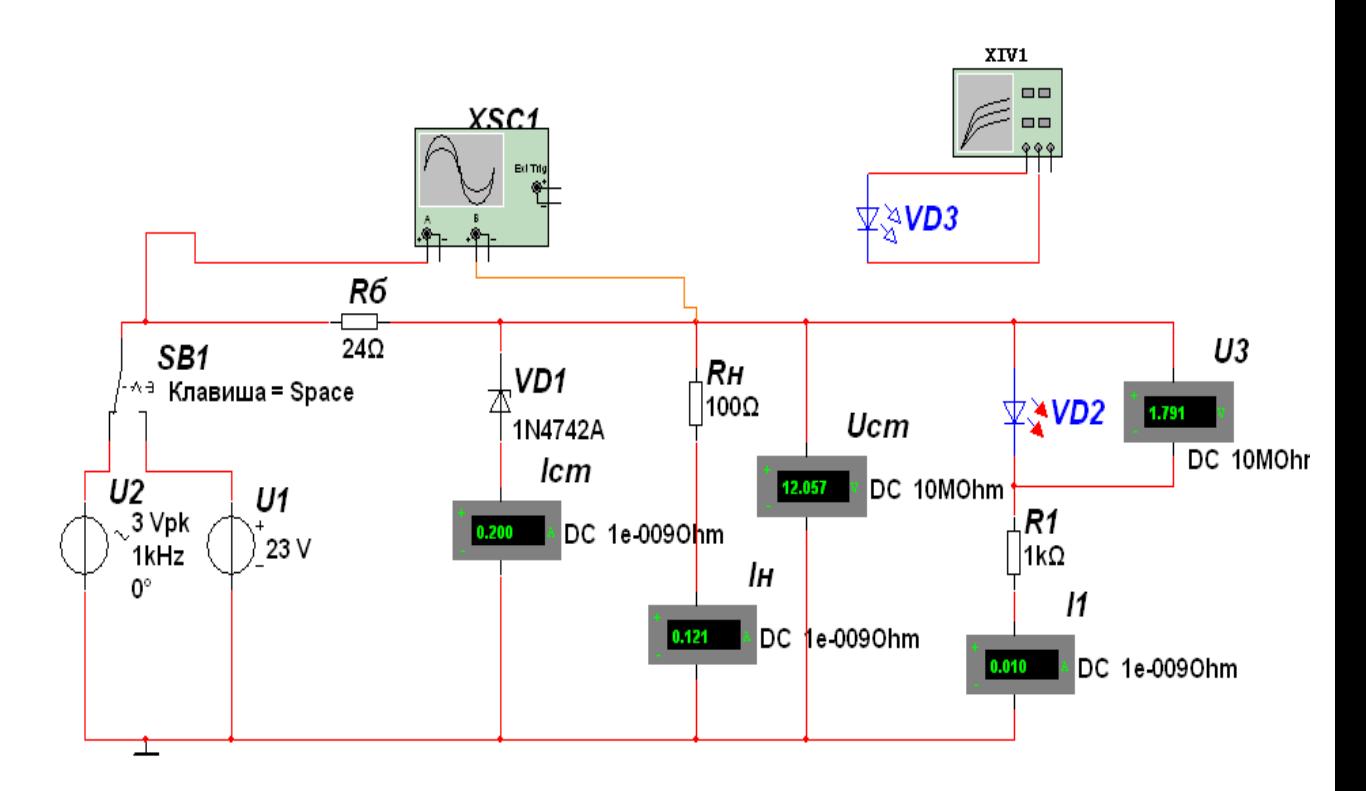

Рис.4.29. Модель схеми підключення світлодіодного індикатора до джерела живлення в середовищі Multisim.

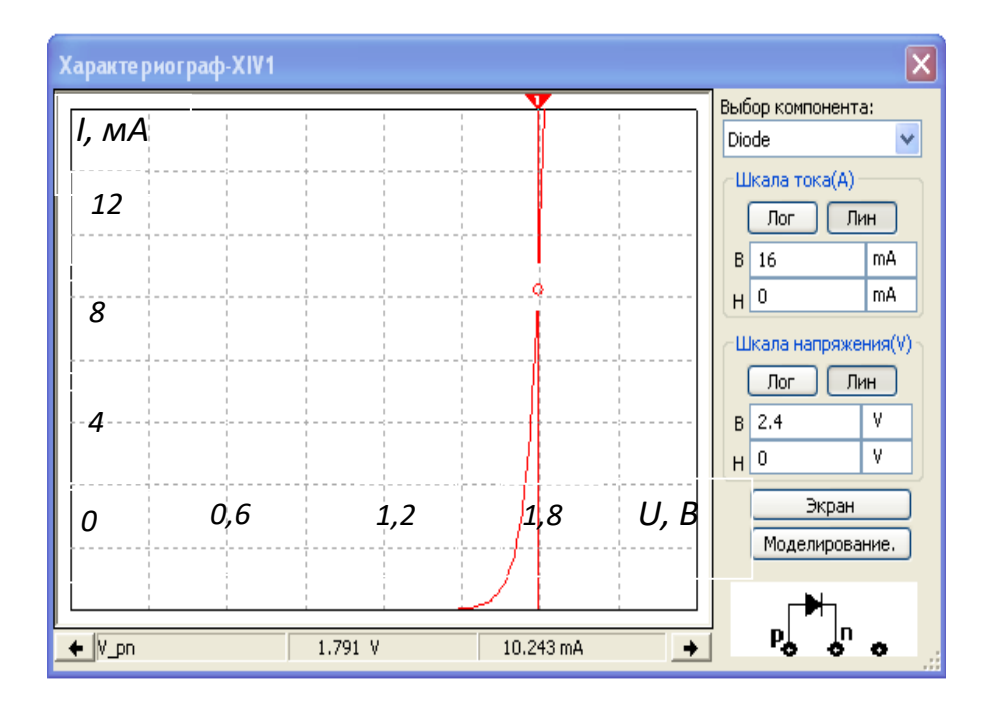

Рис.4.30. ВАХ світлодіоду.

Робимо розрахунки, оформлюємо звіт та робимо висновки по роботі.

#### **4.6. Завдання 6***.*

Розрахувати вхідну напругу *Uвх* біполярного транзистора КТ315Г, включеного за схемою з загальним емітером (ЗЕ), що забезпечує отримання вихідної напруги  $U_{\text{aux}} = U_n/2$ . Вихідні дані до задачі:  $U_n = 30$  В,  $R_K = 750$  Ом. Завдання необхідно вирішити графо-аналітичним методом по вхідних і вихідних характеристиках транзистору, здійснити моделювання роботи схеми в середовищі Multisim або Proteus. Ознайомитися з роботою транзистора за посиланням [9-12].

#### **4.6.1. Приклад виконання**

Схема включення транзистора представлена на рисунку 4.31, а.

Необхідно забезпечити вихідну напругу  $U_{\mathit{aux}} = \overline{U_{II}}$  $\frac{1}{2} = \frac{30}{2}$  $\frac{30}{2}$  = 15 *B*. Вхідні і вихідні характеристики транзистора наведені на рисунку 4.31, б), в).

Так як характеристики біполярного транзистора є нелінійними, то скористаємося графо-аналітичним методом розрахунку. Для цього на вихідних характеристиках транзистора проведемо навантажувальну пряму, яка визначається рівнянням  $U_{KE} = U_{II} - I_K R_K$ . Вона пройде через точки  $U_{KE} = U_{II} = 30 B (I = 0)$ ,  $I_K = \frac{U_{II}}{R_{II}}$  $\frac{U_{\Pi}}{R_K} = \frac{30}{750}$  $\frac{30}{750}$  = 40 *мA*, (U<sub>KE</sub> = 0).

Для вихідної напруги  $U_{\textit{aux}} = \frac{U_{\textit{II}}}{2}$  $\frac{J_{\Pi}}{2} = \frac{30}{2}$  $\frac{30}{2}$  = 15 *B* знайдемо точку перетину однієї з вихідних характеристик з навантажувальною прямою для  $U_{KE,0}$  = 15 *В* – точка А (рис. 4.31, в). Дана точка А відповідає струму колектора  $I_{K,0}$  = 22 *м* і струму бази *б*<sup>0</sup> = 0,20 *мА*.

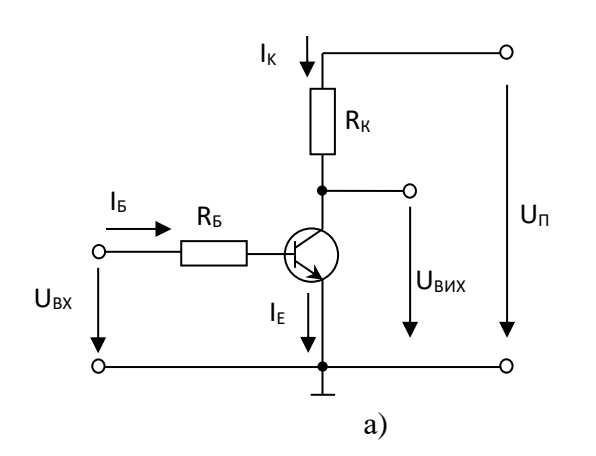

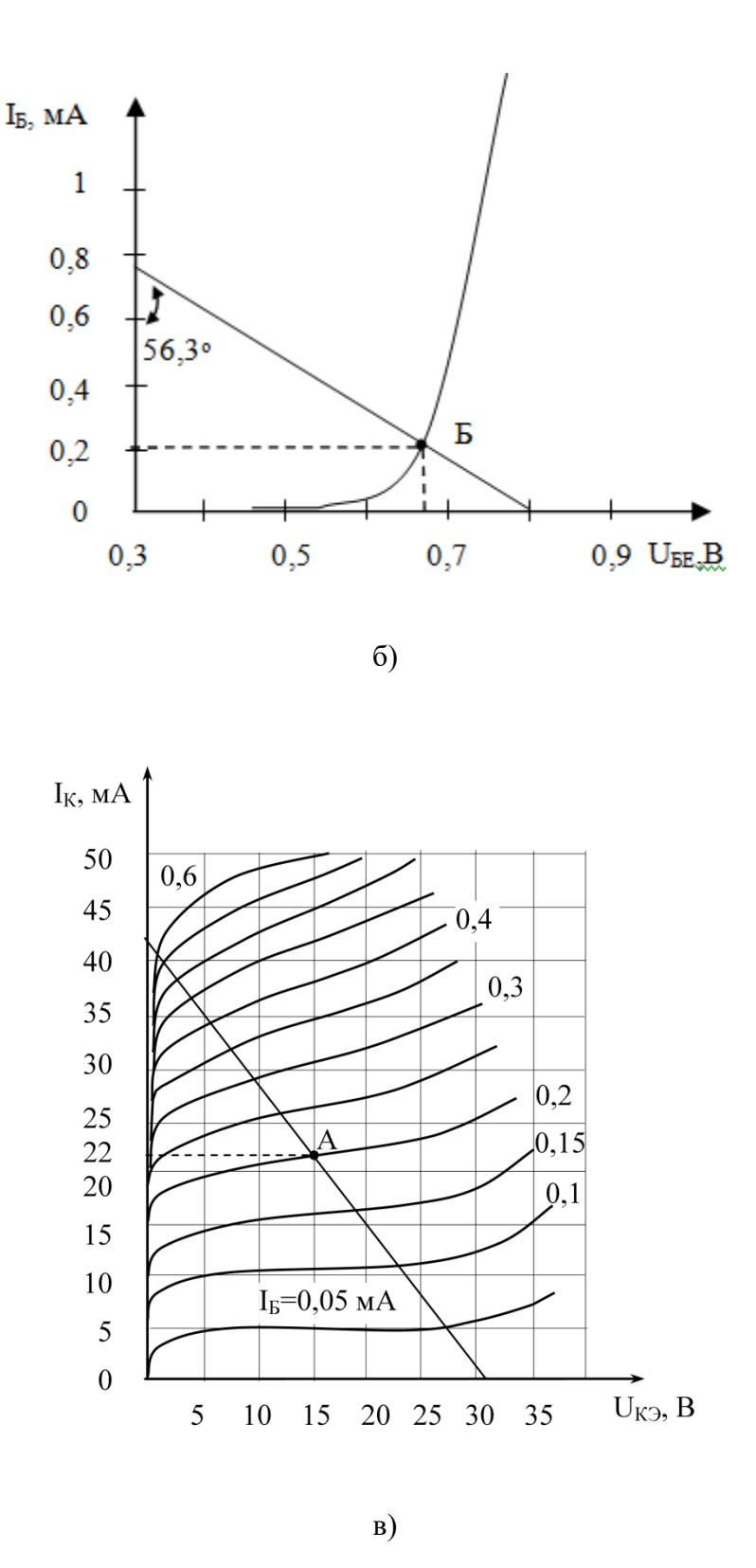

Рис.4.31. Схема ланцюга, що містить біполярний транзистор (а) і його вхідна (б) і вихідна (в) характеристики.

На вхідній характеристиці транзистора (рис.4.31, б) відзначимо точку Б, що відповідає струму бази *<sup>б</sup>* = 0,20 *мА*. Через цю точку, під кутом до осі струму

рівному  $\alpha = arc \,tg\left(R_{\delta}\frac{M_{\delta}}{M}\right)$  $\frac{m_i}{M_u}$ ), проведемо пряму до перетину з віссю напруг, де *Mi*, *M<sup>и</sup>* - масштаб по осі струму і напруги відповідно. Отримана точка перетину і дасть шукану вхідну напругу.

Для розглянутого випадку:

$$
\alpha = \arctg 750 \cdot \frac{0.2 \cdot 10^{-3} \frac{A}{\partial e \cdot n}}{0.1 \frac{B}{\partial e \cdot n}} \approx 56.3^{\circ}.
$$

Отримуємо  $U_{ex} = 0.8 B$ .

Модель схеми включення біполярного транзистора КТ315Г в середовищі Multisim приведена на рисунку 4.32. Результати моделювання: *Uвх=0,8 В, Uвих=13,98 В, Iб=0,15м А, Iк=21 мА.*

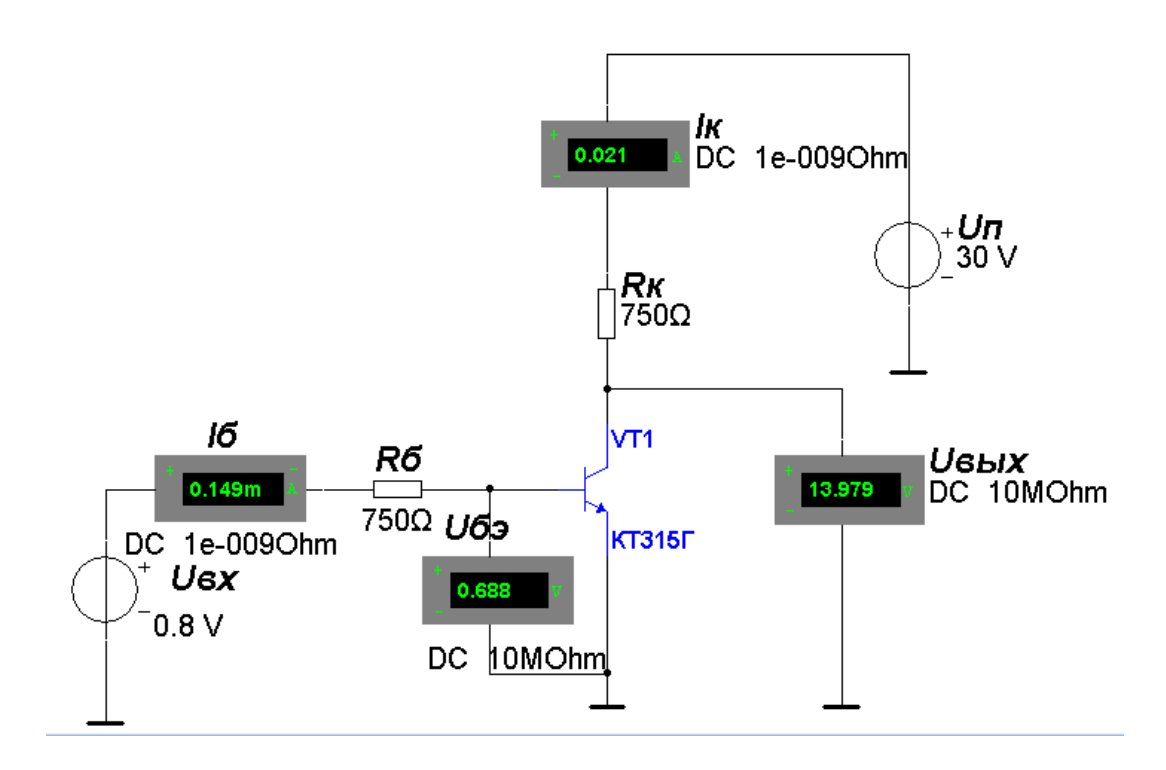

Рис.4.32. Модель схеми включення біполярного транзистора КТ315Г для забезпечення заданої вихідної напруги.

# **4.6.2. Інструкція до виконання моделювання схеми в середовищі Proteus**

Хід роботи.

1. Обрати для дослідження один із запропонованих транзисторів у списку. **NPN:** 2N1711, 2N1893, 2N2219, 2N2222, 2N3390, 2N3704, 2N3708, 2N3903,

BC107, BC140, BC239, BC550.

**PNP:** 2N2905, 2N2907, 2N3702, 2N3905, 2N4125, 2N4401, 2N5401, 2N6609, BC143, BC177, BC478, BC557.

При пошуку потрібного транзистора у бібліотеці потрібно обирати ті варіанти, у яких у стовпці **Library** указано **BIPOLAR** (Рис.4.33).

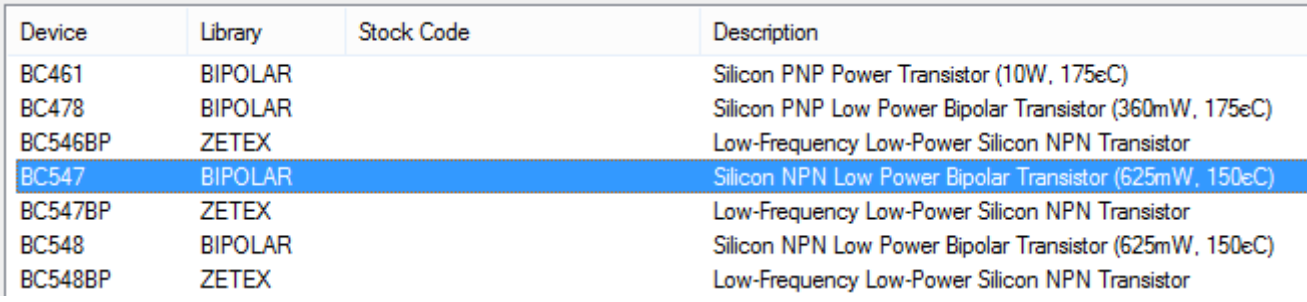

Рис.4.33. Вікно бібліотеки в середовищі Proteus.

2. Для того, щоб отримати вхідні характеристики транзистора, а саме залежність струму бази **Ib** від напруги база-емітер **Ube** в схемі з загальним емітером, будемо фіксувати значення напруги колектор-емітер **Uce.**

Зробіть схему з обраним транзистором (рис.4.34). Назви джерел (**Generator > DC**) та щупів (**Probe > CURRENT**) бажано вказувати так як на схемі (рис.4.34). Для **Uce1** та **Ube1** у графі **Voltage** записуємо значення **1** (для p-n-p структури транзистора указувати **-1** та розвернути щуп **Ib1** у протилежному напрямку).

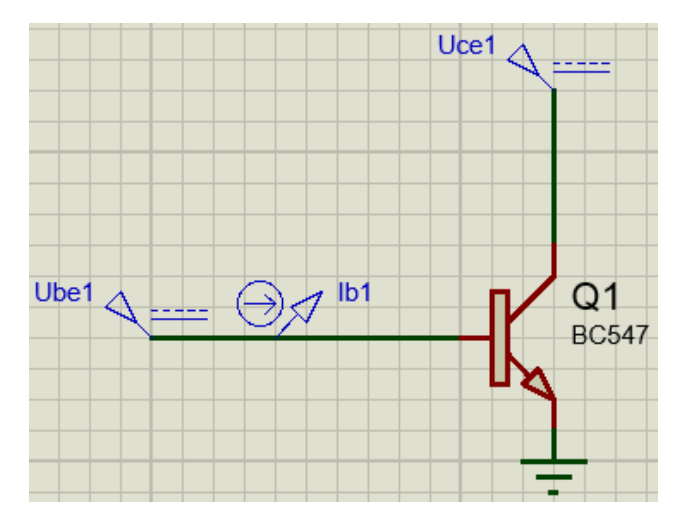

Рис.4.34. Схема підключення біполярного транзистора с загальним емітором для дослідження вхідних характеристик транзистора.

Вставляємо **Graphs > TRANSFER** і налаштовуємо його. У **Source1** обираємо **Ube1**, у **Source2** обираємо **Uce1**. **Start value** для обох джерел ставимо **0**. **Stop value** ставимо **1** та **50** відповідно (**-1** та **-50** для p-n-p). Для більш плавної побудови графіка у першому джерелі ставимо **No. steps** на **200** (рис.4.35).

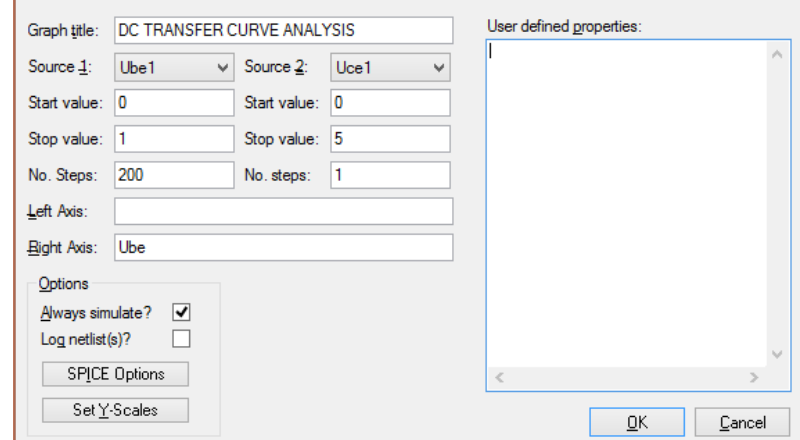

Рис.4.35. Вікно для вибору параметрів джерел живлення.

Виділяємо та перетягуємо щуп **Ib1** на область нашого графіка і запускаємо симуляцію. Отримуємо графік вхідної характеристики транзистора (рис.4.35).

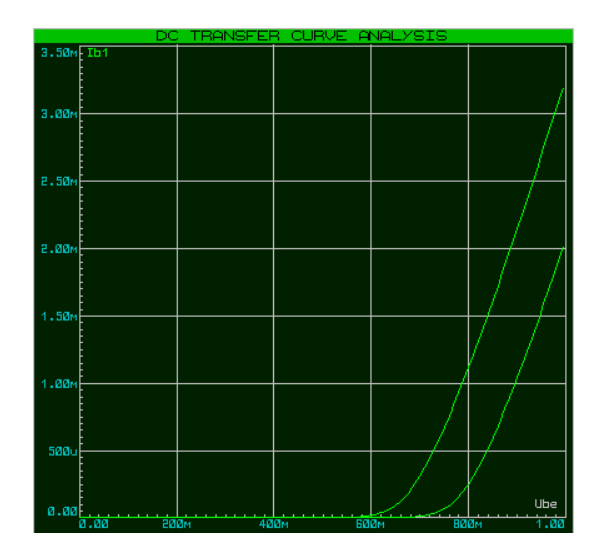

Рис.4.35. Вхідні характеристики n-p-n транзистора при  $U_{ce}$ 0 і 5В.

У випадку p-n-p транзистора ми отримаємо графік, що відзеркалений по вертикальній осі (Рис.4.36). **У подальшому, при виникненні такої ситуації**, значення горизонтальної осі, а також значення параметра у **Source2**, для розрахунків брати протилежними (помножені на -1). Тобто графік має бути подібним Рис.4.

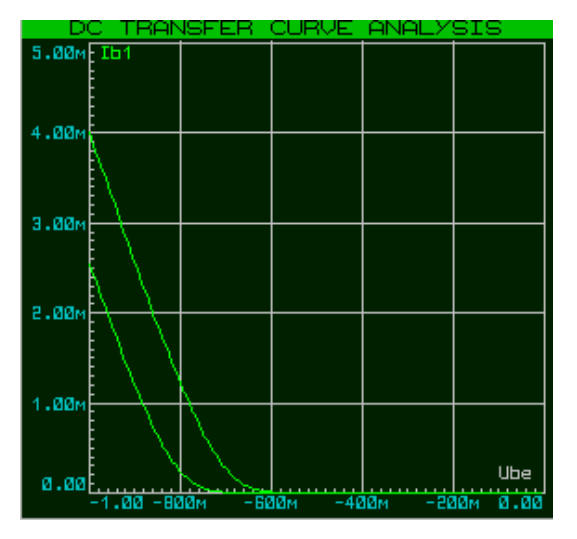

Рис.4.36. Вхідні характеристики p-n-р транзистора при  $U_{ce}$ 0 і 5В.

4. Побудувати перехідні характеристики транзистора с загальним емітером. Перехідні характеристики для ЗЕ – це залежність струму колектора від напруги база-емітер **Iс(Ibe)** при фіксованному значенні напруги колекторемітер **Uce.**

Складемо наступну схему (рис.4.37). Елементи бажано не копіювати з попередньої (рис.4.34), а ставити нові, для уникнення помилок при симуляції. Для **Uce2** ставимо напругу **1** (**-1** для p-n-p). **Ib2** – те ж саме джерело у Proteus, що і **Uce2**, але з іншими налаштуваннями. У вікні опцій джерела ставимо знизу зліва галочку **Current Source**, у графі **Current** (де раніше було **Voltage**) ставимо **1m** (**-1m** для p-n-p). Це **джерело струму**, тому при подальшому, коли будуть у схемі вказуватися такі джерела, потрібно завжди ставити галочку **Current Source** (рис.4.38). Не забуваємо розвертати **Ic2** для p-n-p транзистора.

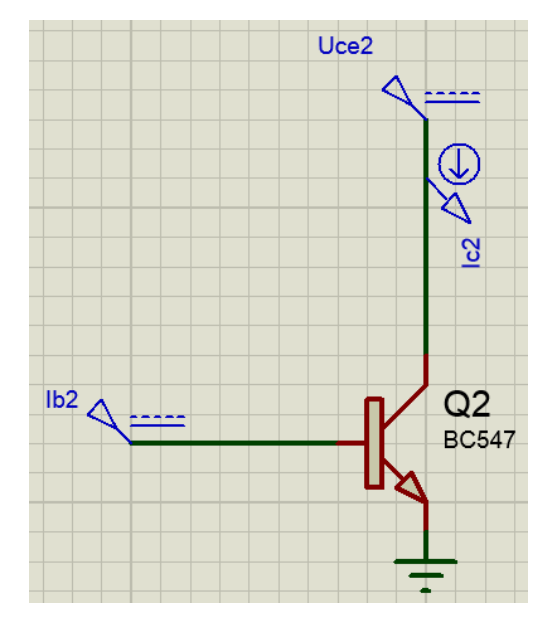

Рис.4.37. Схема підключення біполярного транзистора с загальним емітером для дослідження перехідних характеристик.

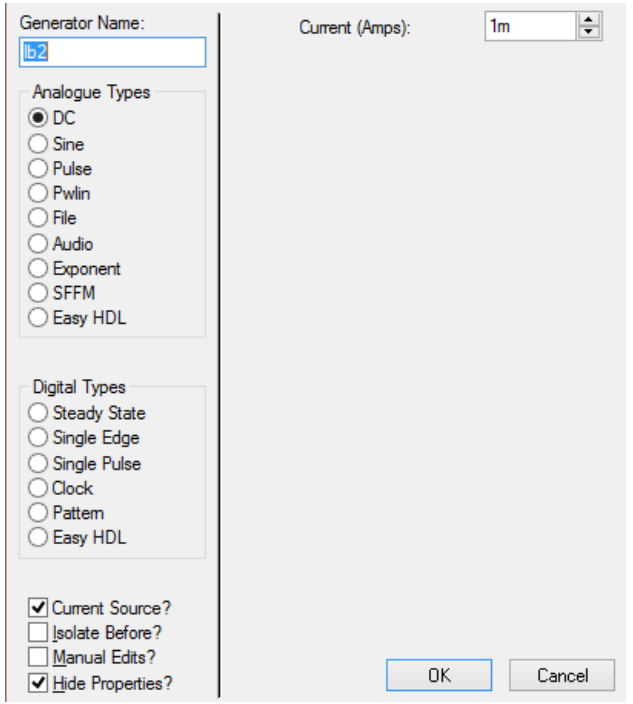

Рис.4.38. Вікно для налаштування параметрів джерела струму.

У **TRANSFER** ставимо наступні параметри:

**Source1** – **Ib2**, **Source2** – **Uce2**;

**Start value**: 0 і 5 (-5 для p-n-p) відповідно;

**Stop value:** 1m i 50 (-1m і -50 для p-n-p) відповідно;

**No. Steps**: 200 і 5 відповідно (рис.4.39).

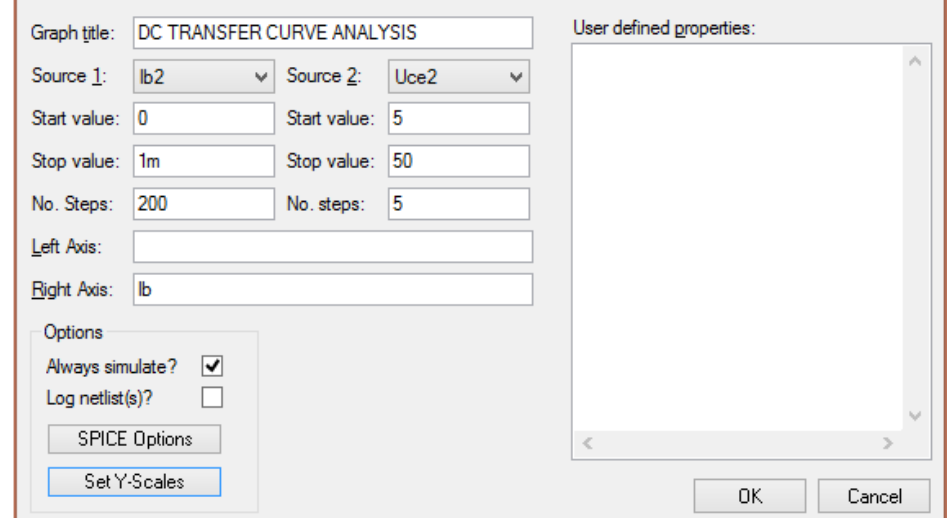

Рис.4.39. Вікно для налаштування роботи схеми.

Переносимо **Ic2** на область графіка, запускаємо симуляцію і отримуємо графік (рис.4.40).

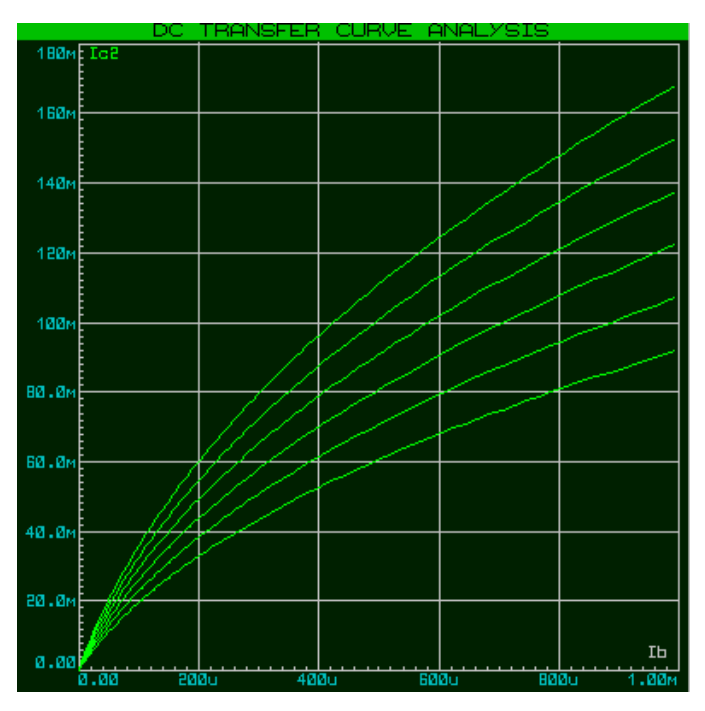

Рис.4.40. Перехідні характеристики транзистора.

У випадку дзеркального графіка (при p-n-p) транзисторі від'ємні значення брати за додатні (протилежні).

5. Побудувати вихідні характеристики транзистора с ЗЕ, а саме залежність струму колектора від напруги колектор-емітер **Iс(Uce)** при фіксованому значенні струму бази **Ib.** Схема для дослідження вихідних характеристик представлена на рис. 4.41.

Будуємо схему та розставляємо параметри (рис.4.42): **Uce3** ставимо 1 (-1 для p-n-p), **Ib3** ставимо 1m (-1m для p-n-p). Не забуваємо про параметри джерела струму (галочка **Current Source**). Розвертаємо **Ic3**, якщо транзистор p-n-p.

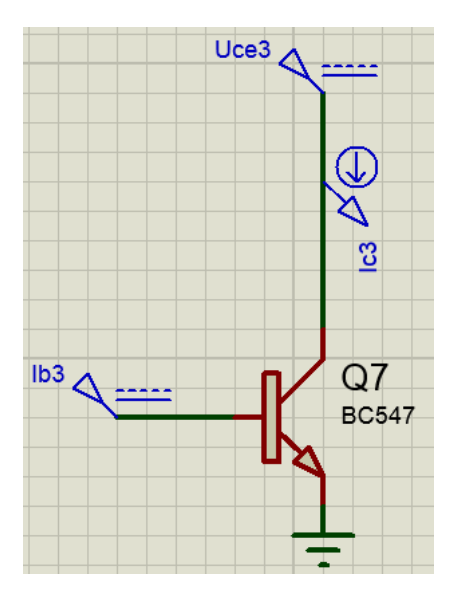

Рис.4.41. Схема біполярного транзистора с ЗЕ для дослідження вихідних характеристик.

Продовжуємо вставляти параметри (рис.4.42). У **TRANSFER** ставимо

наступні параметри:

**Source1** – **Uce3**, **Source2** – **Ib3**;

**Start value**: 0 i 0;

**Stop value:** 20 i 2m (-20 і -2m для p-n-p) відповідно;

**No. Steps**: 200 і 5 відповідно.

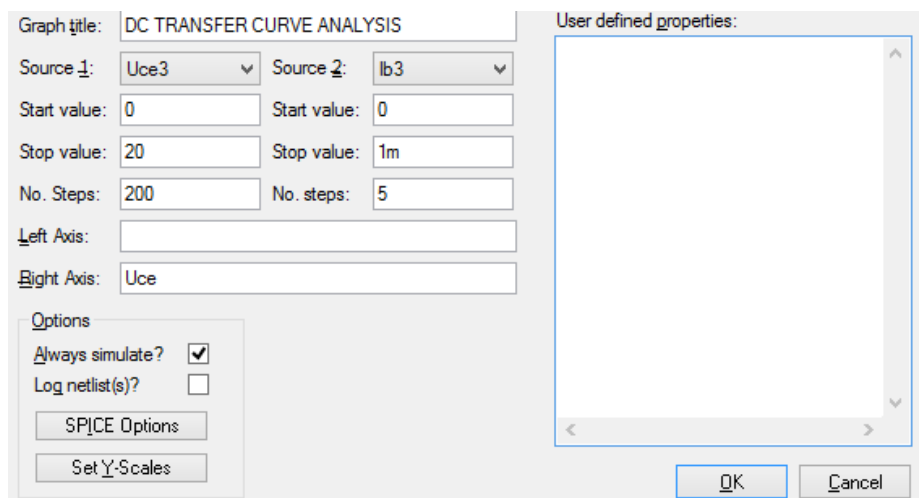

Рис.4.42. Вікно для параметрів.

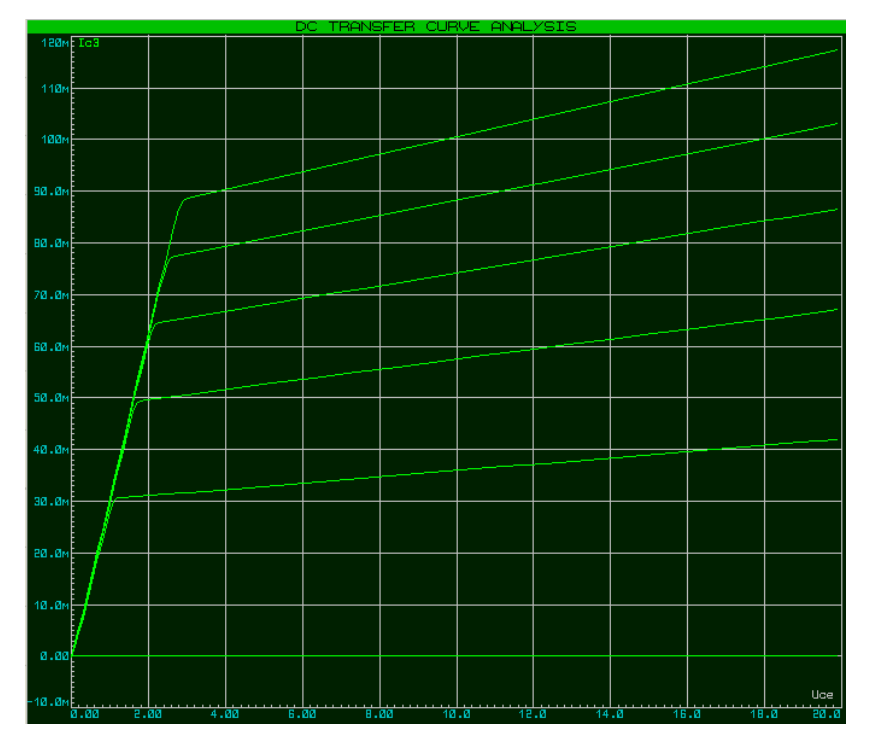

Отримуємо графік вихідних характеристик транзистора (рис.4.43).

Рис.4.43. Вихідні характеристики транзистора.

Робимо розрахунки, оформлюємо звіт та робимо висновки по роботі.

#### **4.7. Завдання 7***.*

Виконати розрахунок і вибір елементів схеми включення польового транзистора (як приклад 2N3972) з керуючим *p-n* переходом із загальним витоком (ЗВ) за постійним струмом при роботі в режимі класу А при напрузі джерела живлення *ЕС=20* В. Необхідно за аналітичними залежностями визначити опір автоматичного зміщення *Rв*, опір в ланцюзі стоку *R<sup>С</sup>* і ланцюзі затвору *RЗ*, здійснити моделювання роботи схеми в середовищі Multisim або Proteus. Рекомендована література за темою [6, 9-12].

#### **4.7.1. Приклад виконання**

Транзистор 2N3972 має канал n-типу і працює при  $U_C > 0$  і  $U_{3B} \leq 0$ . Такий режим може бути забезпечений одним джерелом живлення з використанням так званого «автоматичного зміщення». Схема має вигляд, показаний на рисунку 4.44. Параметри транзистора: напруга відсічки транзистора  $U_{\text{Big}} = 0.5 B$ , максимальний струм стоку  $I_{\text{C}_{\text{MAKC}}} = 30 \text{ mA}$ .

Аналітична залежність  $I_c = f(U_{3B})$  при  $U_{CB} = const$  має вигляд:

$$
I_{C} = I_{C \text{ } \text{ } \text{}}(1 - |U_{3B}| / |U_{\text{} \text{ } \text{ } \text{ } \text{ } \text{ } o \text{ } \text{ } o \text{ } p^{2}.
$$

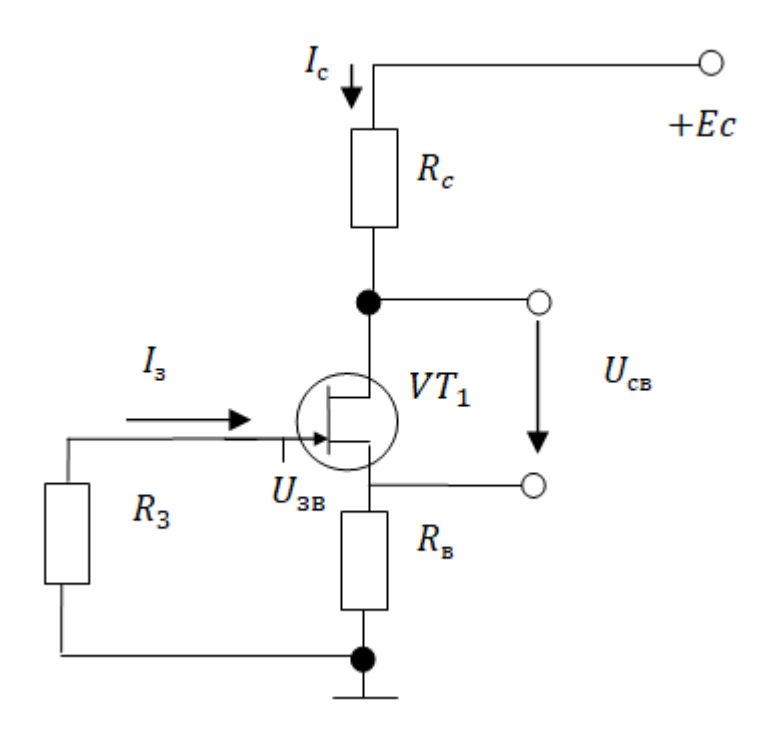

Рис.4.44. Схема включення польового транзистора з загальним витоком (ЗВ).

Звідки

$$
U_{3B} = U_{\text{eide}} (1 - \sqrt{I_C / I_{C \text{ \textit{MARC}}}}).
$$

Нехай струм стоку в робочій точці вдвічі менше максимального струму I<sub>Смакс</sub>, тобто I<sub>C</sub> = 30/2 = 15 мА. Тоді

$$
U_{3B} = -0.5 \left[ 1 - \sqrt{15 \cdot 10^{-3} / (30 \cdot 10^{-3})} \right] = -0.15B.
$$

Знайдемо опір автоматичного зміщення. Так як  $I_3 \ll I_c$ , напруга затвор-витік дорівнює падінню напруги на опорі витоку  $R_B$ , тому

$$
R_B = |U_{3B}| / I_C = 0.15 / (15 \cdot 10^{-3}) = 10 \quad Q_M.
$$

 $\angle I_C = 0.15/(15 \cdot 10^{-5}) = 10$  *OM.*<br>
гтандартного ряду E24 дорівню<br>
бираємо з умови  $I_3R_3 = 0.01U$ <br>  $\frac{1}{2}$  = 0,01 · 0,15/1,5 · 10<sup>-8</sup> = 10<br>  $\frac{1}{2}$  в резистор з опором 100 кОм.<br>  $\frac{1}{2}$  в резистор з опором 100 кОм.<br> Найближчий номінал зі стандартного ряду Е24 дорівнює 10 Ом. Опір резистора затвору R<sub>3</sub> вибираємо з умови  $I_{\,3}R_{\,3}=0.01\, U_{\,3B}$  , прийнявши  $I_3 = 1.5 \cdot 10^{-8}$  *A*.

Звідси отримуємо

$$
R_{3} = 0.01 U_{3B} / I_{3} = 0.01 \cdot 0.15 / 1.5 \cdot 10^{-8} = 100 \quad \text{KOM}.
$$

Вибираємо з ряду номіналів резистор з опором 100 кОм.

Опір резистора R<sub>C</sub> знаходимо з рівняння струмів і напруг в схемі:

$$
E_C = I_C (R_B + R_C) + U_{CB}.
$$

Вважаємо, що підсилювач працює в режимі класу А, і приймаємо

$$
U_{CB} \approx E_C / 2 = 10B.
$$

Вирішуємо рівняння відносно R<sub>C</sub>:

$$
R_C = \frac{E_C - U_{CB} - I_C R_B}{I_C} = \frac{20 - 10 - 75 \cdot 10^{-3} \cdot 10}{15 \cdot 10^{-3}} = 657 \text{ KOM}.
$$

Вибираємо найближчий з ряду Е24 номінал *R<sup>C</sup> = 680* кОм.

Модель схеми вмикання польового транзистора в середовищі Multisim приведена на рисунку 4.45. Результати моделювання: *Iз=0,015 мкА, Uзв=- 0,147 В, Ic=15 мА, Uсв=9,753 В.*

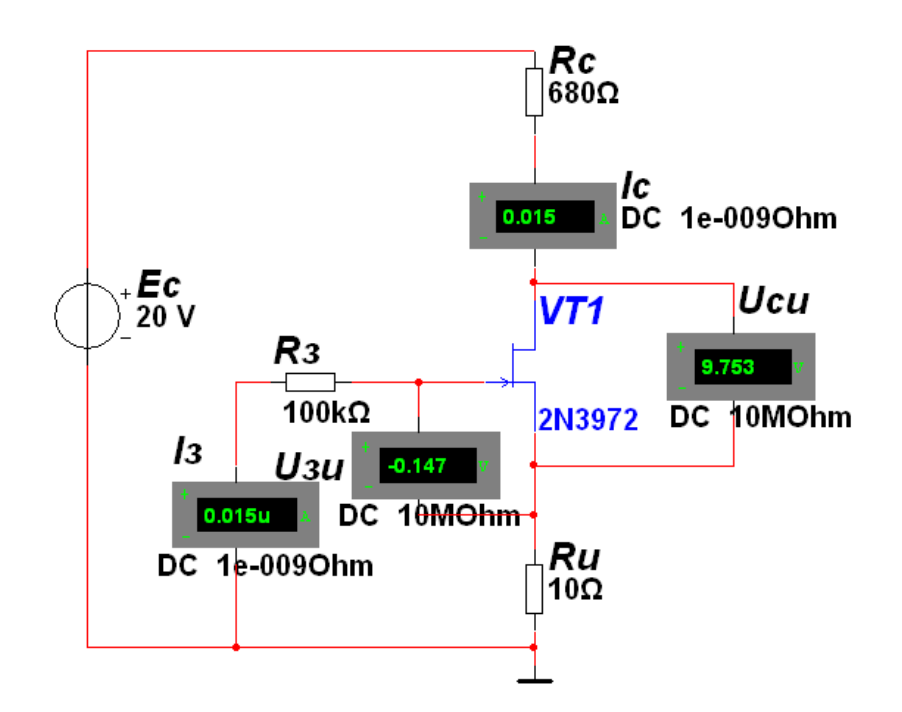

Рис.4.45. Модель схеми вмикання польового транзистора для забезпечення заданої вихідної напруги.

## **4.7.2. Інструкція до виконання роботи в середовищі Proteus**

Хід роботи.

1. Виберемо польовий транзистор з бібліотеки даних (рис. 4.46).

| # Pick Devices                                |                                   |                                                                                                    |            |                                                             |                     | $\mathcal{D}$<br>53   |  |  |
|-----------------------------------------------|-----------------------------------|----------------------------------------------------------------------------------------------------|------------|-------------------------------------------------------------|---------------------|-----------------------|--|--|
| Keywords:                                     | 2N4416 Preview:<br>Results (326): |                                                                                                    |            |                                                             |                     |                       |  |  |
|                                               | Device                            | Library                                                                                                    | Stock Code | Description                                                 | $\hat{\phantom{a}}$ | SPICE Model [J2N4416] |  |  |
| Match Whole Words?                            | 2N4221A                           | <b>FAIRCHLD</b>                                                                                                    |            | N-Channel JFET (300mW, 200eC)                               |                     |                       |  |  |
| $\Box$<br>Show only parts with models?        | 2N4222                            | <b>FAIRCHLD</b>                                                                                                    |            | N-Channel JFET (300mW, 200eC)                               |                     |                       |  |  |
| Category:                                     | 2N4222A                           | <b>FAIRCHLD</b>                                                                                                    |            | N-Channel JFET (300mW, 200eC)                               |                     |                       |  |  |
| Operational Amplifiers<br>$\overline{a}$      | 2N4223                            | <b>FAIRCHLD</b>                                                                                                    |            | N-Channel JFET (300mW, 175eC)                               |                     |                       |  |  |
| Optoelectronics                               | 2N4338                            | <b>FAIRCHLD</b>                                                                                                    |            | N-Channel JFET (300mW, 200eC)                               |                     |                       |  |  |
| <b>PICAXE</b><br>PLDs & FPGAs                 | 2N4339                            | <b>FAIRCHLD</b>                                                                                                    |            | N-Channel JFET (300mW, 200eC)                               |                     |                       |  |  |
| Resistors                                     | 2N4340                            | <b>FAIRCHLD</b>                                                                                                    |            | N-Channel JFET (300mW, 200eC)                               | Ξ                   |                       |  |  |
| Simulator Primitives                          | 2N4341                            | <b>FAIRCHLD</b>                                                                                                    |            | N-Channel JFET (300mW, 200eC)                               |                     |                       |  |  |
| Speakers & Sounders                           | 2N4381                            | <b>FAIRCHLD</b>                                                                                                    |            | P-Channel JFET                                              |                     |                       |  |  |
| Switches & Relays<br><b>Switching Devices</b> | 2N4391                            | <b>FAIRCHLD</b>                                                                                                    |            | N-Channel JFET (1.8W, 200eC)                                |                     |                       |  |  |
| <b>Thermionic Valves</b>                      | 2N4392                            | <b>FAIRCHLD</b>                                                                                                    |            | N-Channel JFET (1.8W, 200eC)                                |                     |                       |  |  |
| Transducers                                   | 2N4393                            | <b>FAIRCHLD</b>                                                                                                    |            | N-Channel JFET (1.8W, 200eC)                                |                     |                       |  |  |
| <b>Transistors</b><br>TTL 74 series           | 2N4400                            | <b>FAIRCHLD</b>                                                                                                    |            | Silicon NPN Low Power High Frequency Bipolar Transistor (3) |                     |                       |  |  |
| <b>TTL 74ALS</b> series                       | 2N4401                            | <b>FAIRCHLD</b>                                                                                                    |            | Silicon NPN Low Power High Frequency Bipolar Transistor (3) |                     | <b>PCB Preview:</b>   |  |  |
| TTL 74AS series                               | 2N4402                            | <b>FAIRCHLD</b>                                                                                                    |            |                                                             |                     |                       |  |  |
| TTL 74CBT series                              | 2N4403                            | Silicon PNP Low Power Bipolar Transistor (350mW, 150eC)<br><b>FAIRCHLD</b><br>Silicon PNP Low Power High Frequency Bipolar Transistor (3) |            |                                                             |                     |                       |  |  |
| TTL 74F series<br>TTL 74HC series             | 2N4410                            |                                                                                                    |            |                                                             |                     | $0.1$ in              |  |  |
| <b>TTL 74HCT series</b>                       |                                   | <b>FAIRCHLD</b><br>Silicon NPN Low Power Bipolar Transistor (625mW, 150eC)                                                                |            |                                                             |                     |                       |  |  |
| TTL 74LS series                               | 2N4416                            | <b>FAIRCHLD</b>                                                                                                    |            | N-Channel JFET (300mW, 200eC)                               |                     |                       |  |  |
| TTL 74S series                                | 2N4416A                           | <b>FAIRCHLD</b>                                                                                                    |            | N-Channel JFET (300mW, 200eC)                               |                     |                       |  |  |
| Sub-category:                                 | 2N4856                            | <b>FAIRCHLD</b>                                                                                                    |            | N-Channel JFET (360mW, 200eC)                               |                     | G                     |  |  |
| (All Sub-categories)                          | 2N4856A                           | <b>FAIRCHLD</b>                                                                                                    |            | N-Channel JFET (360mW, 200eC)                               |                     | $0.1$ in<br>4         |  |  |
| Bioolar                                       | 2N4857                            | <b>FAIRCHLD</b>                                                                                                    |            | N-Channel JFET (360mW, 200eC)                               |                     |                       |  |  |
| Generic                                       | 2N4857A                           | <b>FAIRCHLD</b>                                                                                                    |            | N-Channel JFET (360mW, 200eC)                               |                     | æ                     |  |  |
| Ξ<br><b>IGBT</b>                              | 2N4858                            | <b>FAIRCHLD</b>                                                                                                    |            | N-Channel JFET (360mW, 200eC)                               |                     |                       |  |  |
| <b>JFET</b><br><b>MOSFET</b>                  | 2N4858A                           | <b>FAIRCHLD</b>                                                                                                    |            | N-Channel JFET (360mW, 200eC)                               |                     |                       |  |  |
| <b>RF Power I DMOS</b>                        | 2N4859                            | <b>FAIRCHLD</b>                                                                                                    |            | N-Channel JFET (360mW, 200eC)                               |                     |                       |  |  |
| DE DAILLE MOMOC                               | 2N4859A                           | <b>FAIRCHLD</b>                                                                                                    |            | N-Channel JFET (360mW, 200eC)                               |                     |                       |  |  |
| Manufacturer:                                 | 2N4860                            | <b>FAIRCHLD</b>                                                                                                    |            | N-Channel JFET (360mW, 200eC)                               |                     |                       |  |  |
| Fairchild<br>$\blacktriangle$                 | 2N4860A                           | <b>FAIRCHLD</b>                                                                                                    |            | N-Channel JFET (360mW, 200eC)                               |                     |                       |  |  |
| Infineon Technologies                         | 2N4861                            | <b>FAIRCHLD</b>                                                                                                    |            | N-Channel JFET (360mW, 200eC)                               |                     | <b>TO72</b>           |  |  |
| <b>International Rectifier</b><br>Motorola    | <b>ONIADC1A</b><br>$\overline{ }$ | <b>EAIDPULD</b>                                                                                                    |            | MiChannel IEET (200m)M. 200mC)<br>m.                        |                     | OK<br>Cancel          |  |  |
|                                               |                                   |                                                                                                    |            |                                                             |                     |                       |  |  |

Рис.4.46. Вікно бібліотеки даних для вибору транзистора.

2. Зберемо спрощену схему без опорів (рис.4.47) для дослідження статичних характеристик транзистора.

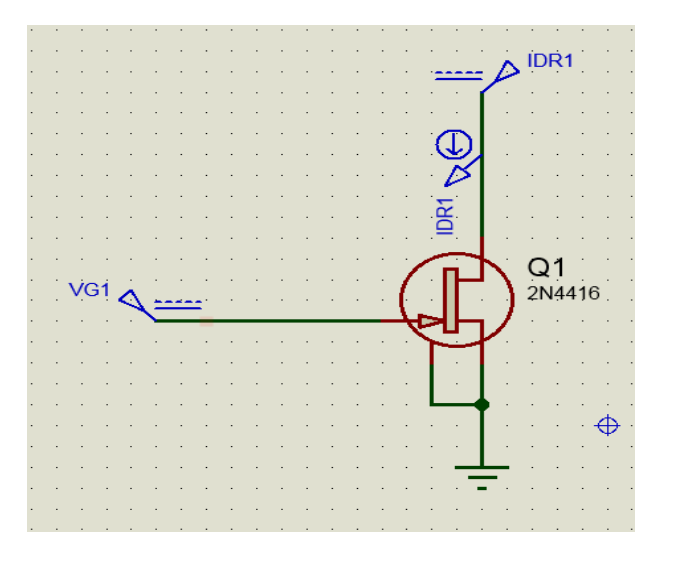

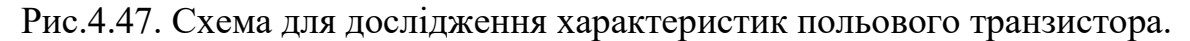

3. Виставляємо параметри джерел живлення IDR1 та VG1. Для першого джерела IDR1 виставляемо значення 1 В (рис.4.48).

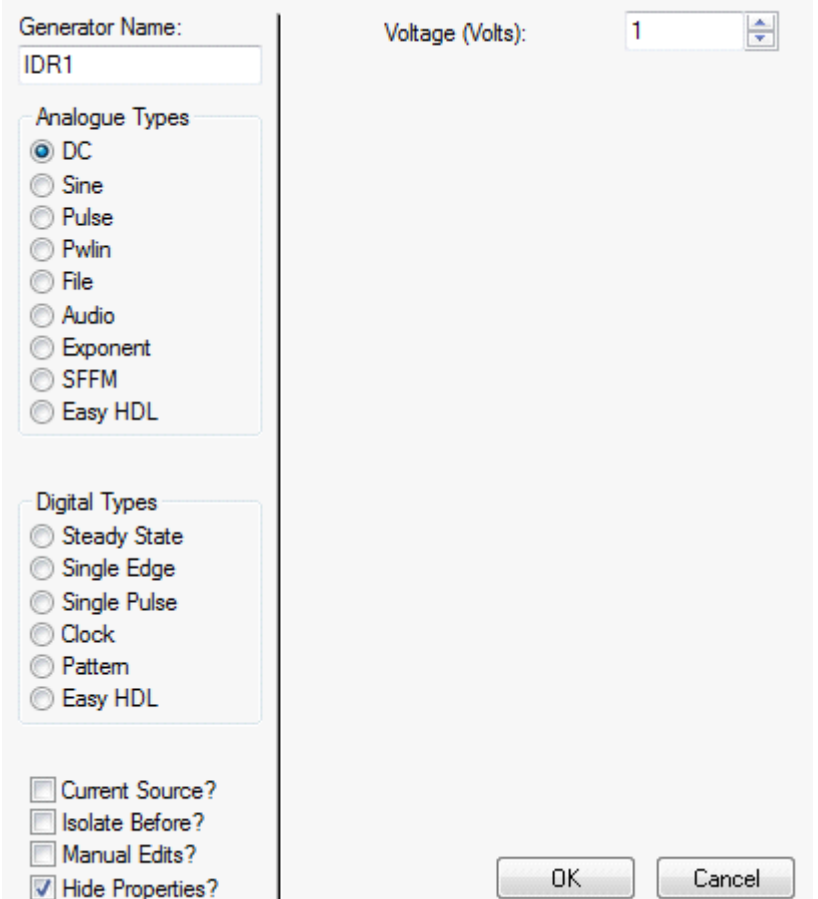

Рис. 4.48. Вікно для виставлення параметрів джерела живлення.

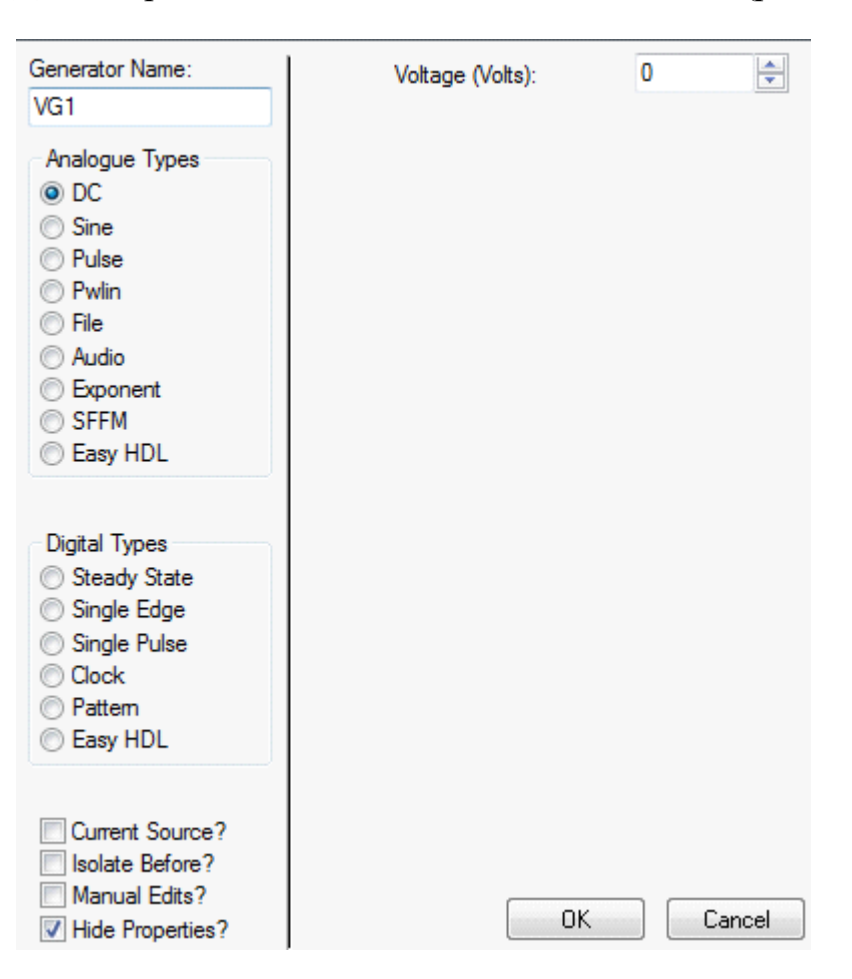

Для джерела живлення VG1 виставляємо 0 В (рис.4.49).

Рис.4.49. Вікно для налаштування параметрів джерела живлення.

4. Для виконання вимірів струму додаємо маркер струму на лінії IDR1.

5. Виконуємо додавання та налаштування вікна симуляції (DC TRANSFER CURVE ANALYSIS).

6. Після додавання вікна симуляції виставляємо в ньому наступні параметри (рис.4.50):

**Start value** -1**, Stop value** 10 для IDR1.

**Start value** -2, **Stop value** 0 для VG1.

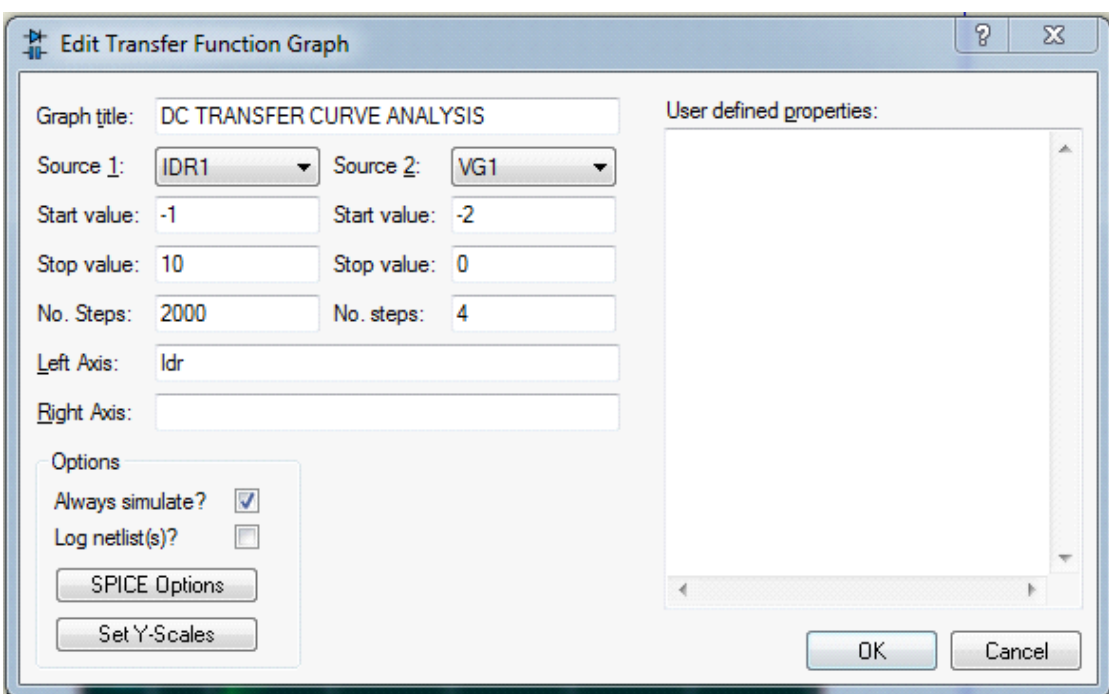

Рис.4.50. Вікно для виставлення параметрів.

7. В розділі симуляції (SPICE Options) встановимо довжину канала 0.0001 м та таку саму ширину (рис. 4.51).

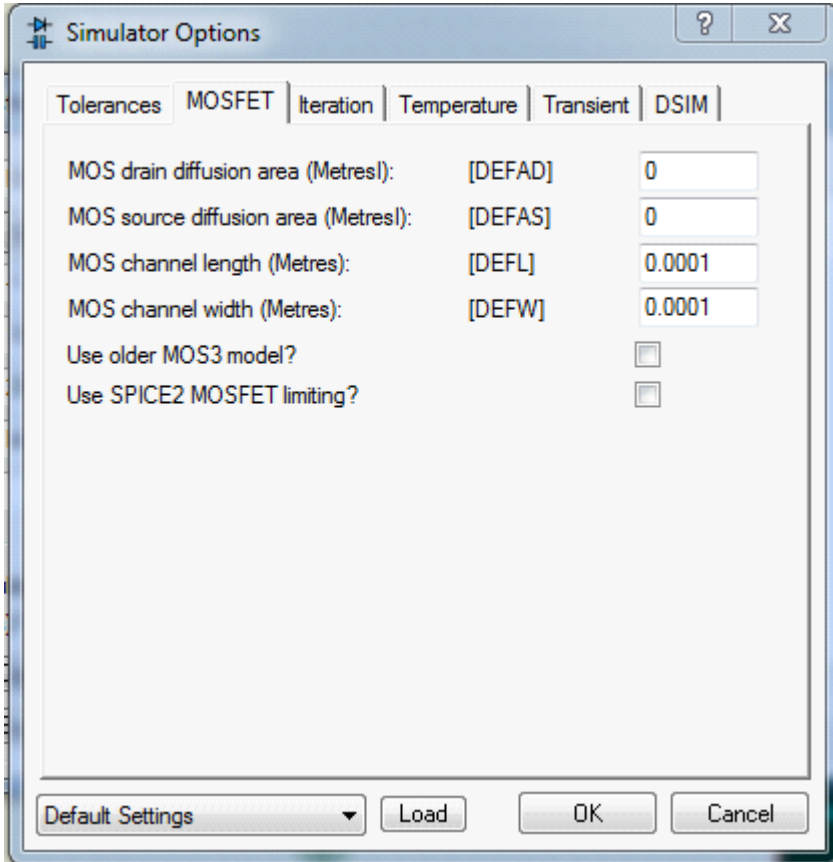

Рис. 4.51. Вікно для визначення геометричних розмірів довжини та ширини каналу транзистора.

8. Для спостереження статичних характеристик транзистора виставимо шкали по вісях. Для цього повертаємося до основного вікна налаштувань симулятора і переходимо в (SET Y-Scales), де виставляємо наступні параметри (рис.4.52).

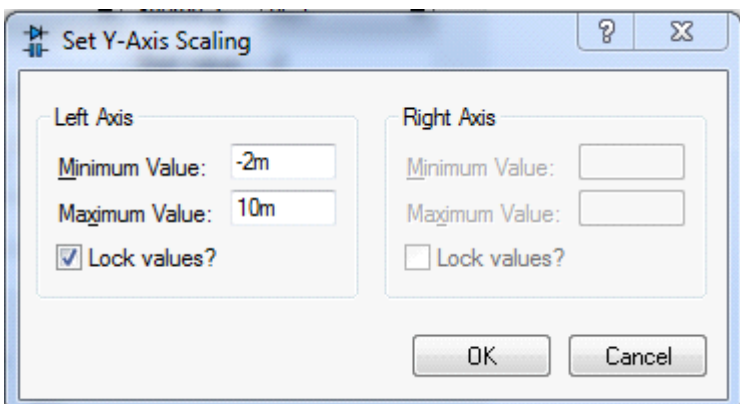

Рис.4.52. Вікно для керування шкалою вісі.

9. Вмикаємо симуляцію та спостерігаємо статичні характеристики польового транзистора (рис.4.53).

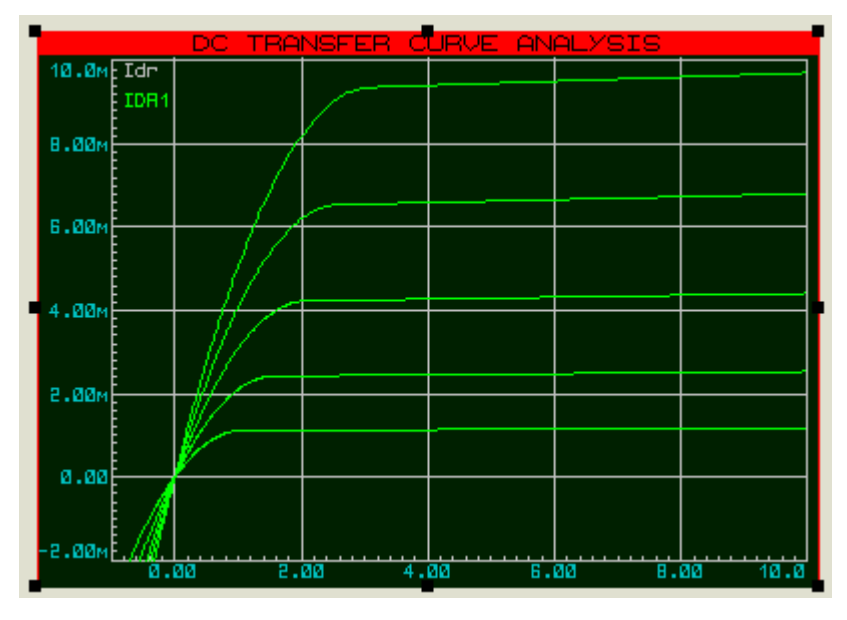

Рис.4.53. Статичні вольт-амперні характеристики польового транзистора.

Робимо розрахунки, оформлюємо звіт та робимо висновки по роботі.
#### **4.8. Завдання 8***.*

Розробити схему електронного ключа на біполярному транзисторі (як приклад КТ908А). Вихідні дані до задачі:  $U_{\Pi} = 16 B$ ,  $R_{\Pi} = 5 O M$ ,  $U_{ex} =$  $U_y = \pm 4.8 B$ . Необхідно графо-аналітично визначити опір управління в ланцюзі бази *RУ*, здійснити моделювання роботи схеми в середовищі Multisim або Proteus, визначити тривалість фронту  $t_{\phi}$  і зрізу імпульсу  $t_3$ вихідної напруги. Ознайомитися з роботою ключа на біполярному транзисторі можна за посиланням [4-6].

# **4.8.1. Приклад виконання**

Схема електронного ключа приведена на рисунку 4.54.

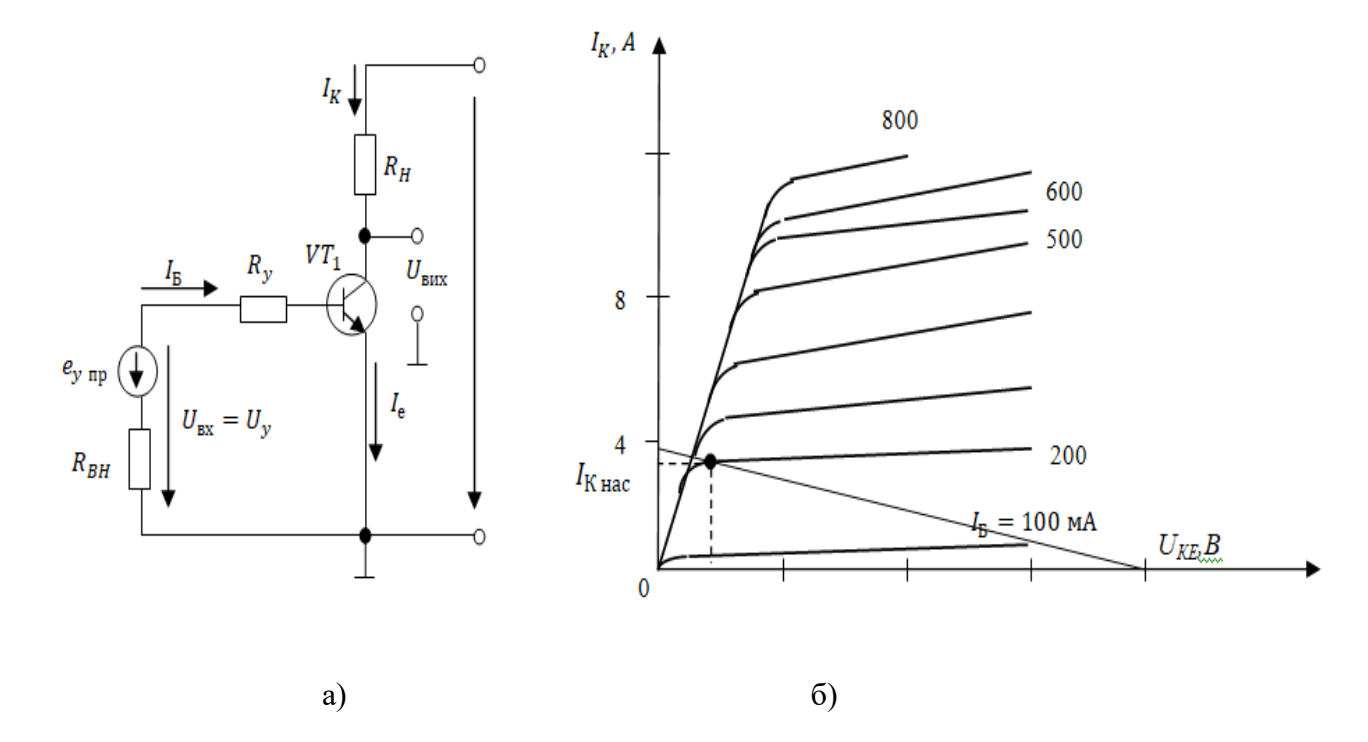

Рис.4.54. Схема електронного ключа (а) і вихідні характеристики біполярного транзистора (б).

Параметри транзистора КТ908А (аналог 2N3879): статичний коефіцієнт передачі струму біполярного транзистора в схемі із загальним емітером *ℎ*21*<sup>Э</sup>* = 25 ; постійна напруга між виводами емітера і бази при заданому

зворотному струмі колектора, рівному нулю -  $U_{F_0} = 0.6 B$ ; постійний зворотний струм колектора -  $I_{K0} = 20$  *мА*; опір ланцюга бази  $r_{\rm B} = 1.5$  Ом.

На вихідних характеристиках транзистора проведемо навантажувальну пряму. Вона пройде через точки  $U_{\!KE} = U_{\!I\!I} = 16\,B\,$  и  $\,I_{\!\kappa e} = \,U_{\!I\!I}$  $\frac{1}{R_H} = \frac{16}{5}$  $\frac{16}{5}$  = 3,2 A.

Визначимо параметри вхідного ланцюга транзистора (опір  $R_v$ ), котрі забезпечують його ввімкнений стан в режимі насичення, з рівняння:

$$
-U_{y\text{ Hac}} + I_{B\text{ Hac}}R_y + U_{BE} = 0,
$$

звідки

$$
R_{y} = \frac{U_{y \text{ Hac}} - U_{\text{B E}}}{I_{\text{B Hac}}} = \frac{U_{y \text{ Hac}} - (U_{\text{B 0}} + I_{\text{B Hac}} \cdot r_{\text{B}})}{I_{\text{B Hac}}},
$$
  
ae  $I_{B \text{ Hac}} = \left(\frac{I_{K \text{ Hac}}}{n_{21}^2}\right) \cdot q_{\text{Hac}},$ 

*нас* – коефіцієнт насичення. Визначає перевищення базового струму насичення транзистора над його граничним значенням  $I_{E2p}$ . Приймається  $q_{\textit{Hac}}$ рівним 1,5…2,0. *<sup>К</sup> нас* – струм колектора насичення. Із графіка (рис. 4.54, б)  $I_{K \, \textit{Hac}} = 3 \, A$ , тоді  $I_{B \, \textit{Hac}} = {3 \over 25} \cdot 1,5 = 0,18 \, A.$ 

Підставляючи відповідні значення в рівняння (2), отримаємо:

$$
R_{y} = \frac{4.8 - (0.6 + 0.18 \cdot 1.5)}{0.18} = 21.8 \text{ } \text{O}_M.
$$

Обираємо  $R_y = 22$  *Ом* зі стандартного ряду E24.

Визначаємо параметри вхідного ланцюга, що забезпечують режим замикання транзистора (режим відсічки). Для забезпечення режиму глибокої відсічки опір  $R_v$  має задовольняти нерівності:

$$
R_{y} < \frac{U_{y \text{ san}}}{I_{\text{K 0}}} = \frac{4.8}{20 \cdot 10^{-3}} = 240 \text{ OM}.
$$

Остаточно вибираємо  $R_y = 22$  Ом. Модель електронного ключа в середовищі Multisim приведена на рисунку 4.55.

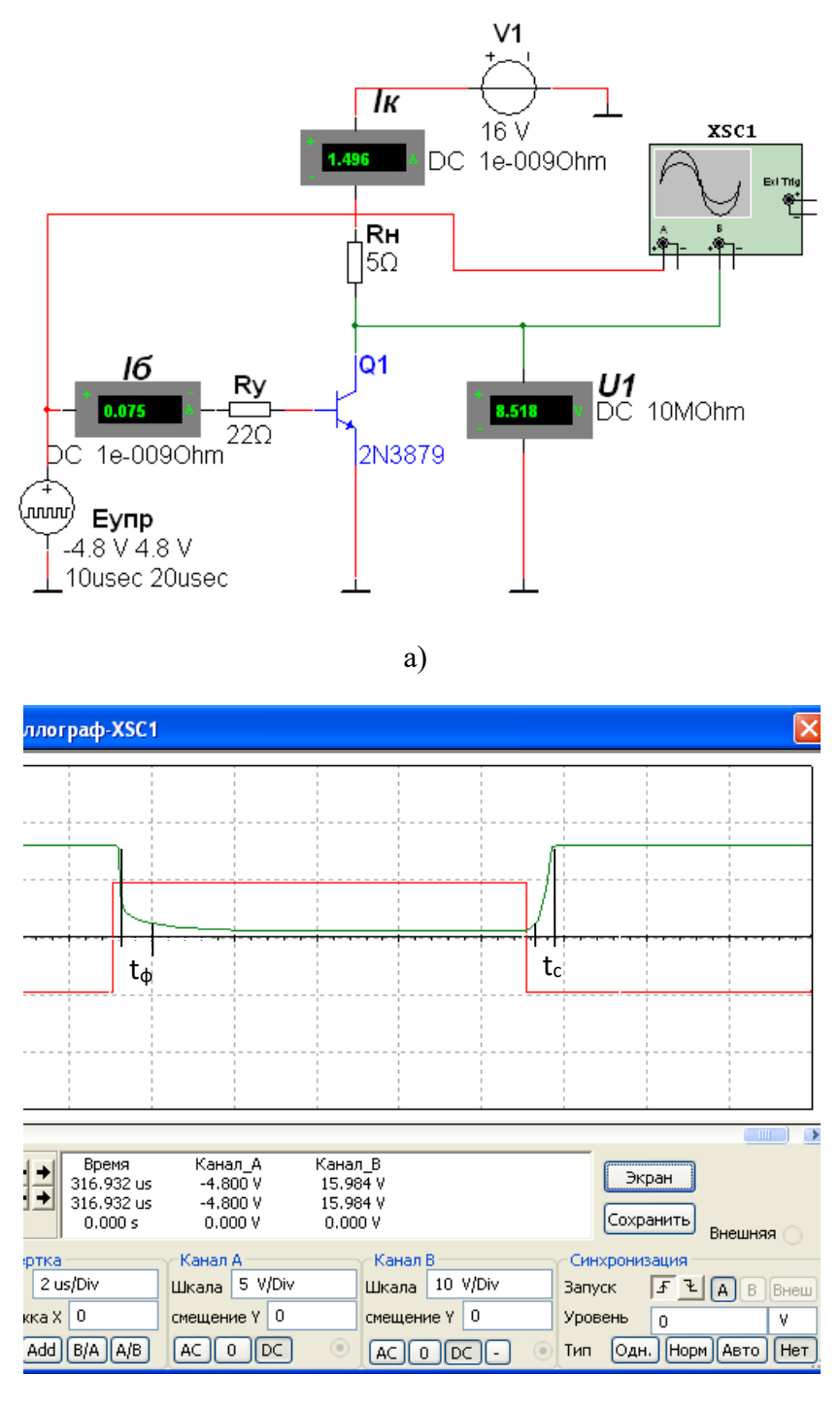

б)

Рис.4.55. Модель схеми електронного ключа а) і часові діаграми роботи б). В результаті моделювання визначаємо: час фронту *tф=0,8 мкc,* час зрізу *tз=0,5 мкc.*

# **4.8.2. Інструкція до виконання роботи в середовищі Proteus**

Хід виконання.

1. Зібрати схему, показану на рис. 4.56. Номінал резистора **R1** та напругу джерел живлення **Еu** та **Ек** обрати самостійно у межах 1. .10 кОм та 0 … 10 В, у якості **Q1** обрати транзистор.

Додання транзистора **Q1**: натискаємо «**Component Mode**», «**P**» і у меню бібліотеки обираємо вкладку «**Transistors**», де вибираємо потрібний транзистор.

Додання резистора **R1**: натискаємо «**Component Mode**», «**P**» і у меню бібліотеки обираємо вкладку «**Resistors**», де вибираємо потрібний резистор. Опір резистора можна змінити у його властивостях(подвійне натиснення на ньому або ПКМ і «**Edit Properties**»).

Для додання джерела живлення у схему у лівому боці вікна натиснути «**Generator Mode**» і обрати «**DC**». Після вибору натискаємо ще раз на робочому полі і розміщуємо джерело живлення. Виставляємо напругу джерела (подвійне натиснення або ПКМ на елементі, «**Edit Properties**»). Встановимо **Еи = 5В** та **Ек = 10В**.

Для додання «землі» можна обрати «**Terminals Mode**», «**GROUND**» або ПКМ на робочому полі, «**Place**», «**Terminal**», «**GROUND**».

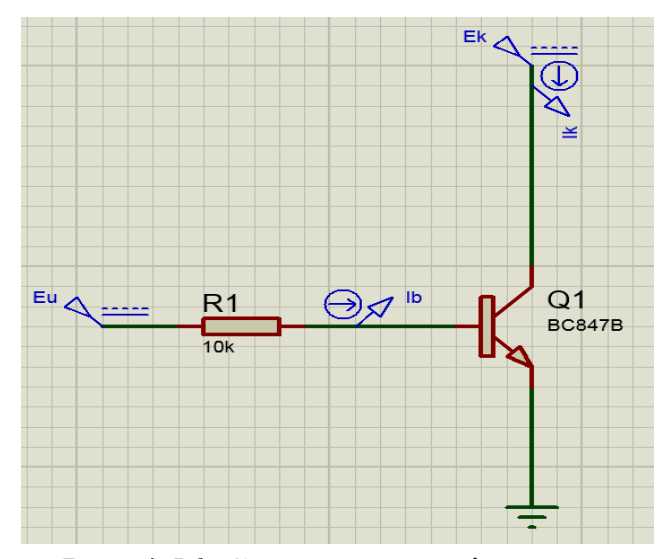

Рис. 4.56. Схема для дослідження.

Далі додаємо у схему контрольні точки – пробники струму, щоб можна було побудувати ВАХ транзистора. Для цього обираємо «**Probe Mode**», «**CURRENT**» або ПКМ, «**Place**», «**Probe**», «**CURRENT**».

*Примітка*: проба струму має бути орієнтована так, щоб стрілка в ній співпадала з напрямом струму, інакше програма може вивести помилку. Для перевірки правильності підключення і взагалі наявності підключення можна запустити симуляцію схеми кнопкою, що знаходиться у нижньому лівому куті.

2. Треба отримати вихідні ВАХ транзистора. Для цього необхідно додати елемент, який графічно зобразить ВАХ транзистора. Обираємо «**Graph Mode**», «**TRANSFER**» і наносимо прямокутник необхідного розміру біля схеми. Тепер необхідно задати джерела розгортки (source 1,2) та додати контрольну точку **Ік** для відображення. Для додання джерела розгортки двічі натискаємо на граф або ПКМ, «**Edit Properties**» і в «**Source1**» обираємо «**Ек**». Початкове значення (Start value) залишаємо незмінним. Кінцеве значення (Stop value) встановлюємо 10. Аналогічну операцію виконуємо для «**Source2**» обираючи «**Еu**». Початкове значення залишаємо 0 а кінцеве 5, кількість кроків (No. steps) обираємо 5.

*Примітка*: *Перше джерело «Ек» відповідає вісі абсцис у ВАХ транзистора. Кінцеве значення задає кількість поділок ціною в 1В на цій вісі. Друге джерело «Еи» відповідає різним струмам Іб. В даному випадку кінцеве значення відповідає 5 з кроком в 1В, тобто ми створили сімейство ВАХ транзистора з п'ятьма струмами бази.* 

3. Додання контрольної точки: ПКМ, «**Add Traces**» або комбінацією клавіш Ctrl+T і у «**Probe P1**» вказуємо **Ік.** Для відображення даних натискаємо один раз на графік і натискаємо «**Space**». Результат наведених дій відображено на рисунку 4.57.

77

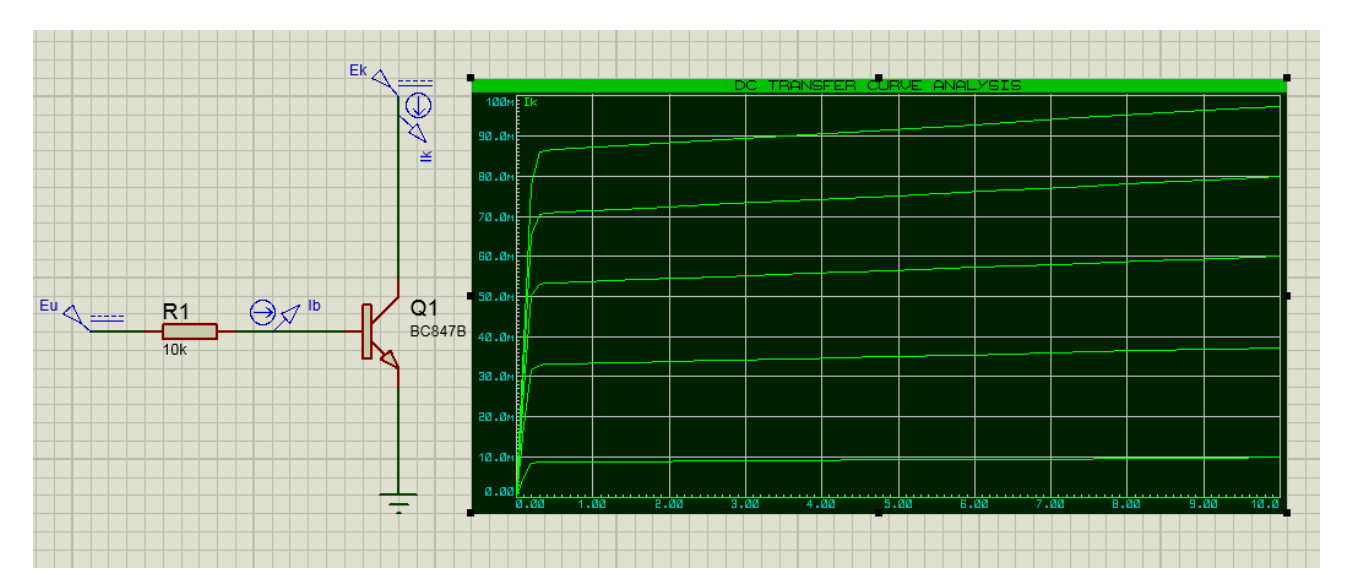

Рис.4.57. Схема з відображенням сімейства вихідних ВАХ транзистора.

*Примітка: Для більш детального визначення струму при деякій напрузі по ВАХ необхідно натиснути ПКМ на графіку, «Maximize(Show Window)». Затискаючи ЛКМ, на графіку з'являється вертикальна лінія, яку може переміщувати. У лівому нижньому та правому нижньому кутах будуть показані значення напруги Ек та струму Ік при відповідній напрузі Еи для даної точки на графіку. Результат представлений на рисунку 4.58.*

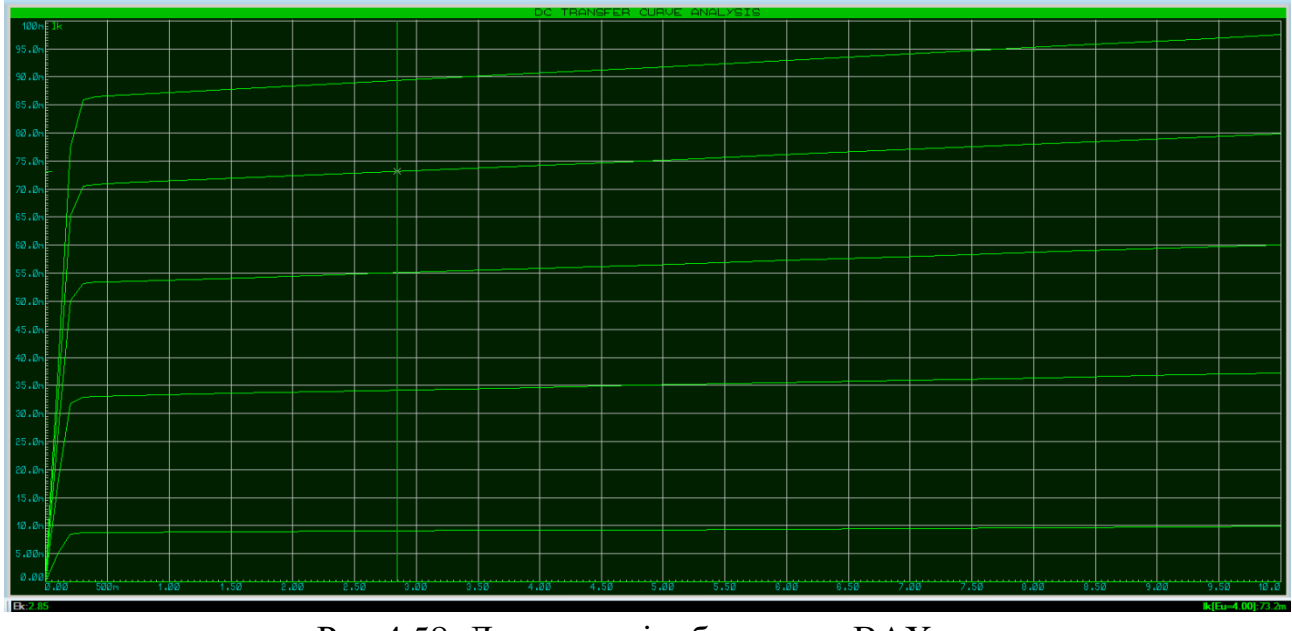

Рис.4.58. Детальне відображення ВАХ.

4. На основі отриманої ВАХ транзистора розрахуємо та промоделюємо роботу транзистора у ключовому режимі.

*Примітка: будемо використовувати графоаналітичний метод визначення параметрів схеми, маючи на увазі що струм колектора та напруга живлення колектора задані споживачем. Для цього буде використана ВАХ побудована у попередньому пункті, тобто з фіксованим значенням опору бази та напруги прикладеної до переходу база-емітер (0-5В). Таке рішення викликано невідповідністю паспортних характеристик транзистора його SPICE моделі, що унеможливлює розрахунок базового опору через коефіцієнт передачі по струму.* 

1. Оберемо струм колектора  $I_{k \text{ Hac}}$  та напругу  $E_k$  з діапазону що зображено на ВАХ транзистора (Наприклад  $I_{k \text{ Hac}} = 65 \text{ M} A, E_k = 3 \text{ B}.$ 

*Примітка: Такі значення струму колектора та напруги живлення колектора обрані для наочності графічного методу. Насправді, при великій напрузі*   $\pi$ живлення колектора можна вважати що:  $I_{\kappa . \mu ac} \approx I_{K.3}$ .

2. Побудуємо лінію навантаження (позначена червоним на рис. 4.59) за заданими значеннями. Вихідна ВАХ транзистора з лінією навантаження та визначеною робочою точкою зображена на рис.4.59. Видно що *Ік*.*нас* ≠ *ІК*.*З*. ,  $I_{K3} = 69 \text{ mA}.$ 

3. Розрахуємо колекторний резистор транзистора за формулою:

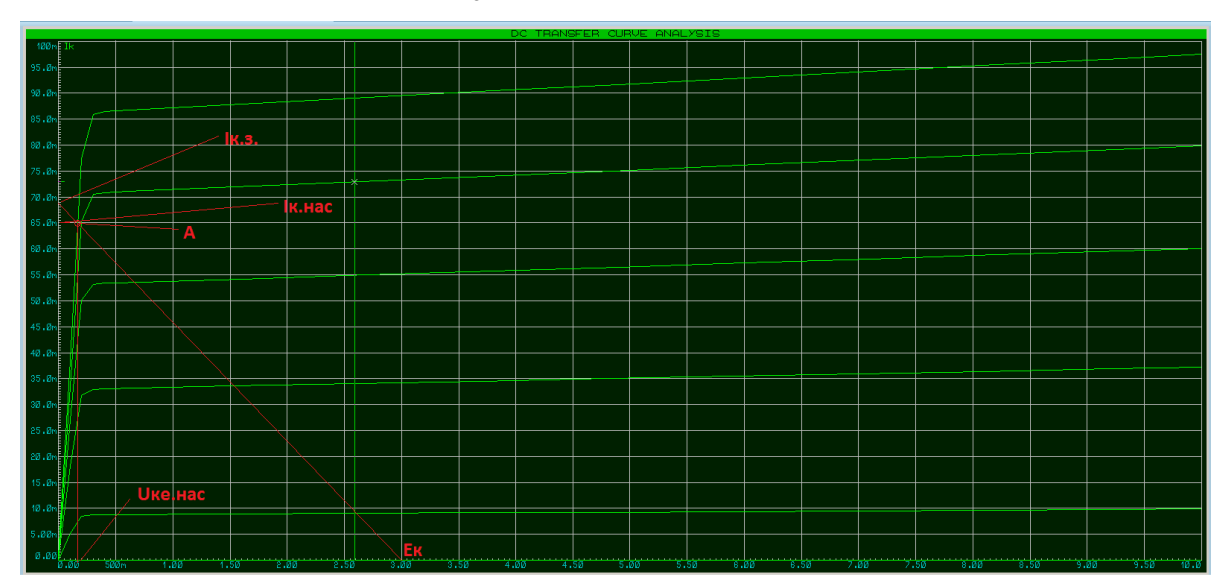

$$
R_{\kappa} = \frac{E_{\kappa}}{I_{K3}}; \ \ R_{\kappa} = \frac{3}{0.069} = 43 \ \text{OM}
$$

Рис.4.59. Лінія навантаження ВАХ.

4. Додамо до схеми резистор **R2** з номіналом 43 Ом. Будуємо схему зображену на рисунку 4.60.

*Примітка: звернемо увагу, робоча точка розташована на 4-5 гілці вихідної ВАХ транзистора, що відповідає струму Іб при напрузі Еи=4-5В. Тому необхідно змінити напругу джерела Еи на значення не менше 4-х вольт.*

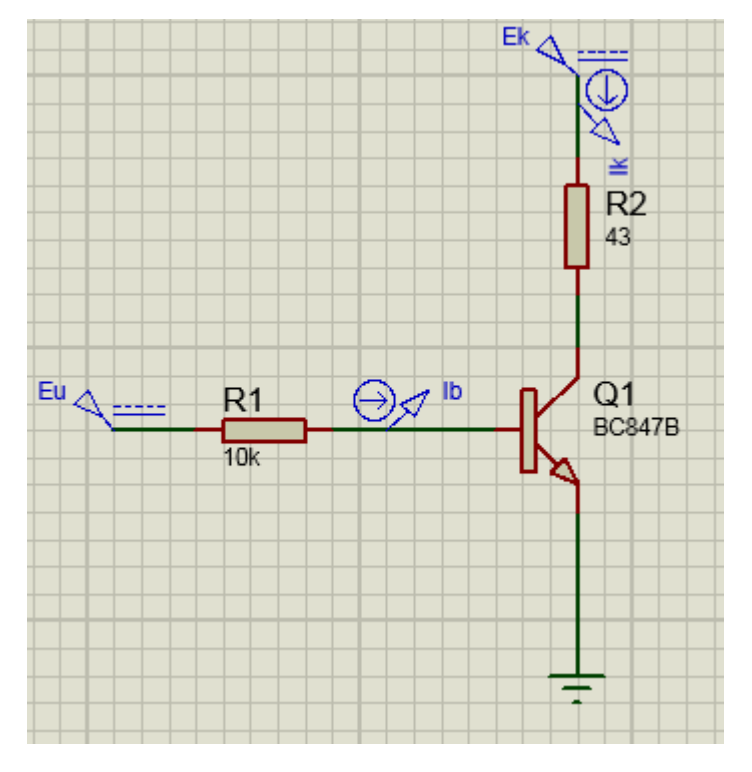

Рис.4.60. Схема з додатковим колекторним опором.

5. Промоделюємо роботу схеми у режимі насичення та порівняємо отриманий **Ік** з розрахованим. Результати моделювання зображено на рисунку 4.61. Як ми бачимо отриманий струм **Ік** майже не відрізняється від струму заданого нами на початку розрахунку. Це свідчить про правильність виконаної роботи.

6. Модифікуємо нашу схему змінивши джерело постійної напруги **Еu** на генератор прямокутних імпульсів. Для цього у лівому боці вікна треба натиснути «**Generator Mode**» і обрати «**PULSE**». Після вибору натискаємо ще раз на робочому полі і розміщуємо генератор імпульсів. Встановимо

відсічки 600 мВ (Initial (Low) Voltage) та амплітуду прямого зміщення 4 В (Pulse (High) Voltage, частоту 50 Гц (Frequency). Схема зображена на рисунку 4.62.

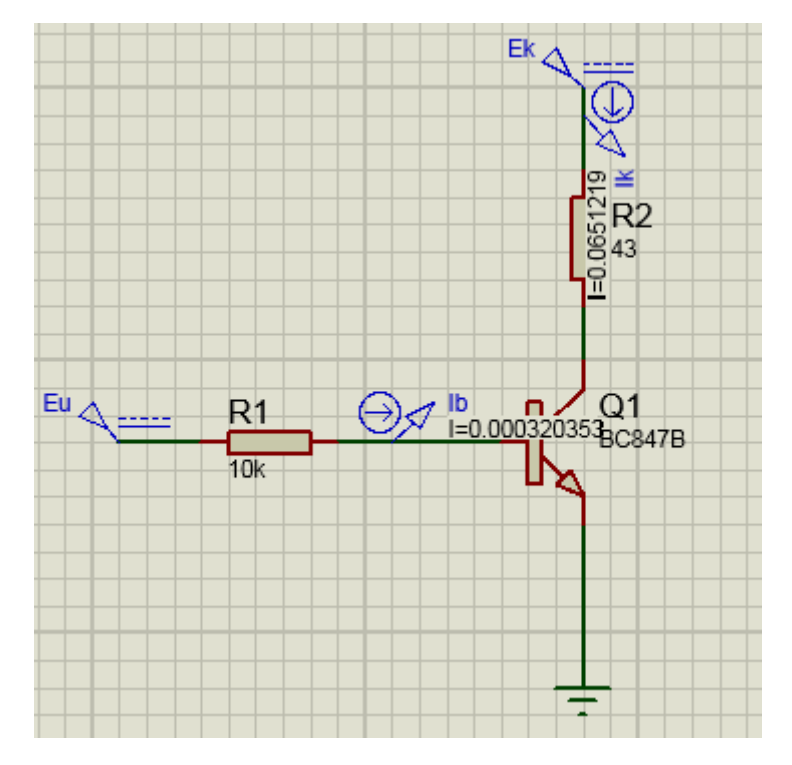

Рис.4.61. Результати моделювання схеми.

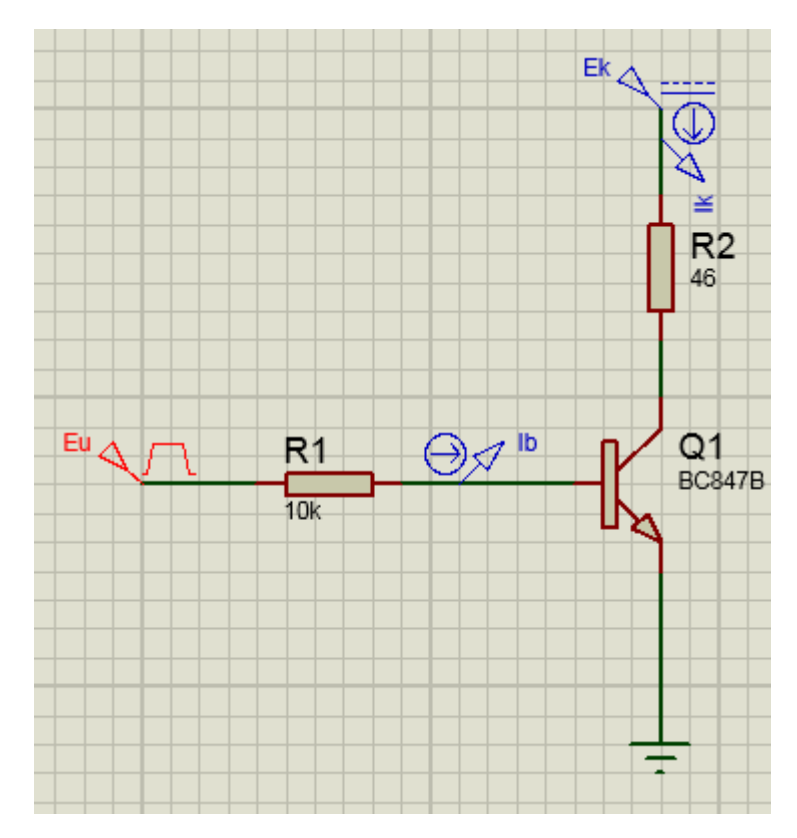

Рис.4.62. Модифікована схема.

7. Оцінимо роботу схеми за допомогою часової діаграми. Для цього обираємо «**Graph Mode**», «**ANALOGUE**» і наносимо прямокутник необхідного розміру біля схеми. Додамо по черзі пробники **Іб** та **Ік** за допомогою функції «**Add Tracers**», а в налаштуваннях графу «**Edit Graph**» встановимо початковий на кінцевий час «**Start time, Stop time**» відповідно 0 та 30 мс. Результат зображено на рисунку 4.63.

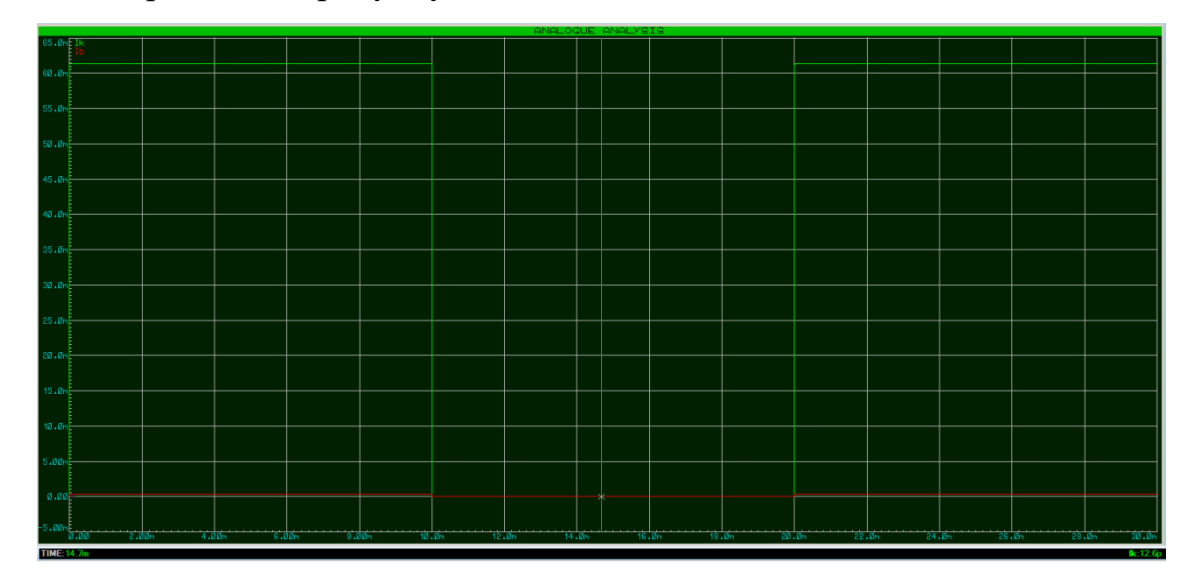

Рис.4.63. Часова діаграма роботи схеми.

Оцінити струми **Іб** та **Ік** можна за допомогою курсору, встановивши його на червону або зелену частину графіку. Струми в цьому випадку дорівнюють *І<sup>к</sup>* = 61,3 *мА*,*І<sup>б</sup>* = 321 *мкА* . Розрахуємо коефіцієнт передачі по струму для цієї схеми:

$$
h_{21e} = \frac{I_{\kappa}}{I_{\delta}} = \frac{61,3 \cdot 10^{-3}}{321 \cdot 10^{-6}} \approx 191
$$

Як ми бачимо великий струм колектора керується маленьким струмом бази.

Оформлюємо звіт та робимо висновки по роботі.

#### **Список рекомендованої літератури**

- 1. Умовні графічні позначення на електричних схемах: довідник / В. Ю. Кучерук, А. М. Севастьянов, О. Г. Ігнатенко. – Вінниця: ВНТУ, 2013. – 113 с.
- 2. Кирина М., Фомина К. Программа схемотехнического моделирования Multisim.URL:

[http://ikit.edu.sfu-kras.ru/CP\\_Electronics/pages/soft/multisim/manual.pdf](http://ikit.edu.sfu-kras.ru/CP_Electronics/pages/soft/multisim/manual.pdf)

- 3. Multisim<sup>TM</sup> Руководство пользователя. URL: <http://www.microsmart.eu/index.php?action=dlattach;topic=21.0;attach=45>
- 4. Основи електроніки: функціональні елементи та їх застосування. Підручник для студентів неелектротехнічних спеціальностей вищих навчальних закладів. / Стахів П. Г., Коруд В. І., Гамола О. Є. – Львів: «Новий світ - 2000»; «Магнолія плюс». – 2003. – 208 с
- 5. Комп'ютерна електроніка: Лабораторний практикум [Електронний ресурс]: навч. посіб. для студ. освітньої програми «Інтегровані інформаційні системи» спеціальності 126 «Інформаційні системи та технології», / КПІ ім. Ігоря Сікорського; уклад.: А.О. Новацький. – Електронні текстові дані (1 файл: 13.8 Мбайт). – Київ : КПІ ім. Ігоря Сікорського, 2018. – 415 с.
- 6. Ткаченко, Ф. А. Техническая электроника / Ф. А. Ткаченко. Минск: Дизайн ПРО, 2002. – 368 с.
- 7. Електронні прилади та пристрої. Частина 1. Електричні фільтри і напівпровідникові прилади: Навч. посіб. / А. М. Кулабухов, О. М. Петренко, Ю. М. Чашка. – Д.: РВВ ДНУ, 2008. – 98 с.
- 8. Конструювання та технологія мікроелектронної апаратури. Частина 1. Конструювання елементів мікроелектронної апаратури: навчальний посібник. / М. А. Філинюк, О. В. Войцеховська. – Вінниця: ВНТУ,  $2012. - 185$  c.
- 9. Основи схемотехніки: підручник. / О. М. Воробйова, В. Д. Іванченко. [2-ге вид.]. – Одеса: Фенікс, 2009. – 388 с.
- 10.Електроніка та мікросхемотехніка: навчальний посібник для виконання лабораторних робіт. / С. О. Квітка, С. Ф. Курашкін, О. В. Соломаха. – Мелітополь, Видавнично-поліграфічний центр «Люкс», 2018. – 184 с.
- 11. <http://justehe525.20m.com/216319.html>
- 12. Галкин, В. И. Полупроводниковые приборы. Транзисторы широкого применения: справочник / В. И. Галкин, А. Л. Булычев, П. М. Лямин. – Минск: Беларусь, 1995. – 383 с.
- 13. Електроніка та мікросхемотехніка: посібник для виконання лабораторних і практичних занять. / С. О. Квітка, Ю. М. Федюшко, Н. Г. Косуліна, С. О. Мороз. – Х.: ХНТУСГ, 2017. – 244 с.

## **Додаток А**

### **(інформаційний)**

### *Числовий ряд опорів резисторів і конденсаторів*

Числовий ряд Е24, що застосовується для присвоєння номінальних значень опорів резисторів:

 $3,6$ ;  $3,9$ ;  $4,3$ ;  $4,7$ ;  $5,1$ ;  $5,6$ ;  $6,2$ ;  $6,8$ ;  $7,5$ ;  $8,2$ ;  $9,1$ ) $\cdot 10^n$ , (1,0; 1,1; 1,2; 1,3;1,5; 1,6; 1,8; 2,0; 2,2; 2,4; 2,7; 3,0; 3,3;

де n = -2; -1; 0; 1; 2; 3 и т. д.